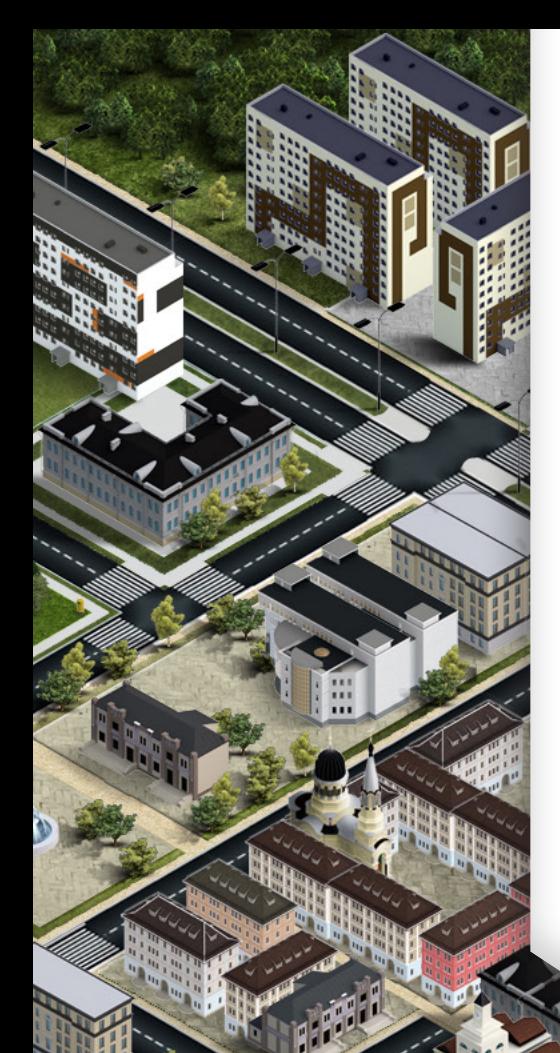

**Człowiek – najlepsza inwestycja**

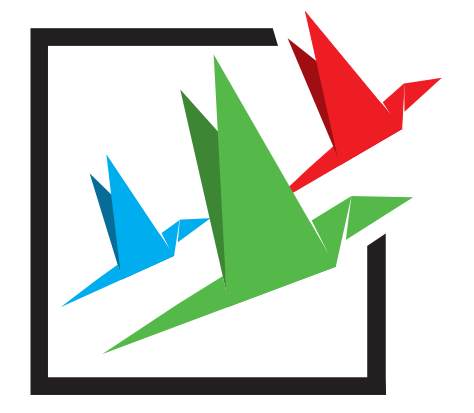

**KREATYWNIE** W PRZEDSIĘBIORCZOŚĆ

# **PORTAL EDUKACYJNY**

## **Instrukcja obsługi Gry**

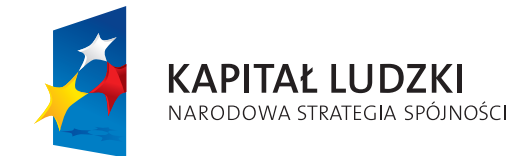

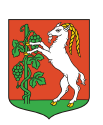

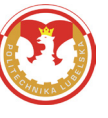

**UNIA EUROPEJSKA** EUROPEJSKI **FUNDUSZ SPOŁECZNY** 

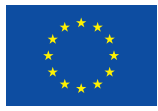

Projekt współfinansowany ze środków Unii Europejskiej w ramach Europejskiego Funduszu Społecznego

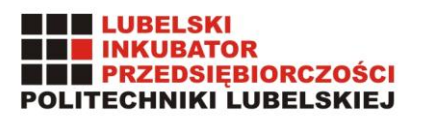

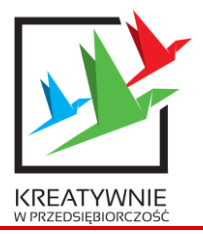

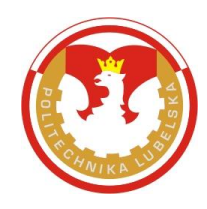

#### **Podstawy Przedsiębiorczości**

**Portal edukacyjny**

**Instrukcja obsługi Gry**

**Autor:** Wojciech Krzaczek

Lublin, 2015

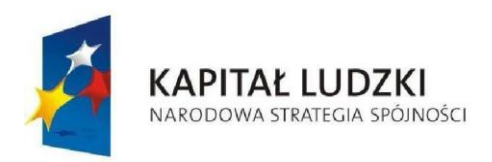

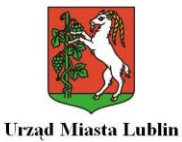

**UNIA EUROPEJSKA EUROPEJSKI** FUNDUSZ SPOŁECZNY

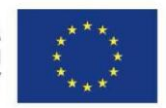

*Projekt "Kreatywnie w przedsiębiorczość" jest współfinansowany ze środków Unii Europejskiej w ramach Europejskiego Funduszu Społecznego*

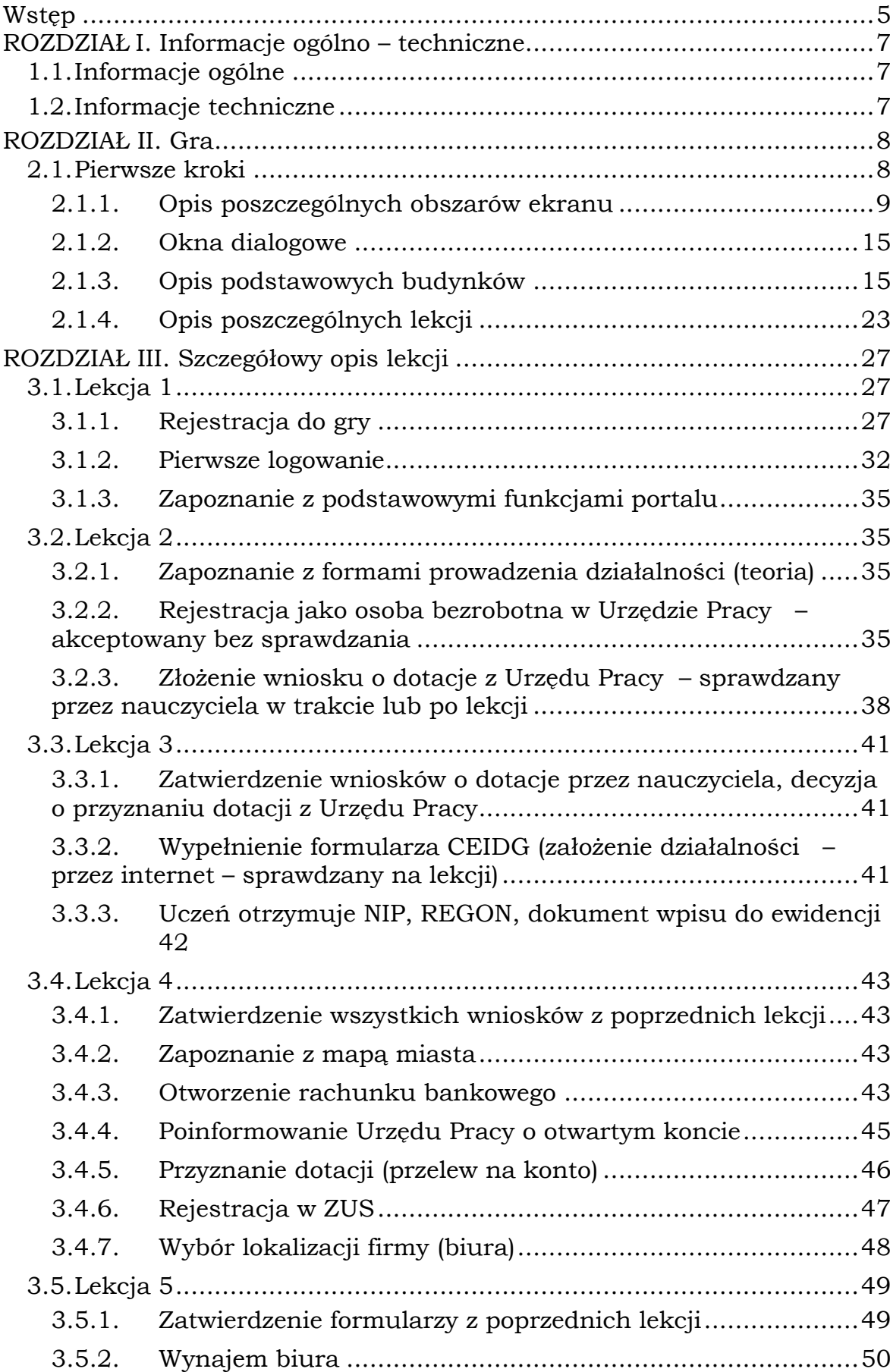

#### **Spis treści**

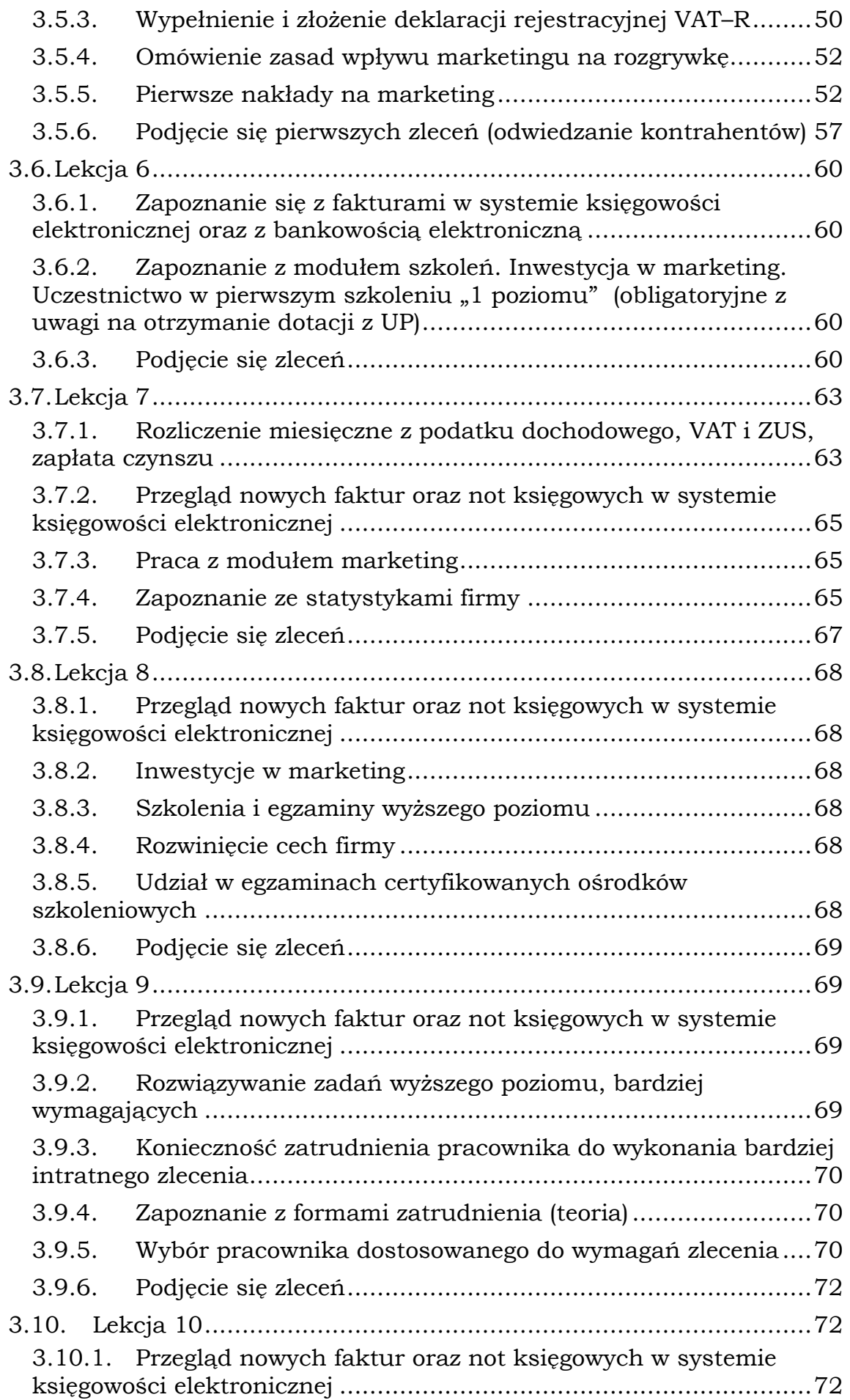

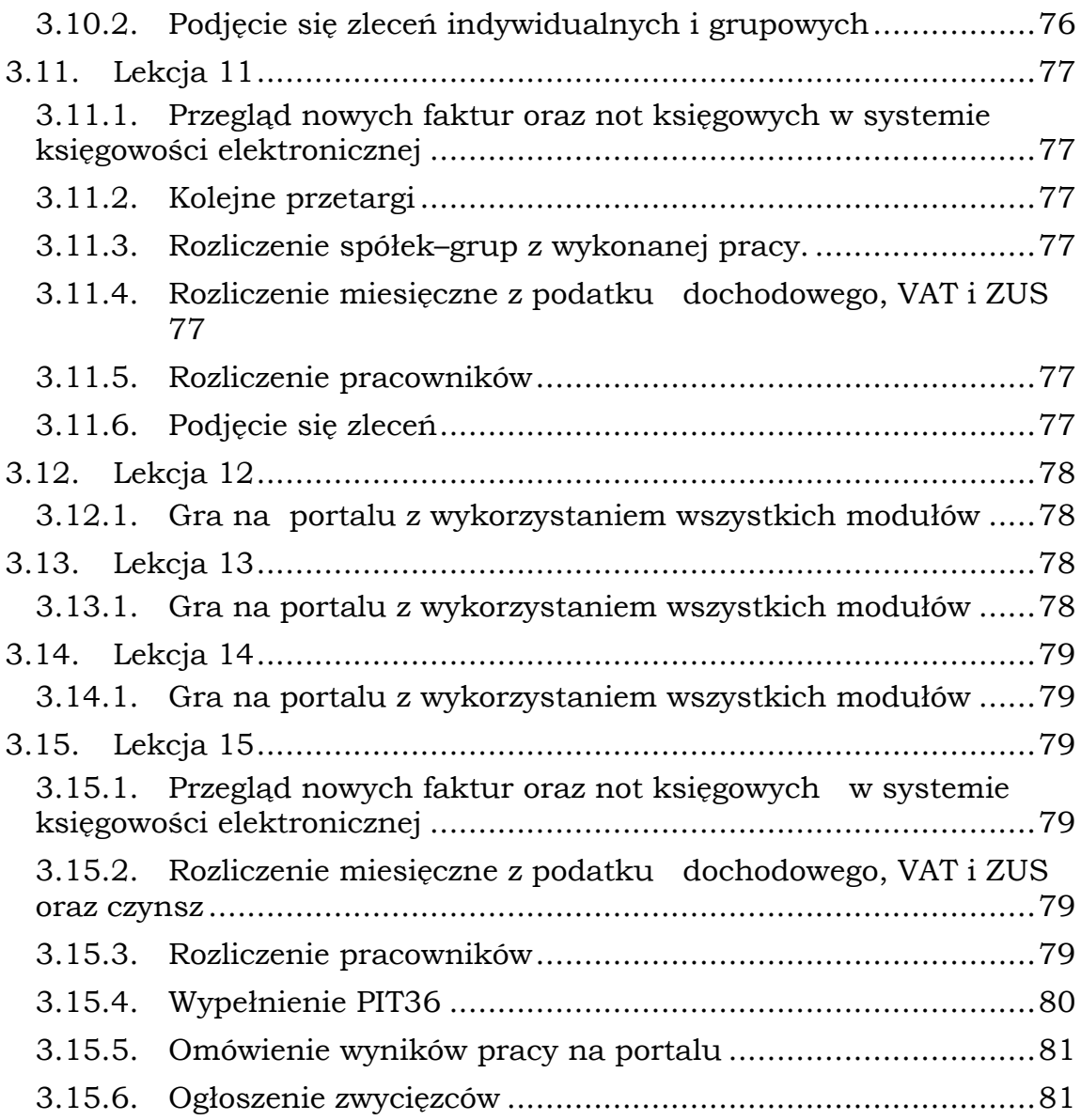

#### **Wstęp**

<span id="page-5-0"></span>Portal edukacyjny, zwany dalej Portalem, powstał w projekcie "Kreatywnie w przedsiębiorczość", który został współfinansowany ze środków Unii Europejskiej w ramach Europejskiego Funduszu Społecznego Programu Operacyjnego Kapitał Ludzki, Priorytet III, Programu Operacyjnego Kapitał Ludzki na podstawie umowy o dofinansowanie nr WND–POKL.03.03.04–00–081/12.

Jest on uzupełnieniem Innowacyjnego programu nauczania przedmiotu "Podstawy przedsiębiorczości" w klasach licealnych.

Celem Portalu jest czynne zademonstrowanie wszystkich czynności, jakie powinien wykonać przedsiębiorca, aby założyć i rozwijać swoją działalność gospodarczą. Użyte w Portalu wnioski i formularze wyglądają identycznie, jak w obecnej rzeczywistości. Jednak, ze względów praktycznych zarówno czynności rejestracyjne, ewidencyjne oraz sprawozdawcze zostały uproszczone. tzn. nie jest wymagane wypełnianie wszystkich pól.

Dodatkowo, portal zawiera część edukacyjną tzw. Platformę e-learningową, która gromadzi wypełnione przez ucznia wnioski i formularze oraz materiały edukacyjne, takie jak ustawy, materiały szkoleniowe oraz prezentacje niektórych lekcji.

#### **Portal składa się z czterech modułów:**

- **1. Moduł administracyjny**, do którego mają dostęp tylko administratorzy Portalu. To znaczy administrator główny i administrator szkolny. Szczegółowe zadania administratorów zostały opisane w **instrukcji dla administratorów portalu.** Instrukcja do pobrania na stronie:<http://kreatywnie.lublin.eu/administration>
- **2. Moduł nauczycielski**, do którego mają dostęp zarówno nauczyciele, jak i administratorzy. Praca w module nauczycielskim polega na uruchamianiu sesji (lekcji), podczas której uczniowie mają dostęp do Gry (Moduł 4.) Podczas, którego mają wykonać zlecone im przez nauczyciela zadania. Ponadto, nauczyciele mają możliwość weryfikacji i akceptacji rejestrujących się uczniów. Mają wgląd w statystyki szkoły, swoich klas, grup uczniów oraz pojedynczych uczniów. Nauczyciele podejmują również decyzje dotyczące udziału uczniów lub ich grupy w przetargach oraz ich rozstrzygnięciu. Czynności podejmowane przez nauczyciela w celu rozpoczęcia pracy z Portalem zostały szczegółowo określone w **Instrukcji obsługi Panelu Nauczyciela** natomiast zakres czynności nauczyciela podczas lekcji i pracy z uczniami opisany jest w **Instrukcji obsługi Gry.**
- **3. Moduł Edukacyjny (platforma e-learningowa),** do którego mają dostęp wszyscy użytkownicy Portalu. Zawiera on materiały edukacyjne, prezentacje oraz inne materiały potrzebne do przeprowadzenia lekcji. Dostęp do zawartości nie jest równy dla wszystkich. Zależy on od statusu użytkownika (administratorzy, nauczyciel, uczeń). A w przypadku ucznia zależy od jego osiągnięć w grze. Natomiast nauczyciele mają możliwość do zamieszczania tam swoich materiałów. Szczegółowo, zostało to opisane w **Instrukcji obsługi Platformy e-learningowej**.
- **4. Moduł Gra**, do której oprócz uczniów mają dostęp tylko administratorzy, polega na wykonaniu w odpowiedniej kolejności, na odpowiednich lekcjach czynności związanych z założeniem i prowadzeniem przez ucznia działalności gospodarczej. Na mapie miasta zostały umieszczone instytucje i firmy niezbędne do funkcjonowania podmiotu gospodarczego w naszej rzeczywistości. Gra ma charakter liniowy. Dostęp do odpowiednich budynków (Urząd Pracy, Banki, Agencje Marketingowe etc.) jest możliwy dopiero wtedy, kiedy status ucznia na to pozwoli. To znaczy, nie mamy wstępu do Banku bez uprzedniej rejestracji

działalności gospodarczej lub też nie możemy wejść do Agencji Marketingowej lub Biura Wynajmu Lokali bez założonego konta bankowego itp. Szczegóły dotyczące obsługi tego modułu znajdują się w **Instrukcji obsługi Gry.**

Wszystkie moduły Portalu są w pełni ze sobą zsynchronizowane. Wystarczy, aby użytkownik raz zalogował się i w dowolnej chwili może przełączać się pomiędzy poszczególnymi modułami.

#### **Niniejsza Instrukcja dotyczy szczegółowo modułu Gra.**

#### **ROZDZIAŁ I.**

#### **Informacje ogólno – techniczne**

#### <span id="page-7-0"></span>**1.1. Informacje ogólne**

<span id="page-7-1"></span>Program działa w środowisku MS Windows. Sposób poruszania się po modułach właściwy jest dla standardu pracy w tym środowisku. Dokumentacja systemu nie zawiera opisu zasad pracy w środowisku Windows. Użytkownik systemu powinien posiadać podstawowe umiejętności w tym zakresie, jak uruchamianie modułów, przełączanie się pomiędzy oknami, posługiwanie się myszką. System jest w pełni zintegrowany ze środowiskiem Windows.

Natomiast sposób poruszania się w grze oraz jej obsługa zostanie szczegółowo opisana w dalszej części instrukcji.

Portal komunikuje się z użytkownikiem w formie interaktywnej, tzn. realizuje na bieżąco polecenia użytkownika. Urządzeniami umożliwiającymi komunikacje użytkownika z programem są klawiatura, myszka i monitor ekranowy.

#### **1.2. Informacje techniczne**

<span id="page-7-2"></span>Jako stacje robocze należy stosować współczesne komputery z systemem operacyjnym MS Windows XP lub Vista oraz MS Windows 7 i wyższe wersje.

Na stacji roboczej wskazane jest zainstalowanie przeglądarki internetowej Mozilla Firefox lub Google Chrome. Podczas pierwszego uruchomienia, przeglądarka zgłosi nam ewentualny brak zainstalowanych wtyczek, które trzeba doinstalować. Dodatkowo, należy zainstalować darmowy program Adobe Reader w wersji polskojęzycznej.

W celu uruchomienia Portalu należy w przeglądarce wpisać adres domeny obsługującej Portal, który nadany jest przez administratora korzystającej z Portalu jednostki (np. szkoły). Administrator tworzy nazwę domeny w momencie instalowania narzędzia na lokalnym serwerze. **Na potrzeby niniejszej instrukcji posłużymy się adresem: [www.kreatywnie.lublin.eu](http://www.kreatywnie.lublin.eu/)** Po wpisaniu poprawnego adresu domeny podanej przez administratora powinien wczytać się poprawnie ekran startowy Portalu.

Wszystkie dane przechowywane są na serwerze i nie ma potrzeby robienia dodatkowych kopii.

#### **ROZDZIAŁ II.**

#### **Gra**

#### <span id="page-8-1"></span><span id="page-8-0"></span>**2.1. Pierwsze kroki**

Po zalogowaniu naszym oczom ukaże się plan miasta.

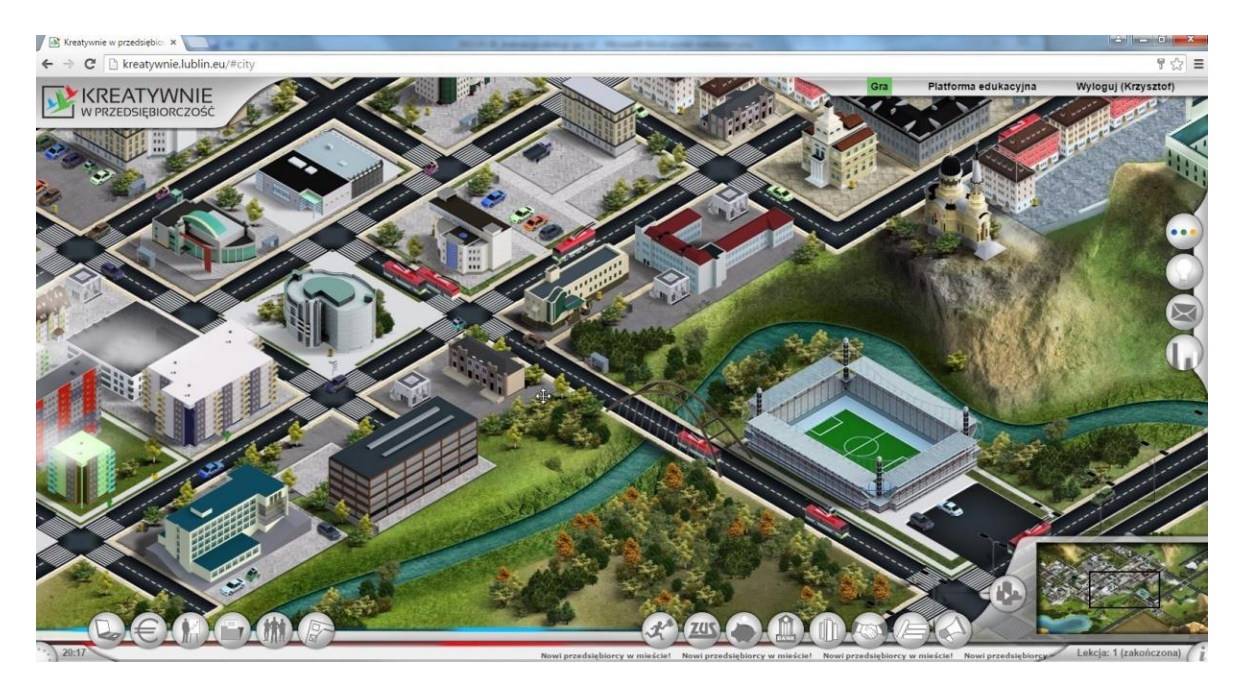

Foto 1.Startowy ekran gry.

Wygląd całej planszy miasta wymaga dużej rozdzielczości komputera a przede wszystkim jego parametrom i wydajności. Wygląda następująco:

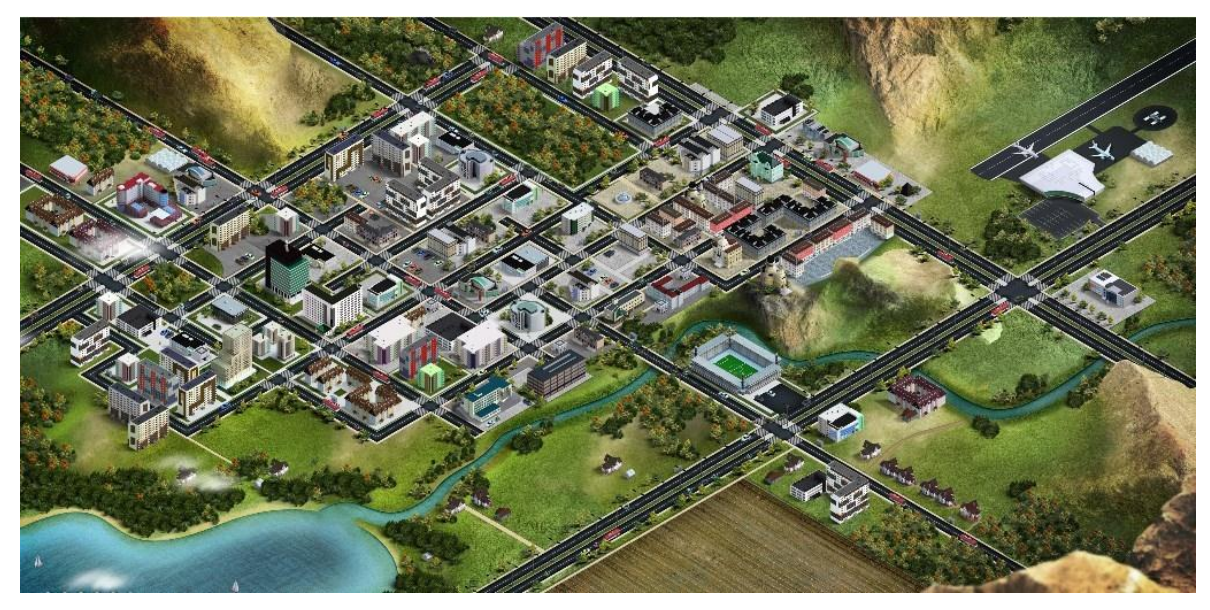

Foto 2.Pełny ekran gry.

#### **2.1.1. Opis poszczególnych obszarów ekranu**

<span id="page-9-0"></span>W poniższym rozdziale dowiemy się o tym, jak poruszać się po ekranie. Informacje te są również dostępne w tutorialu, który pojawi się podczas pierwszego uruchomienia gry, później będzie on dostępny w skrzynce odbiorczej.

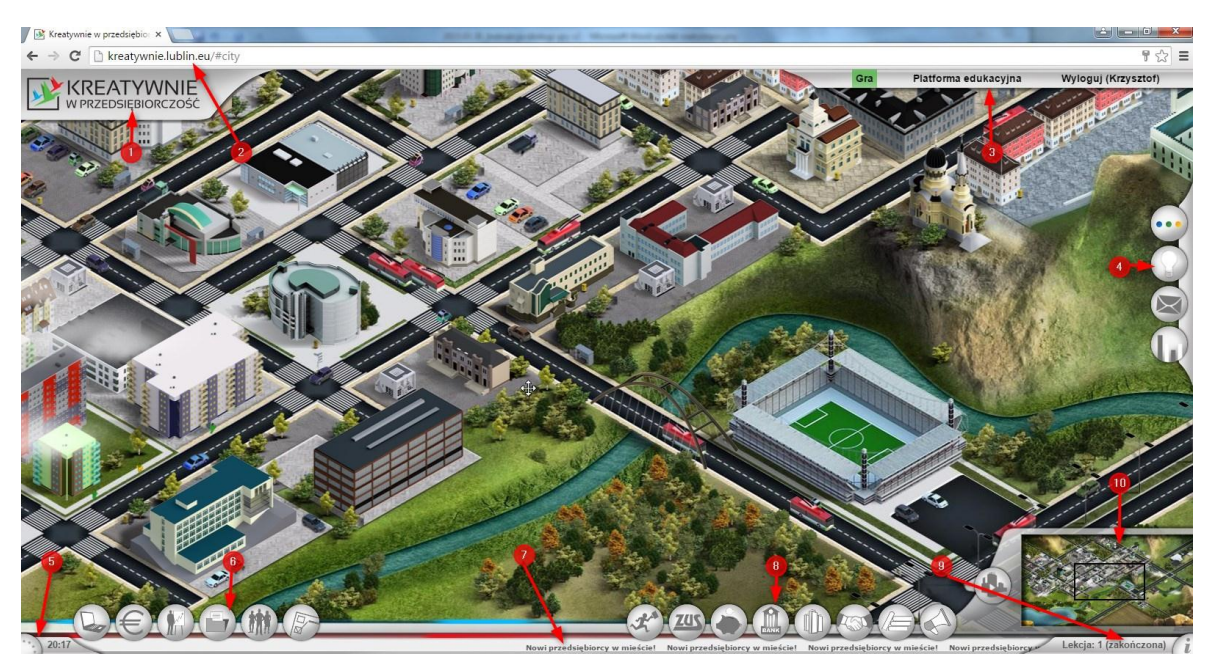

Foto 3.Podział ogólnego ekranu na 10 sekcji.

#### *2.1.1.1. Sekcja nagłówka*

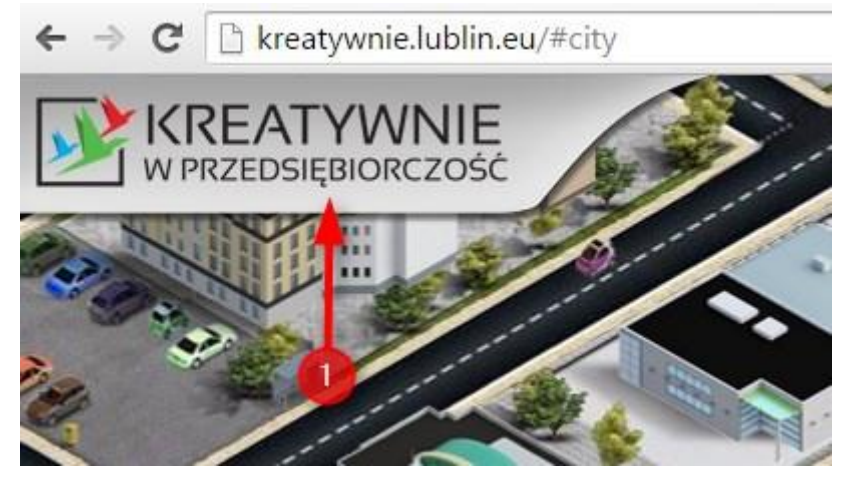

Foto 4.Sekcja nagłówka.

Sekcja nagłówka zawiera znak logo projektu.

#### *2.1.1.2. Adres strony*

Adres otrzymany od administratora Portalu należy wpisać w oknie tak jak poniżej.

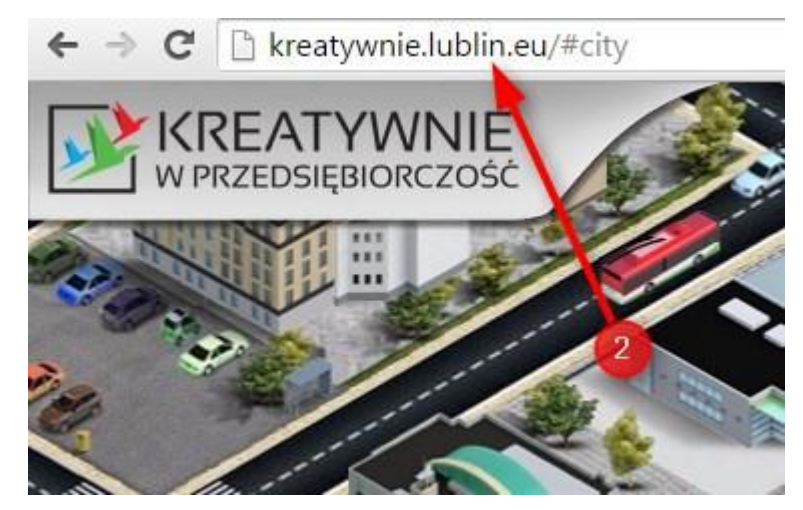

Foto 5.Adres strony internetowej.

#### *2.1.1.3. Panel przełączeniowy*

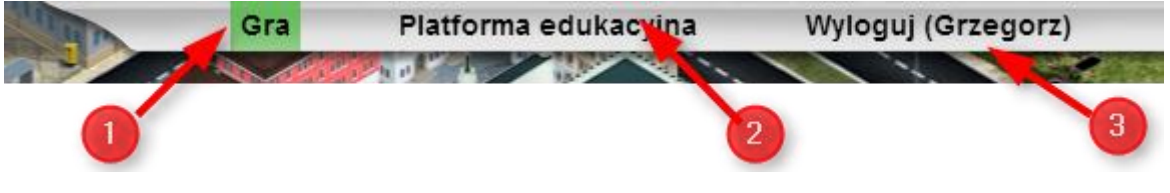

Foto 6.Panel przełączeniowy.

Dzięki temu panelowi mamy możliwość przełączania się między grą **(1)**, a Platformą edukacyjną **(2)**, znajdziesz tutaj również przycisk umożliwiający Tobie wylogowanie się ze swojego konta **(3)**. Przełączenie pomiędzy Grą a Platformą edukacyjną następuję automatycznie bez możliwości kolejnego się logowania i bez otwierania się żadnych pośrednich okien.

#### *2.1.1.4. Panel Mojej Firmy*

Na środku prawej krawędzi ekranu przedstawiającego plan miasta można zauważyć cztery ikonki odpowiedzialne za:

- 1. Wyświetlenie ogólnych informacji o firmie użytkownika: osobie zalogowanej, klasie i szkole do których należy uczeń oraz lista członków pozostałych właścicieli firmy.
- 2. Wyświetlenie osiągnięć firmy, czyli ich dochód z podziałem na poszczególne dziedziny.
- 3. Wyświetlenie skrzynki odbiorczej wraz z całą historią korespondencji. Na skrzynkę odbiorczą będzą przychodziły wszystkie zawiadomienia i dodatkowe polecenia. Na początku, znajduje się tam cały tuto rial wyświetlany podczas pierwszej lekcji.
- 4. Wyświetlenie statystyk firm w klasie.

Foto 7.Linki do informacji o firmie zalogowanego użytkownika (ucznia).

Po naciśnięciu któregokolwiek z przycisków zakładka ta wysunie się ukazując nam dane:

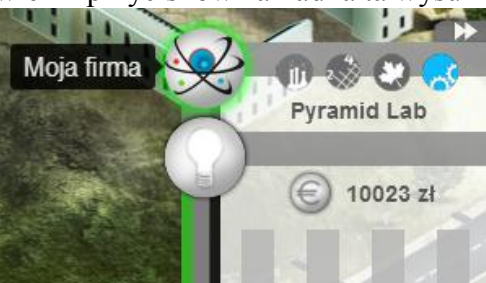

Foto 8.Dane firmy zalogowanego ucznia.

#### *2.1.1.5. Informacje o projekcie*

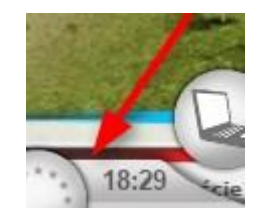

Foto 9.Informacje o projekcie.

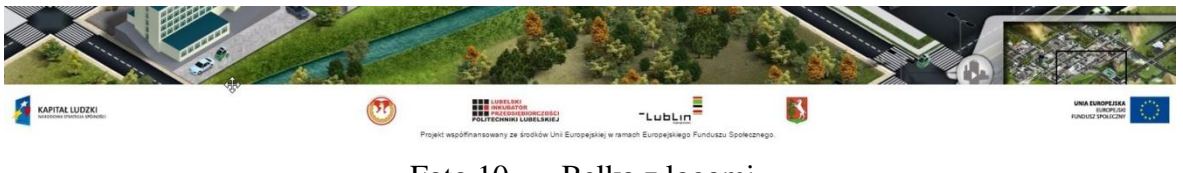

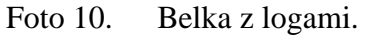

Po naciśnięciu Informacji o projekcie wysunie nam się dolna belka z logami związanymi z Projektem. Ponadto, wyświetla się obecny czas.

#### *2.1.1.6. Opis klawiszy zalogowanego ucznia – część firmowa*

W lewej dolnej części ekranu znajduje się pasek narzędzi firmowych, po naciśnięciu danej zakładki pojawi się nowe okno:

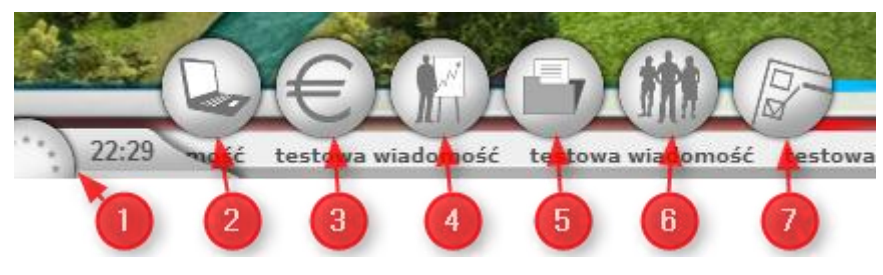

Foto 11. Opis klawiszy zalogowanego ucznia.

- 1. Informacje o projekcie i godzina;
- 2. Biuro gracza/Internet;
- 3. Księgowość;
- 4. Statystyki;
- 5. Dokumenty;
- 6. Pracownicy;
- 7. Zlecenia.

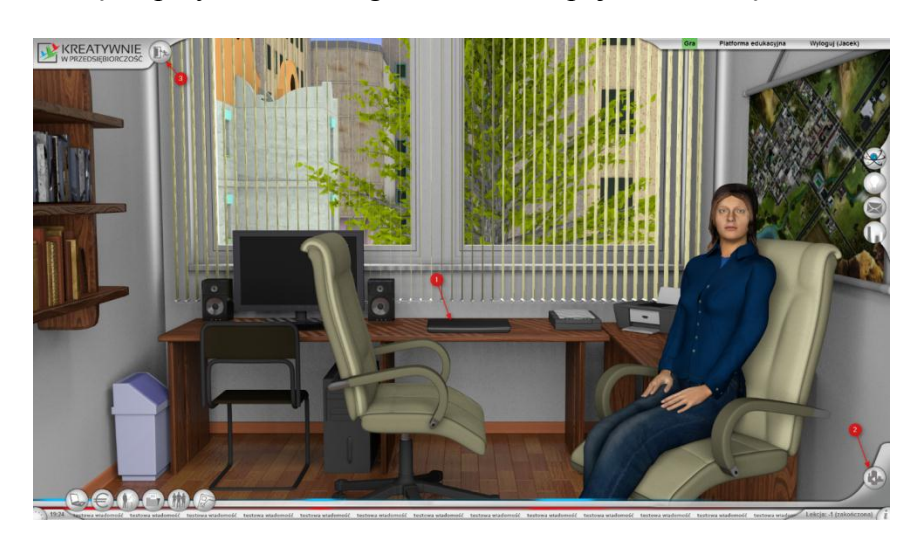

Ad.2. Po wciśnięciu przycisku Biuro gracza/Internet pojawi nam się okno:

Foto 12. Ogólny ekran strony Biuro gracza/Internet.

Możemy włączyć swój laptop klikając na niego, aby wrócić do miasta należy nacisnąć przycisk oznaczony w lewej górnej części ekranu, lub używając minimapy znajdującej się w prawym dolnym rogu ekranu.

Po włączeniu laptopa mamy możliwość:

- 1. Sprawdzić swoją skrzynkę odbiorczą;
- 2. Odwiedzić system CEIDG;
- 3. Skorzystać z konta bankowego;
- 4. Skorzystać z księgowości elektronicznej;
- 5. Sprawdzić aktualne statystki i rankingi firm;
- 6. Przejrzeć dostępne dokumenty i certyfikaty;
- 7. Dowiedzieć się więcej na temat dostępnych pracowników.
- Ad. 3 6. Informacje na temat tych zakładek znajdują się w tutorialu.
- Ad.7. Ta zakładka wyświetla zadania te aktualne jak i te rozwiązane.

### Zlecenia (4/4)

| Matematyka - Obliczenie stawki<br>(Łatwe)<br>Od 3,14 Laboratory / Zakończono 4 minuty<br>temu<br>500 zł netto / 10% (50 zł) / 5 min.<br>Przydzielone do: Jan Nowak | Błędna<br>odpowiedź   |
|----------------------------------------------------------------------------------------------------|-----------------------|
| Matematyka - Opłacalność (Łatwe)<br>Od 3,14 Laboratory / Koniec za za 6 dni.<br>500 zł netto / 10% (50 zł) / 5 min.<br>Przydzielone do: Jakub Kowalski             | Wykonane<br>poprawnie |
| Matematyka - Równania (Łatwe)<br>Od 3,14 Laboratory / Koniec za za 6 dni.<br>500 zł netto / 10% (50 zł) / 5 min.<br>Przydzielone do: Jakub Kowalski                | Wykonane<br>poprawnie |
| Matematyka - Statystyka (Łatwe)<br>Od 3,14 Laboratory / Zakończono minutę<br>temu.<br>500 zł netto / 10% (50 zł) / 5 min.<br>Przydzielone do: Jan Nowak            | Błędna<br>odpowiedź   |

Foto 13. Ogólny ekran Zleceń.

Na górze strony wyświetla się ilość wziętych zleceń oraz maksymalna ich liczba. Poniżej można zauważyć dziedzinę których one dotyczą i temat jakiego one dotyczą, obok w nawiasie znajduje się poziom trudności zadania. Pod tym pokazana jest nazwa firmy zlecającej zdanie oraz czas pozostały do ostatecznego terminu oddania ich. Dalej widać cenę którą zapłaci zleceniodawca za poprawne wykonanie zadania, karę która grozi nam gdy nie wykonamy zlecenia oraz czas na wykonanie jego (czas ten zacznie się odliczać po pierwszym uruchomieniu zlecenia), poniżej pokazana jest osoba odpowiedzialna za rozwiązanie tego zadania. Zlecenia podkreślone na czerwono oznaczają źle wykonane zadania, na szaro te jeszcze nie rozwiązane, a na zielone te zakończone sukcesem.

W prawym dolnym rogu ekranu znajduje się minimapa, przycisk pozwala nam na rozwinięcie bądź ukrycie jej. Obok minimapy znajduje się pasek budynków. Po kliknięciu w dany znak na minimapie ukażą się wszystkie punkty, gdzie możemy znaleźć dany budynek, a na mapie zostaną wyświetlone nazwy i podstawowe informacje zaraz nad budynkiem, wyjątkiem jest opcja biura, w tym wypadku wszystkie budowle z tej grupy zostaną podkreślone na niebiesko, a informacje na ich temat pojawią się dopiero po najechaniu myszką na budynek:

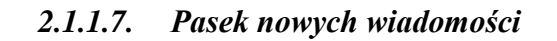

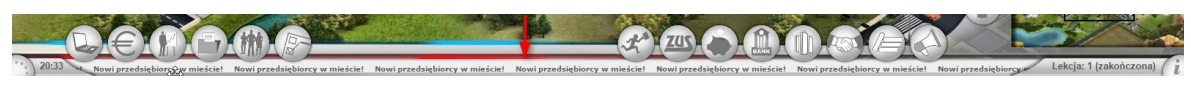

Foto 14. Pasek nowych wiadomości.

*2.1.1.8. Opis klawiszy zalogowanego ucznia – część ogólna*

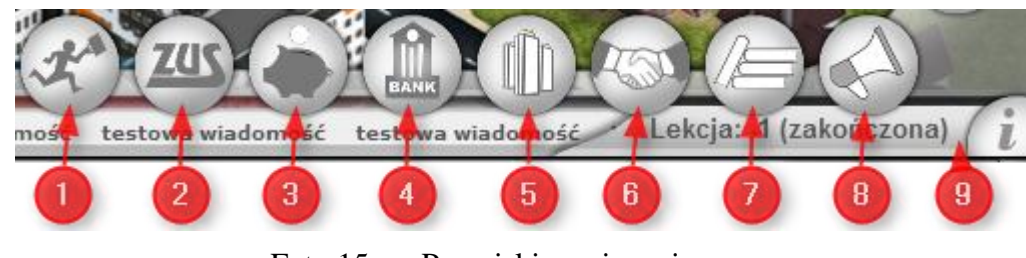

Foto 15. Przyciski nawigacyjne.

Lista budynków została podzielona w następujące grupy:

- 1. Urzędy pracy
- 2. Zakład Ubezpieczeń Społecznych
- 3. Urzędy Skarbowe
- 4. Banki
- 5. Biura
- 6. Kontrahenci
- 7. Centra Szkoleniowe
- 8. Agencje marketingowe

Kliknięcie na przycisk spowoduje jego podświetlenie na pasku przycisków na kolor niebieski oraz wyświetlenie obiektów zadanego rodzaju zarówno na planie miasta, jak i na mapce pomocniczej.

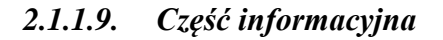

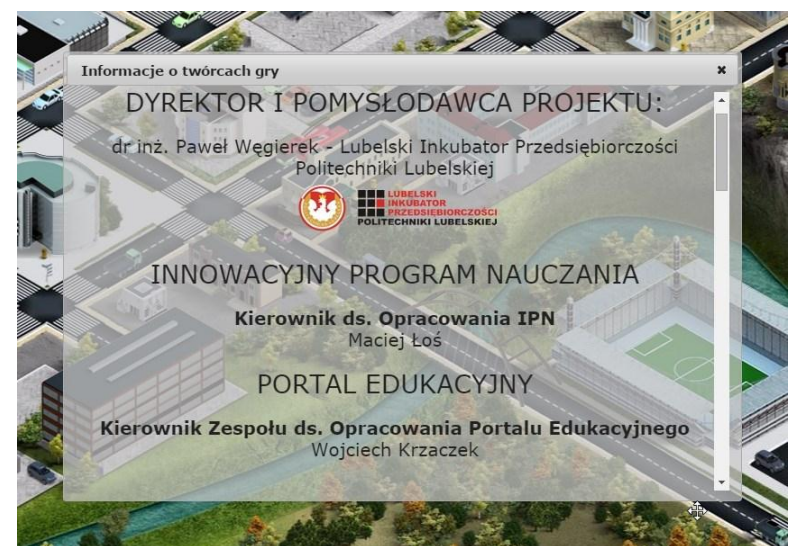

Foto 16. Informacje o twórcach projektu.

Dodatkowo, obok Informacji o twórcach znajduje się numer i status aktualnej lekcji.

#### *2.1.1.10. Opis mini mapki pomocniczej*

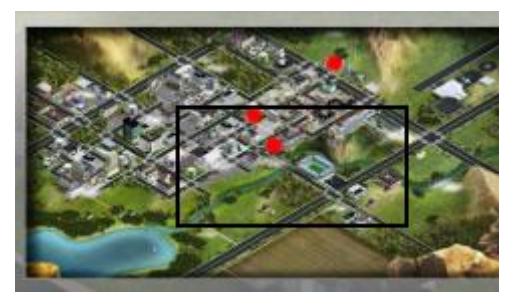

Foto 17. Widok minimapki pomocniczej.

Jeśli został wciśnięty któryś z ogólnych klawiszy, na mapce pomocniczej zostaną wyświetlone pod postacią czerwonych kropek ich lokalizacje. Klikając na jedną z nich ustawiamy ogólny plan miasta z centralnie ustawionym na ekranie danym obiektem.

<span id="page-15-0"></span>Ponadto, przesuwając czarną ramką równocześnie będziemy wyświetlać odpowiedni fragment na ogólnym planie miasta.

#### **2.1.2. Okna dialogowe**

Podczas poruszania się po budynkach będzie możliwość uruchomienia opcji dialogowych zależnych od naszych aktualnych priorytetów.

Okno dialogowe można podzielić na 2 części. Pierwsza wyświetla postęp dialogu, a druga pokazuje możliwe odpowiedzi:

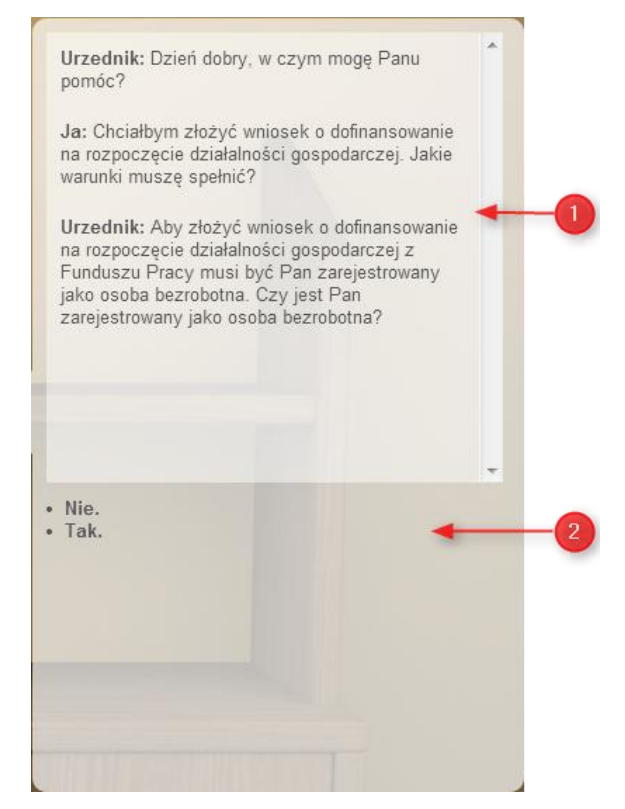

Foto 18. Przykład okna dialogowego.

#### **2.1.3. Opis podstawowych budynków**

<span id="page-15-1"></span>W tym podrozdziale, znajduje się opis podstawowych opcji odpowiednich budynków. Kolejność ich użycia, jak i dodatkowe opcje zostaną omówione w trakcie zajęć.

#### *2.1.3.1. Urząd Pracy*

Aby rozpocząć działanie w urzędzie miasta najpierw trzeba znaleźć jego budynek i kliknąć w niego. Gdy wyświetli się nowe okno należy wybrać terminal znajdujący się poniżej środka ekranu.

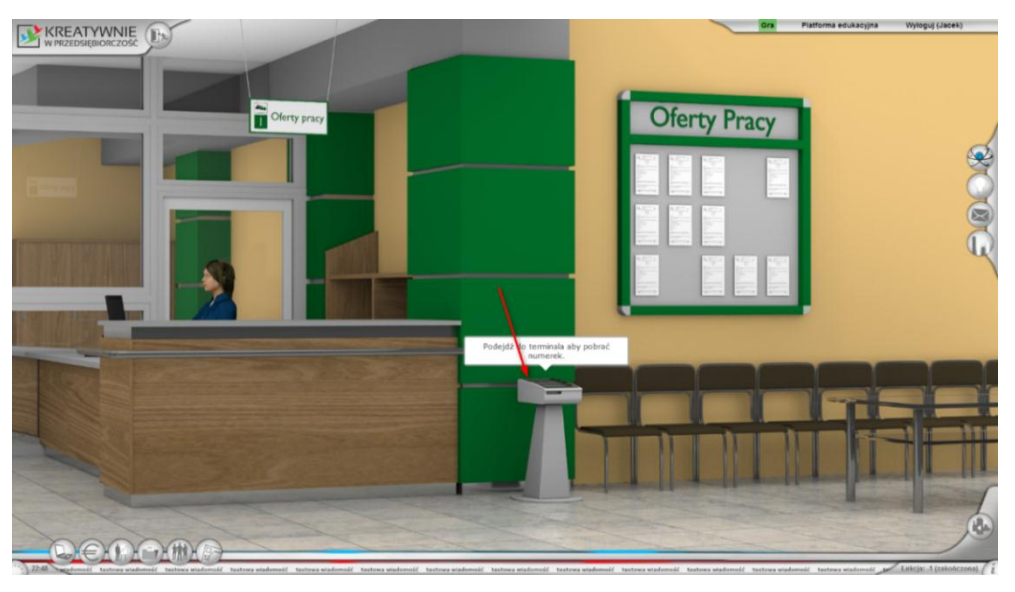

Foto 19. Urząd Pracy.

We wszystkich budynkach możemy poruszać się po pomieszczeniu najeżdżając myszką na lewy lub prawy kraniec ekranu.

Po aktywowaniu terminalu ukaże się nam przybliżony jego obraz:

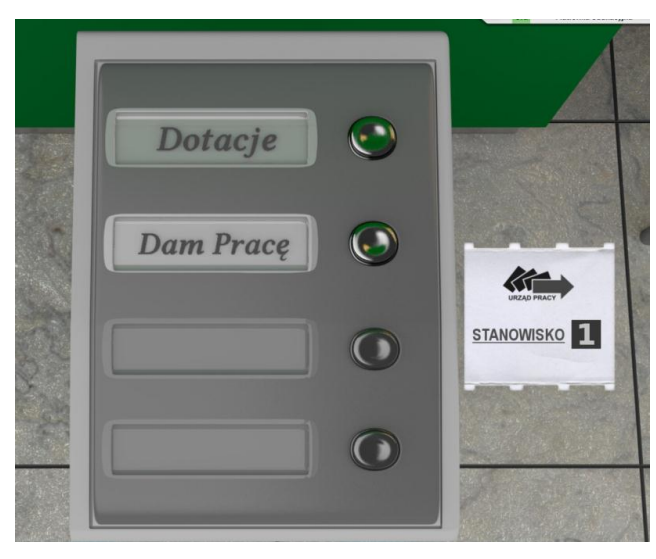

Foto 20. Wybór czynności w Urzędzie Pracy.

Należy wybrać w jakiej sprawie przyszło się do Urzędu, a następnie kliknąć na bilet. Pojawi sie urzędnik z którym będzie możliwość przeprowadzenia konwersacji:

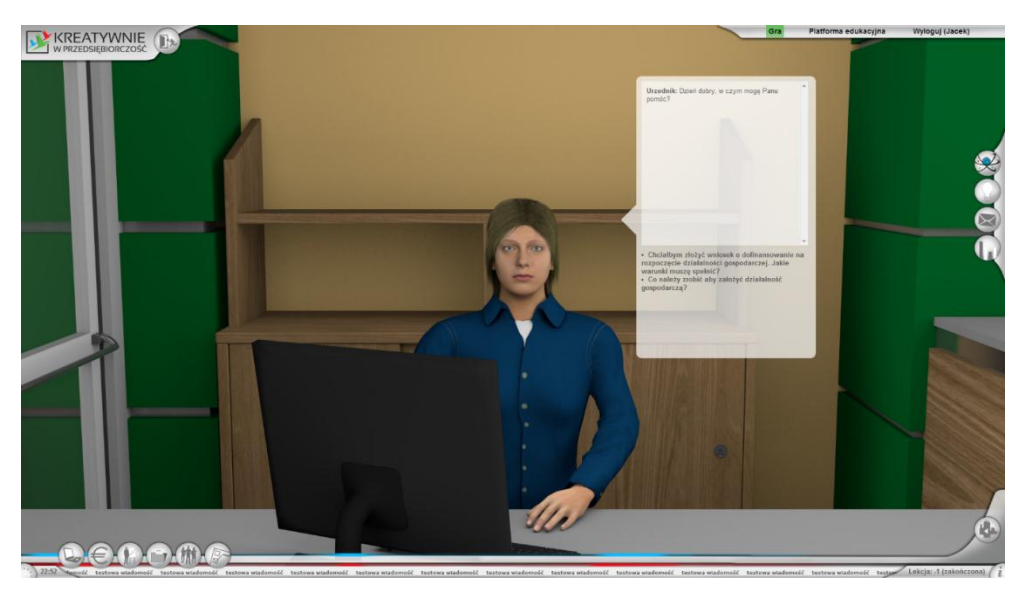

Foto 21. Rozmowa z urzędnikiem w Urzędzie Pracy.

#### *2.1.3.2. Zakład Ubezpieczeń Społecznych*

Należy postępować dokładnie tak samo jak w przypadku Urzędu Pracy, terminal jednak w tym przypadku znajduje się po lewej stronie ekranu:

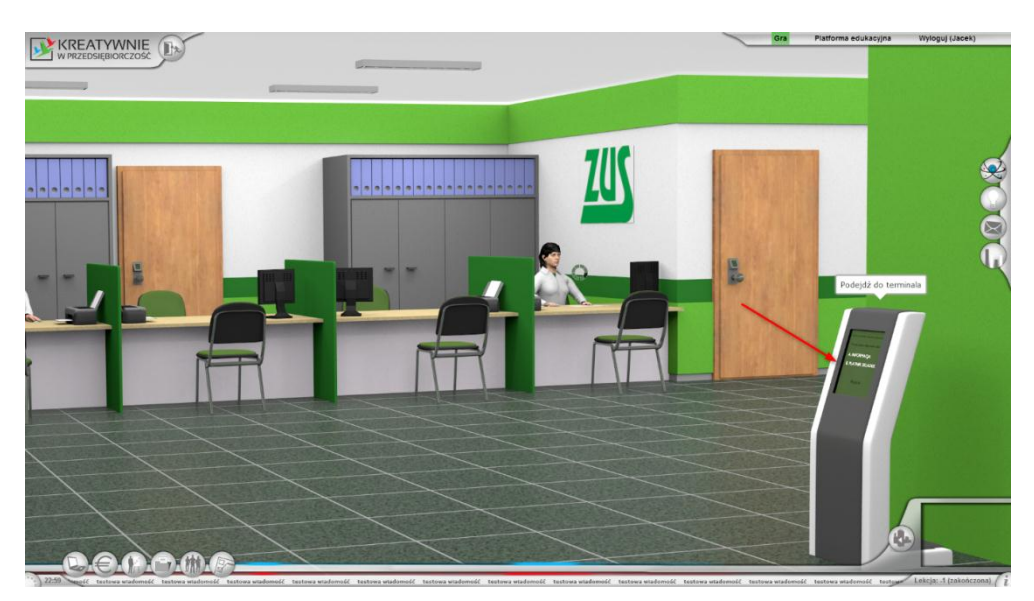

Foto 22. Zakład Ubezpieczeń Społecznych – ZUS.

#### *2.1.3.3. Urząd Skarbowy*

Aby uzyskać informacje należy udać się do okienka nr.1, a aby złożyć deklaracje do okienka nr.2.

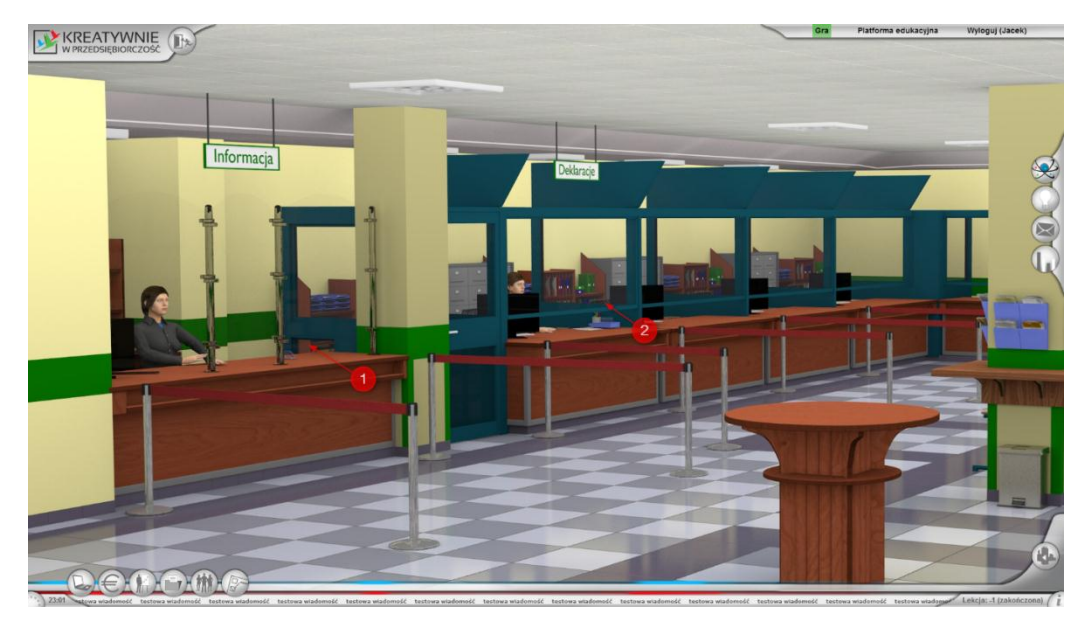

Foto 23. Urząd Skarbowy.

Aby wypełnić deklarację należy wybrać odpowiednią ścieżkę dialogową, a następnie uzupełnić pola zaznaczone na zielono i zatwierdzić deklarację naciskając przycisk "Podpisz i wyślij" znajdujący się na końcu danej deklaracji, jest również możliwość zapisania szkicu deklaracji klikając przycisk "Zapisz jako szkic":

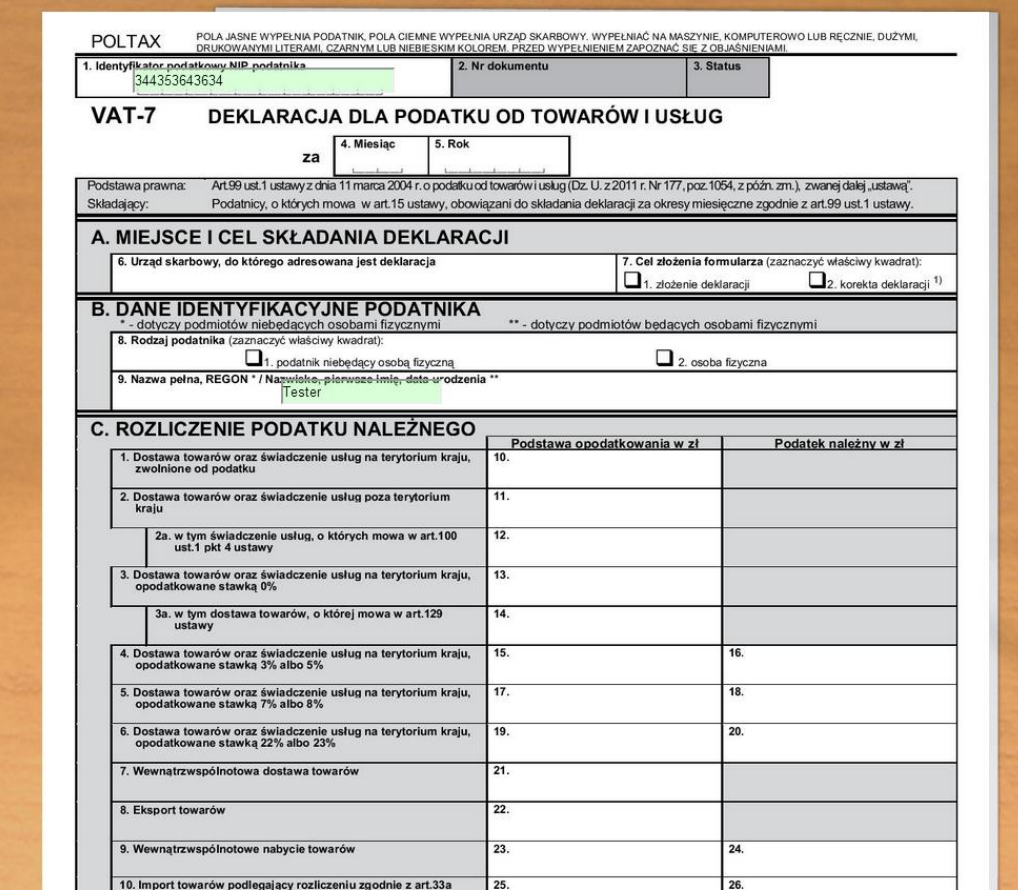

Foto 24. Deklaracja VAT–7.

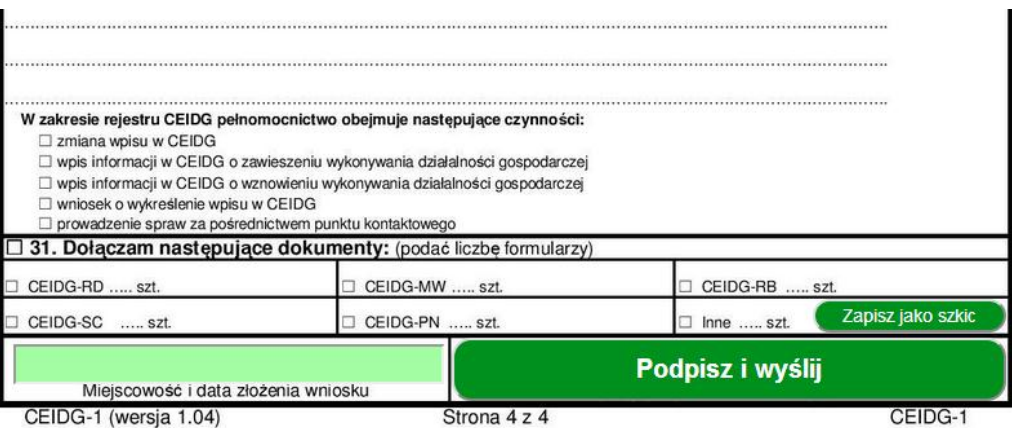

Foto 25. Deklaracja CEIDG–1.

#### *2.1.3.4. Bank*

Po wybraniu zakładki Banki na mapie pokażą się podstawowe informacje o bankach:

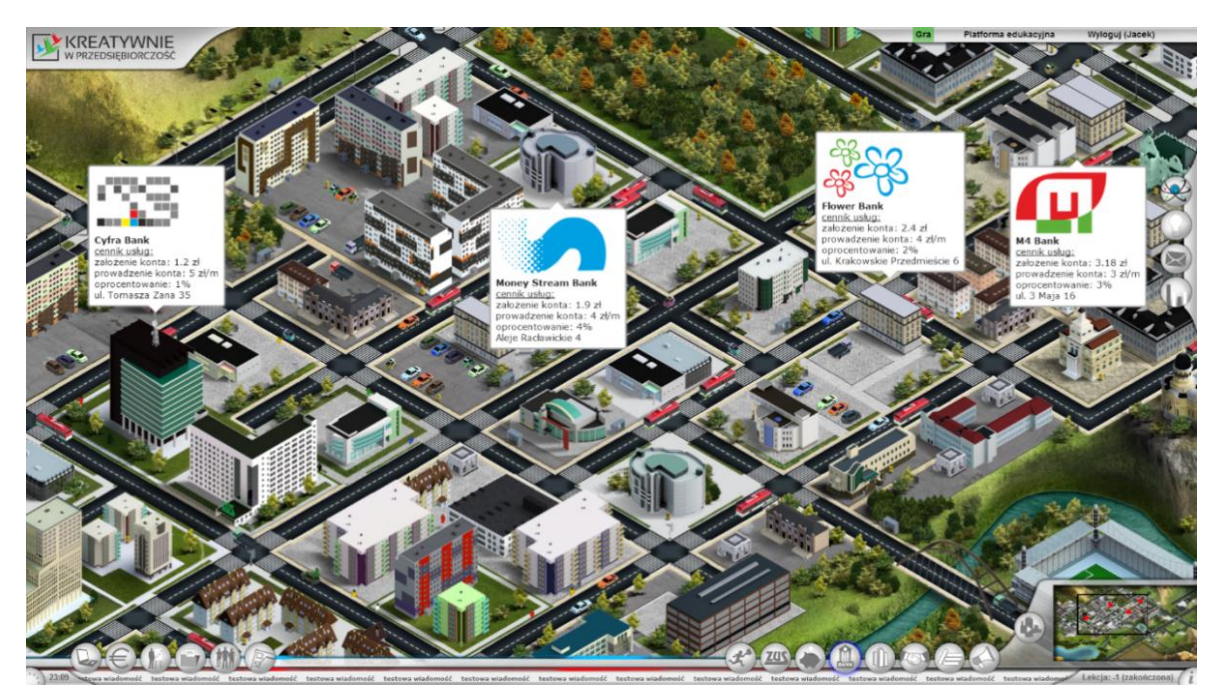

Foto 26. Widok banków na mapie miasta.

Znajduje się tam:

- 1. Logo banku;
- 2. Nazwa banku;
- 3. Informacje o banku:
	- a) opłata za założenie konta;
	- b) opłata za prowadzenie konta;
	- c) opłata za przelew;
	- d) oprocentowanie;
	- e) adres banku.

Po wejściu do banku należy udać się do obsługi klienta:

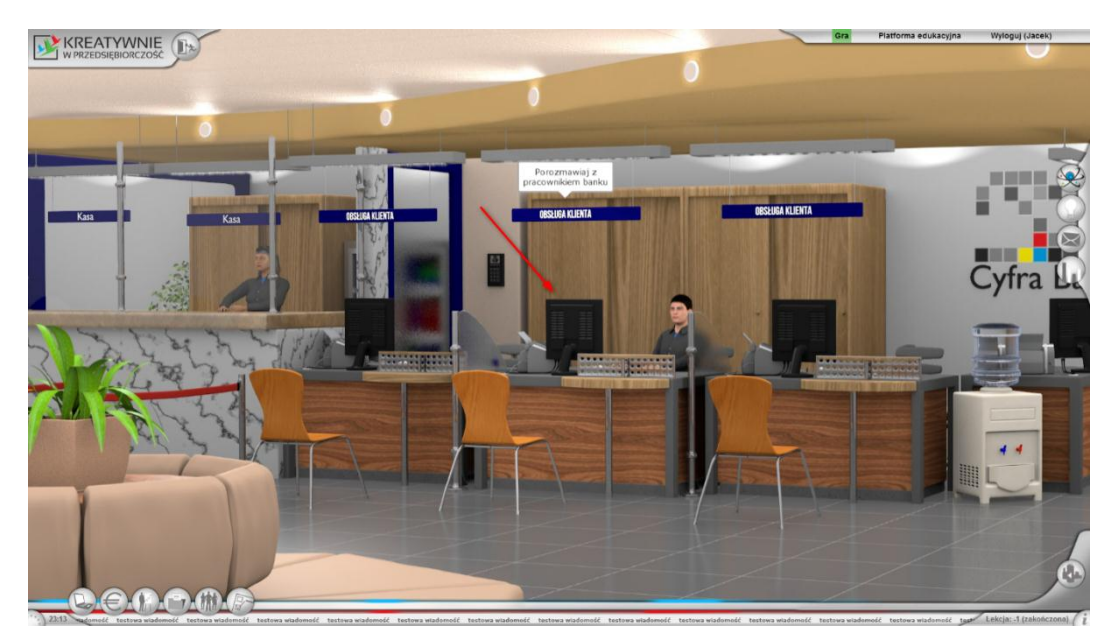

Foto 27. Przykładowe wnętrze banku.

#### *2.1.3.5. Biuro*

Po włączeniu zakładki Biura na mapie pokażą nam się wszystkie biura te zakupione już przez jakąś firmę jak i te stojące jeszcze puste.

Przy pustych budynkach na mapie znajdziemy:

- 1. Adres biura
- 2. Informacje ogólne
	- a) Powierzchnia
	- b) Maksimum pracowników
	- c) Cena wynajmu
	- d) Opłaty za media

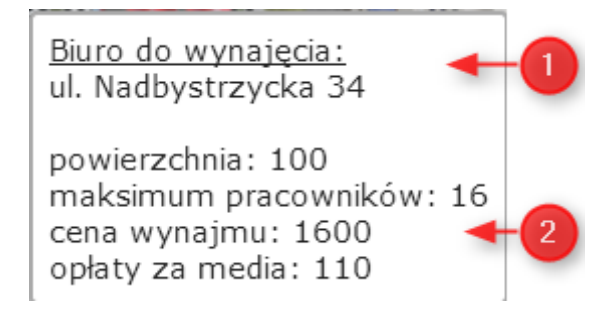

Foto 28. Dane biura.

Przy budynkach wykupionych: Adres, nazwę firmy która wynajęła budynek oraz jej logo.

#### *2.1.3.6. Kontrahenci*

Po aktywowaniu tej zakładki na mapie ukażą nam się lokalizacje kontrahentów i ich zakres zamówień:

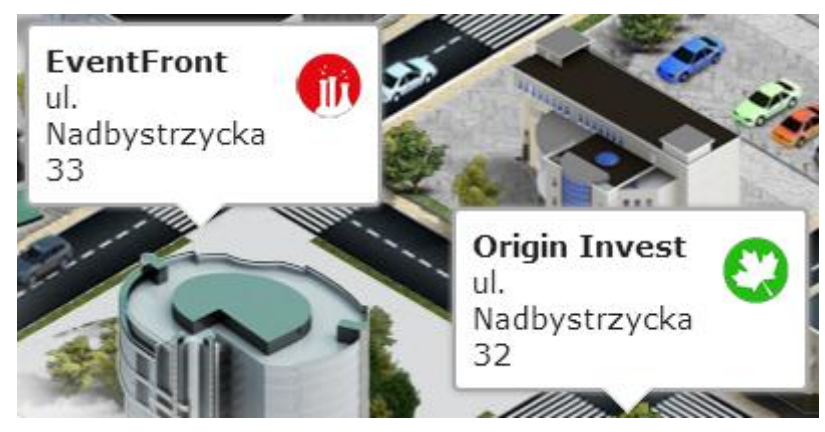

Foto 29. Zakładki danych o kontrahentach.

Po wejściu do budynku należy podejść do pracownika firmy:

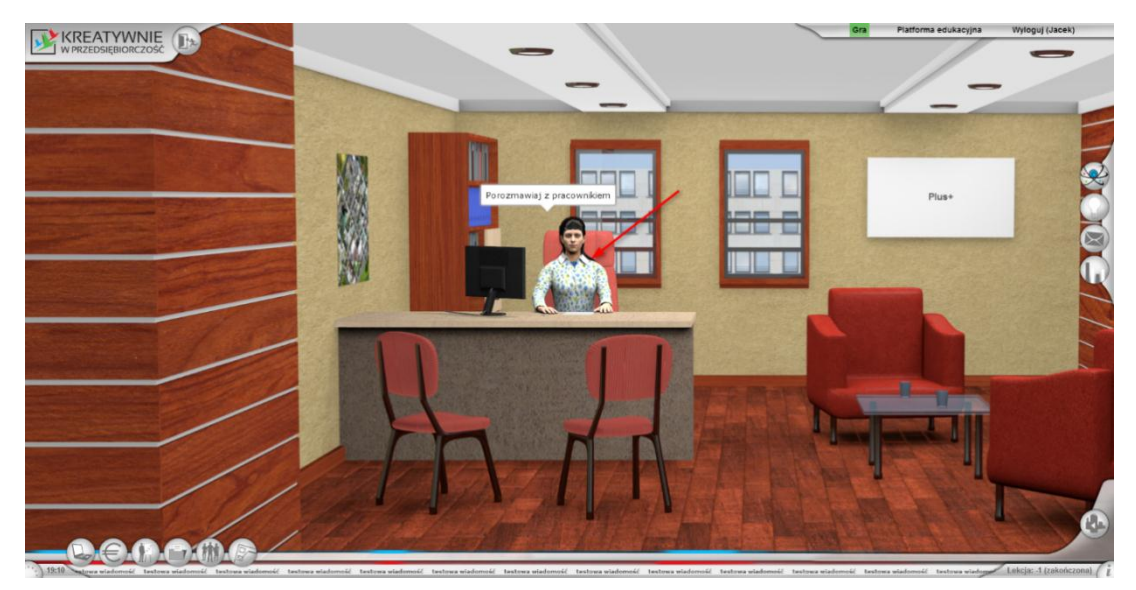

Foto 30. Przykładowe biuro kontrahenta.

Po wyrażeniu chęci na wykonanie zlecenia pracownik przedstawi aktualne możliwe umowy. Kolejność kolumn w tabeli jest następująca:

- 1. Dziedzina (są cztery dziedziny zleceń: matematyka, fizyka, biologia i chemia).
- 2. Kategoria (jest to nazwa czego dotyczyć będzie zadanie).
- 3. Poziom trudności (są trzy poziomy trudności zadań: łatwe, trudne i bardzo trudne).
- 4. Cena (jest to kwota jaką można zarobić za wykonanie zlecenia).
- 5. Kara (jest to kwota jaką należy zapłacić za niedopełnienie warunków umowy, wynosi ona 10% możliwej zapłaty).
- 6. Czas (jest to czas w jakim trzeba wykonać zlecenie).

Oprócz tego znajduje się możliwość podejrzenie zadania (przycisk Podgląd), jak i wyboru danego zadania (przycisk Wybierz).

Aby rozpocząć wykonywanie zleceń należy przejść do zakładki Zlecenia.

| [Wybierz]<br>05:00 |
|--------------------|
| 05:00<br>[Wybierz] |
| [Wybierz]<br>05:00 |
| [Wybierz]<br>05:00 |
| 0/4                |
|                    |
|                    |

Foto 31. Okno zlecenia z matematyki.

#### *2.1.3.7. Centra szkoleniowe*

Aby skorzystać z usług centrum szkoleniowego należy porozmawiać z pracownikiem takiego centrum, on w zamian za zapłatę udostępni nam materiały pomocnicze i możliwość zdania egzaminu, bez zdanego egzaminu nie będziemy mieli możliwości przyjąć zleceń z danego poziomu trudności.

#### *2.1.3.8. Agencje reklamowe*

Aby skorzystać z usług agencji reklamowych należy udać się do pracownika znajdującego się w budynku agencji. Zależnie od agencji można wykupić różnego rodzaju reklamy np.:

| <b>Cennik</b><br>x                                                             |                     |                                                                                                    |                          |  |
|--------------------------------------------------------------------------------|---------------------|----------------------------------------------------------------------------------------------------|--------------------------|--|
| Rodzaj                                                                         | Cena $/$            | Cena /<br>$dzieñ [z]$ tydzień $[z]$                                                                                                    | Cena $/$<br>miesiac [zł] |  |
| Ogłoszenie w prasie<br>(+ 1 zleceń u kontrahentów)                             |                     | 30.75 Press 153.75 615.00<br>[Wybierz] [Wybierz] Mybierz]<br>proszenia w prasie radio telewizii.                                                 |                          |  |
| Reklama w internecie<br>(+ 2 zleceń u kontrahentów)                            | 61.50               | zamiescic rownież oddzialna<br><b>Drasie 307.50</b> 2010 1230.00<br>[Wybierz] [Wybierz] [Wybierz]<br>sanych (prasa + Internet) Oto wykaz naszych |                          |  |
| Reklama w mediach pisanych:<br>prasa + internet<br>(+ 1 zleceń u kontrahentów) | 24.60<br>[Wybierz]  | 110.70<br>[Wybierz]                                                                                                    | 430.50<br>[Wybierz]      |  |
| <b>Strona WWW</b><br>(+ 1 zleceń u kontrahentów)                               | 123.00<br>[Wybierz] | 615.00<br>[Wybierz]                                                                                                    | 2460.00<br>[Wybierz]     |  |
| Strona www + kampania<br>reklamowa w internecie<br>(+ 2 zleceń u kontrahentów) | 92.25<br>[Wybierz]  | 461.25<br>[Wybierz]                                                                                                    | 1845.00<br>[Wybierz]     |  |

Foto 32. Przykładowy cennik agencji reklamowej.

#### **2.1.4. Opis poszczególnych lekcji**

<span id="page-23-0"></span>Jak już wcześniej pisałem, gra ma charakter liniowy. Wszystkie czynności, jakie są do wykonania są ułożone w sekwencję, która poniżej została dokładnie opisana. W grze zastosowano mechanizm uniemożliwiający wcześniejsze wykonanie czynności, które znajdują się w dalszej kolejności. Tzn. zanim wykonamy daną czynność musimy wcześniej wykonać wszystkie, albo raczej wszystkie poprzednie czynności, których kolejność została opisana poniżej.

Jednocześnie, kiedy to zdarzyłoby się, że z jakiś przyczyn np. absencji w szkole, awarii komputera etc. uczeń nie zdąży zrealizować swojego materiału jest możliwe nadrobienie zaległości na dowolnie późniejszej lekcji. Jednak, nadal z zachowaniem obowiązującej kolejności wykonywanych zadań.

Początek lekcji zostaje uruchomiony przez nauczyciela i trwa 45 minut. Po tym czasie, lekcja zostaje zablokowana i nie ma już dostępu do obiektów i wykonywania dalszych czynności.

Do czasu rozpoczęcia następnej lekcji jest możliwość wykonywania wybranych przez firmę (grupę) zleceń (zadań). Jeśli w tym czasie, nie zostaną one rozwiązane, zadania przepadają, a danej firmie zostają naliczone kary. Podczas trwania lekcji nie ma możliwości rozwiązywania ani nawet podglądania treści zleceń.

Jeśli dana firma składa się z więcej niż jeden udziałowców oraz na danej lekcji zostało wybranych kilka zleceń, program uniemożliwia przyporządkowanie zleceń tylko jednemu udziałowcowi. Aplikacja pilnuje równego rozłożenia zleceń na członków firmy.

#### *2.1.4.1. Lekcja 1*

Opis lekcji:

- a) Rejestracja do gry.
- b) Stworzenie grup użytkowników, zatwierdzenie grup przez nauczyciela.
- c) Pierwsze logowanie.
- d) Zmiana hasła.
- e) Zapoznanie z podstawowymi funkcjami portalu.

#### *2.1.4.2. Lekcja 2*

Opis lekcji:

- a) Zapoznanie z formami prowadzenia działalności (teoria).
- b) Rejestracja jako osoba bezrobotna (w Urzędzie Pracy akceptowany bez sprawdzania).
- c) Złożenie wniosku o dotacje z Urzędu Pracy sprawdzany przez nauczyciela w trakcie lub po lekcji.
	- Wybór profilu firmy (matematyka, fizyka, biologia, chemia) znajduje się we wniosku o dotację na rozpoczęcie działalności.
	- Kod PKD uczeń powinien wpisać wyszukując na platformie edukacyjnej kody z frazą np.: "naukowe" lub "badania".

#### *2.1.4.3. Lekcja 3*

- a) Zatwierdzenie wniosków o dotacje przez nauczyciela, decyzja o przyznaniu dotacji z Urzędu Pracy.
- b) Wypełnienie formularza CEIDG (założenie działalności przez internet sprawdzany na lekcji):
	- wybór klasyfikacji PKD (w formularzu CEIDG);
	- wybór nazwy firmy (w formularzu CEIDG).
- c) Uczeń otrzymuje NIP, REGON, dokument wpisu do ewidencji.

#### *2.1.4.4. Lekcja 4*

Opis lekcji:

- a) Zatwierdzenie wszystkich wniosków z poprzednich lekcji.
- b) Zapoznanie z mapą miasta.
- c) Otworzenie rachunku bankowego.
- d) Poinformowanie Urzędu Pracy o otwartym koncie.
- e) Przyznanie dotacji (przelew na konto).
- f) Rejestracja w ZUS.
- g) Wybór lokalizacji firmy (biura).

#### *2.1.4.5. Lekcja 5*

Opis lekcji:

- a) Zatwierdzenie formularzy z poprzednich lekcji.
- b) Wynajem biura (jeśli jakaś firma nie zdążyła na poprzedniej lekcji).
- c) Wypełnienie i złożenie deklaracji rejestracyjnej VAT–R.
- d) Omówienie zasad wpływu marketingu na rozgrywkę.
- e) Pierwsze nakłady na marketing.
- f) Podjęcie się pierwszych zleceń (odwiedzanie kontrahentów).

#### *2.1.4.6. Lekcja 6*

Opis lekcji:

- a) Zapoznanie się z fakturami w systemie księgowości elektronicznej oraz z bankowością elektroniczną.
- b) Zapoznanie z modułem szkoleń. Inwestycja w marketing. Uczestnictwo w pierwszym szkoleniu "1 poziomu" (obligatoryjne z uwagi na otrzymanie dotacji z UP).
- c) Podjęcie się zleceń.

#### *2.1.4.7. Lekcja 7*

Opis lekcji:

- a) Rozliczenie miesięczne z podatku dochodowego, VAT i ZUS, zapłata czynszu.
- b) Przegląd nowych faktur oraz not księgowych w systemie księgowości elektronicznej.
- c) Praca z modułem marketing.
- d) Zapoznanie ze statystykami firmy.
- e) Podjęcie się zleceń.

#### *2.1.4.8. Lekcja 8*

- a) Przegląd nowych faktur oraz not księgowych w systemie księgowości elektronicznej.
- b) Inwestycje w marketing.
- c) Szkolenia i egzaminy wyższego poziomu.
- d) Rozwinięcie cech firmy.
- e) Udział w egzaminach certyfikowanych ośrodków szkoleniowych.
- f) Podjęcie się zleceń.

#### *2.1.4.9. Lekcja 9*

Opis lekcji:

- a) Przegląd nowych faktur oraz not księgowych w systemie księgowości elektronicznej.
- b) Rozwiązywanie zadań wyższego poziomu, bardziej wymagających.
- c) Konieczność zatrudnienia pracownika do wykonania bardziej intratnego zlecenia.
- d) Zapoznanie z formami zatrudnienia (teoria).
- e) Wybór pracownika dostosowanego do wymagań zlecenia.
- f) Podjęcie się zleceń.

#### *2.1.4.10. Lekcja 10*

Opis lekcji:

- a) Przegląd nowych faktur oraz not księgowych w systemie księgowości elektronicznej.
- b) Wprowadzenie do przetargów.
- c) Zawiązanie spółek grup firm.
- d) Ewentualne wzięcie udział w przetargach.
- e) Podjęcie się zleceń indywidualnych i grupowych.

#### *2.1.4.11. Lekcja 11*

Opis lekcji:

- a) Przegląd nowych faktur oraz not księgowych w systemie księgowości elektronicznej.
- b) Rozliczenie spółek–grup z wykonanej pracy.
- c) Rozliczenie miesięczne z podatku dochodowego, VAT i ZUS.
- d) Złożenie deklaracji VAT–7, ZUS DRA i ZUS RCA.
- e) Rozliczenie pracowników.
- f) Ewentualne wzięcie udział w przetargach.
- g) Podjęcie się zleceń.

#### *2.1.4.12. Lekcja 12*

Opis lekcji:

a) Gra na portalu z wykorzystaniem wszystkich modułów.

*2.1.4.13. Lekcja 13*

a) Gra na portalu z wykorzystaniem wszystkich modułów.

#### *2.1.4.14. Lekcja 14*

Opis lekcji:

a) Gra na portalu z wykorzystaniem wszystkich modułów.

*2.1.4.15. Lekcja 15*

- a) Przegląd nowych faktur oraz not księgowych w systemie księgowości elektronicznej.
- b) Podjęcie się zleceń.
- c) Rozliczenie miesięczne z podatku dochodowego, VAT i ZUS oraz czynsz.
- d) Rozliczenie pracowników.
- e) Złożenie deklaracji VAT–7, PIT36, ZUS DRA i ZUS RCA.
- f) Omówienie wyników pracy na portalu.
- g) Ogłoszenie zwycięzców po rozwiązaniu prac domowych.

#### **ROZDZIAŁ III.**

#### **Szczegółowy opis lekcji**

#### <span id="page-27-0"></span>**3.1. Lekcja 1**

#### <span id="page-27-2"></span><span id="page-27-1"></span>**3.1.1. Rejestracja do gry**

#### *3.1.1.1. Zakładanie konta i stworzenie grupy użytkowników*

Aby się zalogować, należy najpierw wpisać w pasek adresu przeglądarki Internetowej np. adres www.kreatywnie.lublin.eu. – jest to adres przykładowy, wpisz adres nadany przez Twojego administratora.

Wyświetli nam się strona:

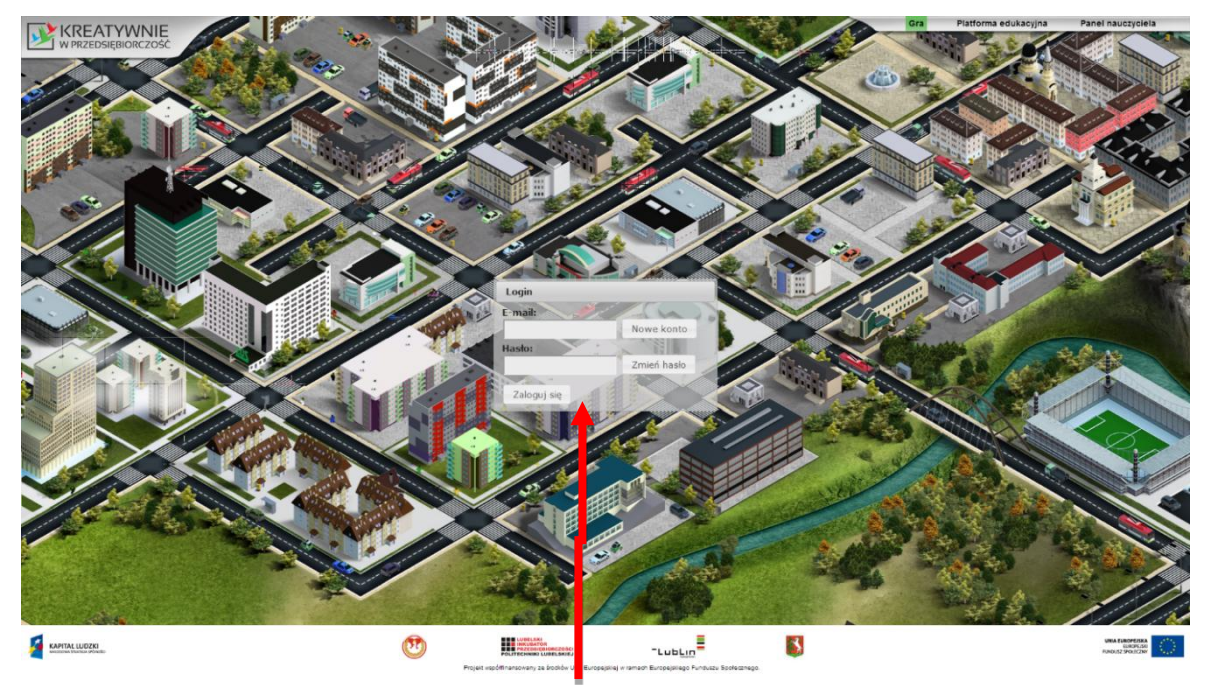

Foto 33. Główna strona logowania z włączoną funkcjonalnością założenia konta.

Kiedy wyłączona jest rejestracja kont, przycisk "Nowe konto" jest niewidoczne.

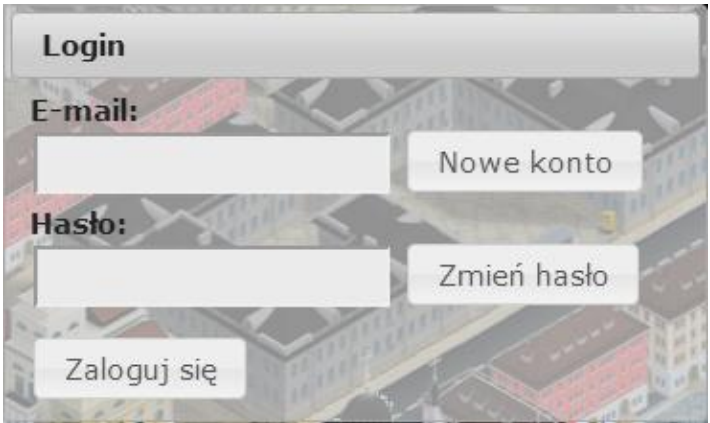

Foto 34. Formatka do logowania, kiedy włączona jest funkcjonalność założenia konta.

Podczas pierwszej lekcji pojawi się opcja "Nowe konto", jeżeli nie ma takiej możliwości należy niezwłocznie zgłosić to nauczycielowi. Po naciśnięciu tego przycisku ukaże się nowe okno:

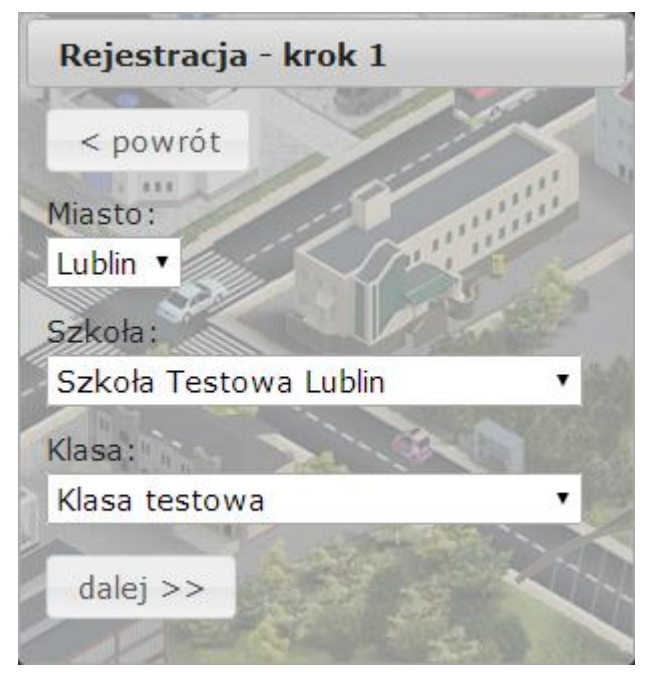

Foto 35. Pierwszy krok podczas zakładania konta.

Należy wybrać miasto w którym znajduje się liceum, następnie jej nazwę i numer klasy. Po przyciśnięciu przycisku dalej, wyświetli się dalsza część rejestracji:

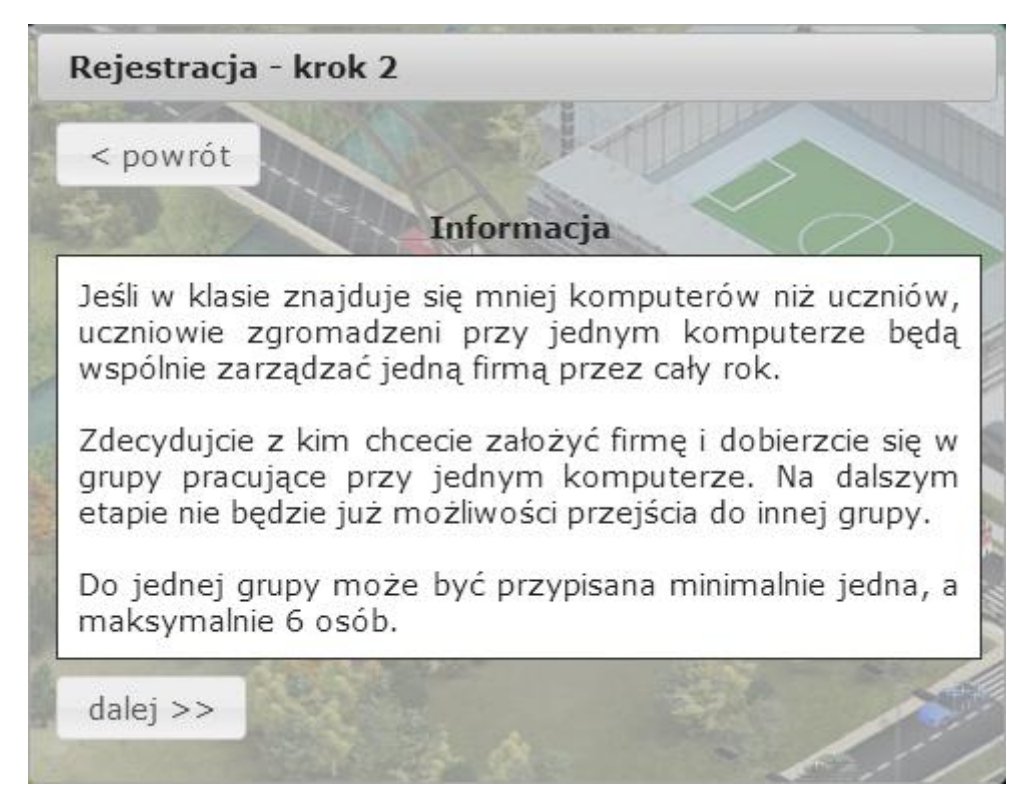

Foto 36. Drugi krok podczas zakładania konta.

Należy pamiętać, iż raz utworzonej grupy nie da się rozwiązać. Musisz uważnie dobrać partnerów. Po przejściu dalej pojawi nam się okno:

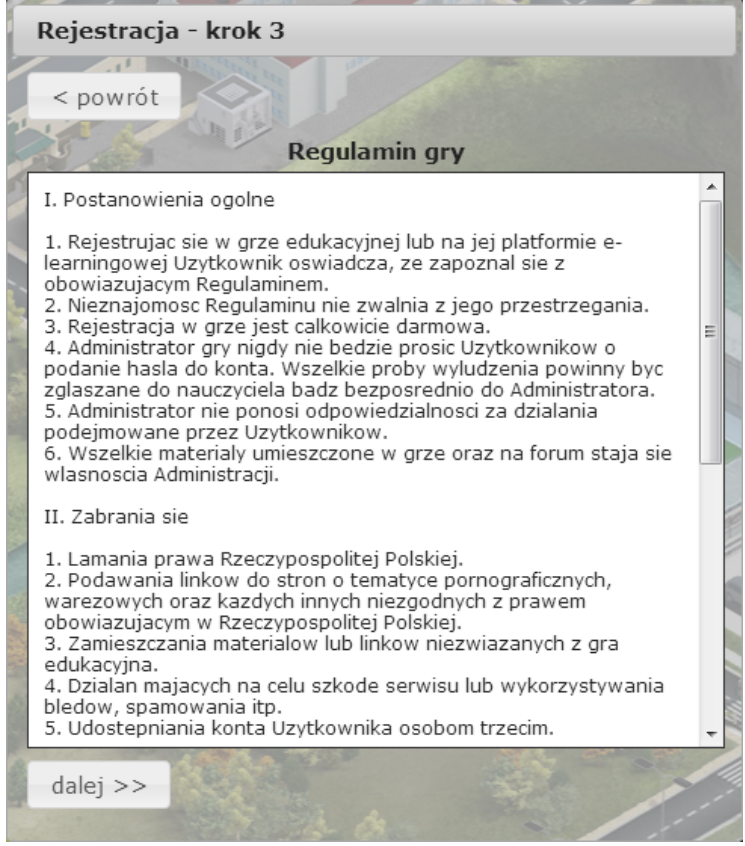

Foto 37. Trzeci krok podczas zakładania konta.

Należy zapoznać się z zasadami rządzącymi grą, nieznajomość regulaminu nie zwalnia z przestrzegania zasad w nim zawartych.

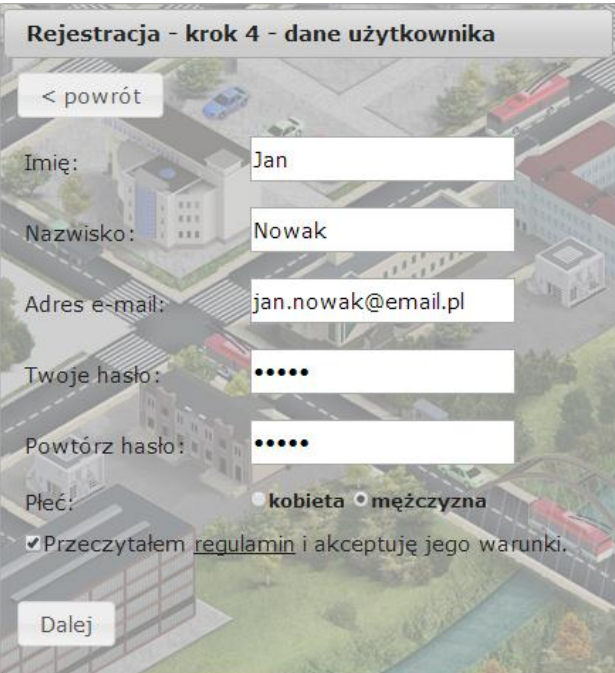

Foto 38. Czwarty krok podczas zakładania konta.

Należy wpisywać uważnie dane w puste pola, gdyż nie ma możliwości późniejszej ich zmiany.

Jeżeli pracujesz w grupie, ustąp miejsce kolejnemu członkowi i wybierz opcję "Dodaj kolejnego użytkownika", jeżeli nie, przejdź do podsumowania.

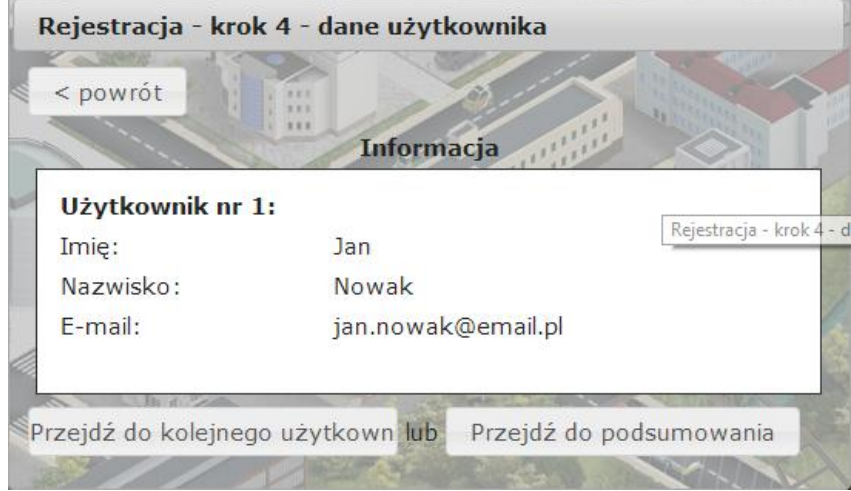

Foto 39. Czwarty krok zakładania konta cd.

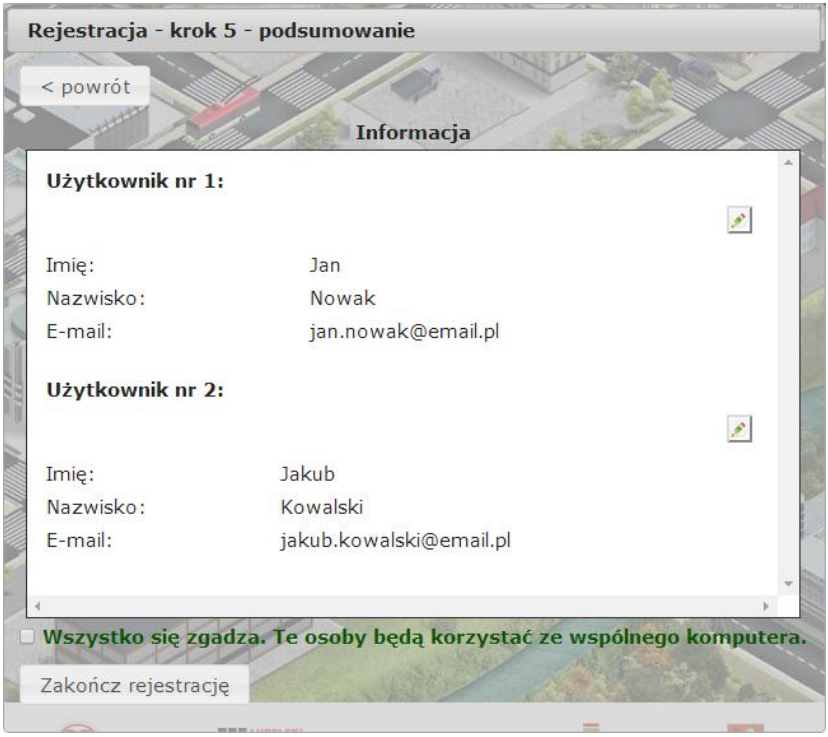

Foto 40. Piąty krok zakładania konta – podsumowanie.

Kiedy wszystkie dane będą prawidłowe należy to zatwierdzić i zakończyć rejestrację. Teraz musisz poczekać na zatwierdzenie konta przez nauczyciela. Jeżeli jednak dane zostały nieprawidłowo uzupełnione, trzeba nacisnąć rysunek ołówka, pozwoli to na edytowanie danych.

Po uaktywnieniu konta przez nauczyciela będzie możliwe zalogowanie się.

#### *3.1.1.2. Zmiana / odzyskanie hasła*

W celu odzyskania hasła wystarczy wybrać opcję "Zmień hasło" dostępną w oknie logowania.

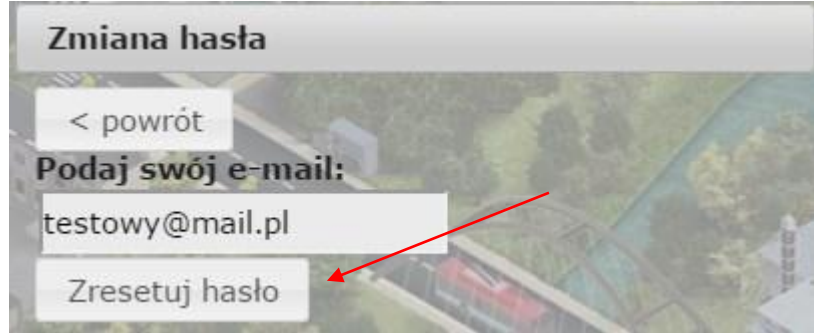

Foto 41. Możliwość zmiany hasła podczas logowoania się.

Po naciśnięciu przycisku "Zresetuj hasło" pojawi się komunikat.

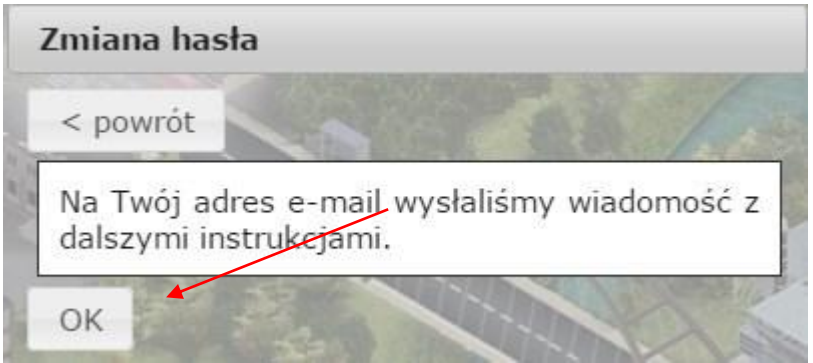

Foto 42. Zmiana hasła cd.

Po wciśnięciu przycisku "OK", na podany podczas rejestracji adres email zostanie wysłana odpowiednia wiadomość odnośnie nowego hasła.

Foto 43. Adres zmiany hasła przesłany na adres email.

Wówczas, pojawi się okno do wpisania swojego nowego hasła.

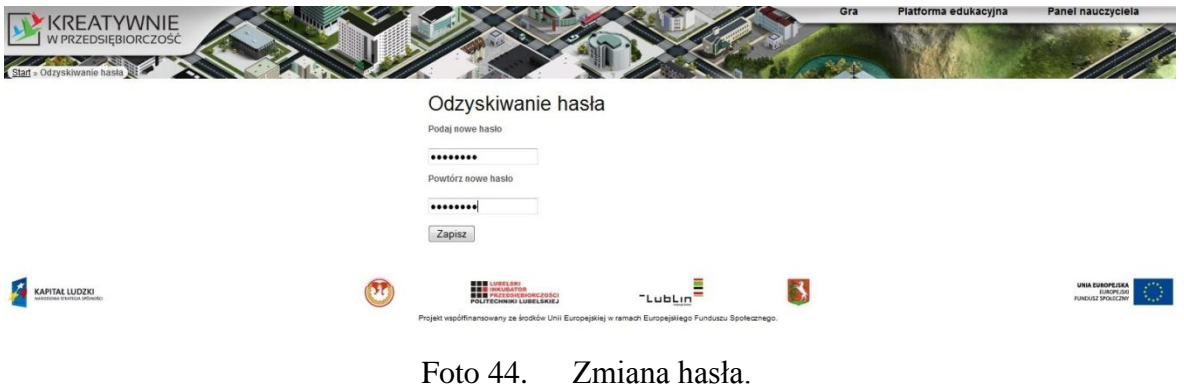

Po wpisaniu nowego hasła i jego zapisaniu, pojawi się okno:

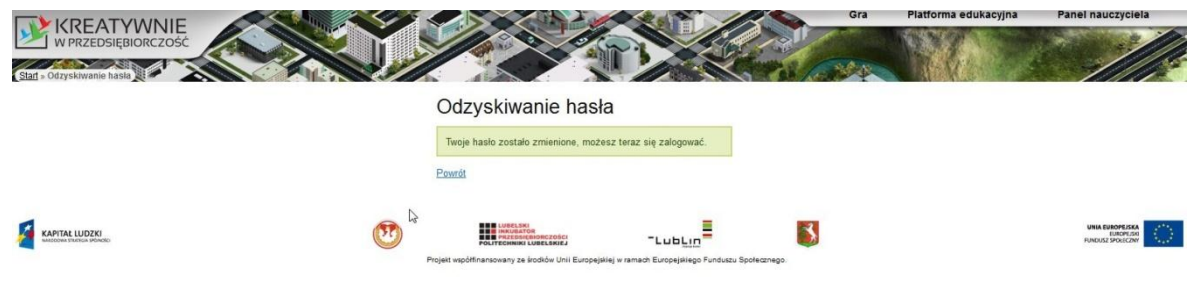

Foto 45. Zmiana hasła cd.

Po udanej zmianie hasła i wciśnięciu przycisku powrót wracamy do okna logowania.

Gdyby zaistniała sytuacja, że w danym dniu, ucznia nie było na lekcji, na której odbyła się rejestracja jest możliwość jej dokonania. W tym celu, należy zgłosić do nauczyciela prośbę o ponowne włączenie rejestracji. Wówczas, będzie możliwość założenia swojego nowego odrębnego konta, bądź założenie swojego nowego konta i dopisania go do istniejącej już grupy.

Aby dopisać się do danej grupy, należy założyć swoje indywidualne konto oraz zgłosić ten fakt u nauczyciela. Nauczyciel ma możliwość dołączęnia wolnego ucznia do dowolnej grupy. Oczywiście, o ile wyrazi na to chęć lub będzie to jego suwerenna decyzja.

#### <span id="page-32-0"></span>**3.1.2. Pierwsze logowanie**

Aby zalogować się do portalu, należy w okno logowania (foto nr 45) wprowadzić email i hasło podane w trakcie rejestracji, a następnie wcisnąć przycisk "Zaloguj się". Jeżeli podczas próby logowania pojawi się komunikat "Użytkownik, na który próbujesz się zalogować jest nieaktywny. Twój nauczyciel powinien go wkrótce aktywować". Oznacza to, że opiekun grupy nie zaakceptował stworzonego konta, poczekaj cierpliwie lub udaj się do nauczyciela w celu naprawienia tego.

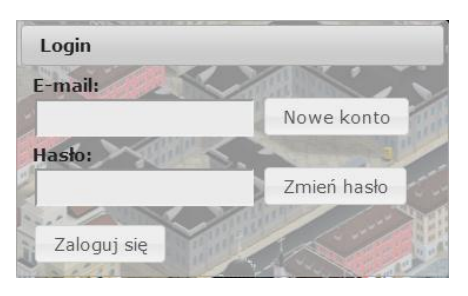

Foto 46. Okno logowania.

Po pierwszym zalogowaniu, pojawi się komunikat powitalny (foto nr 46). Następnie trzeba przejść przez tutorial (foto nr 47 – 57) później te, jak i kolejne komunikaty będą dostępne w Skrzynce Odbiorczej.

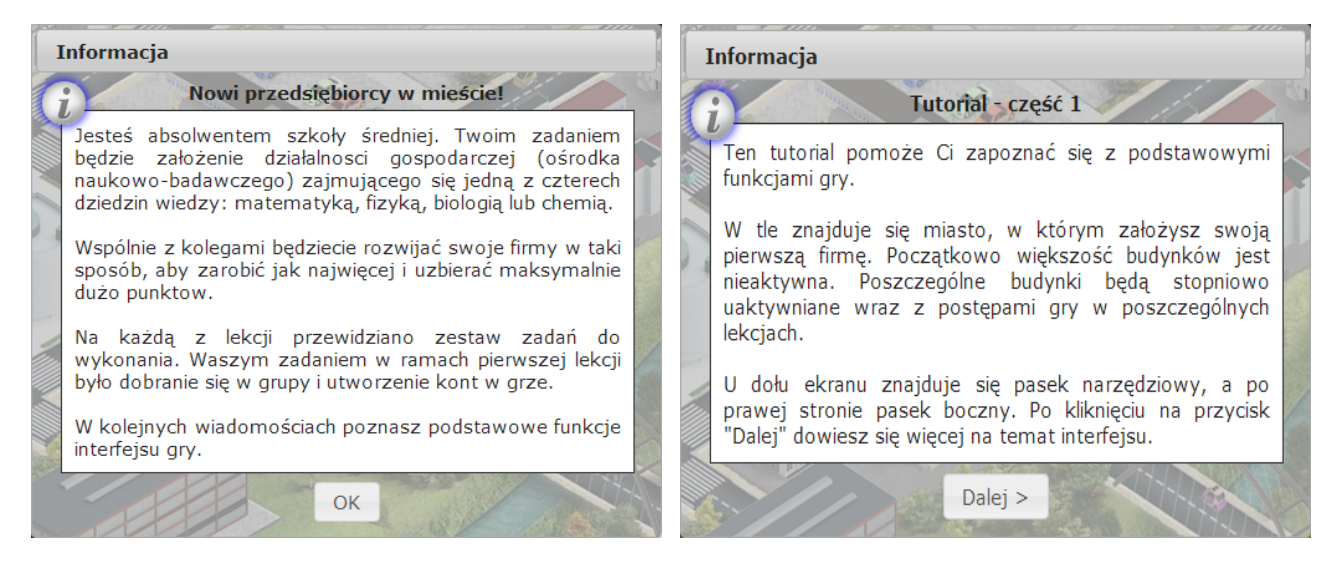

#### Foto 47. Komunikat powitalny. Foto 48. Tutorial (1/10).

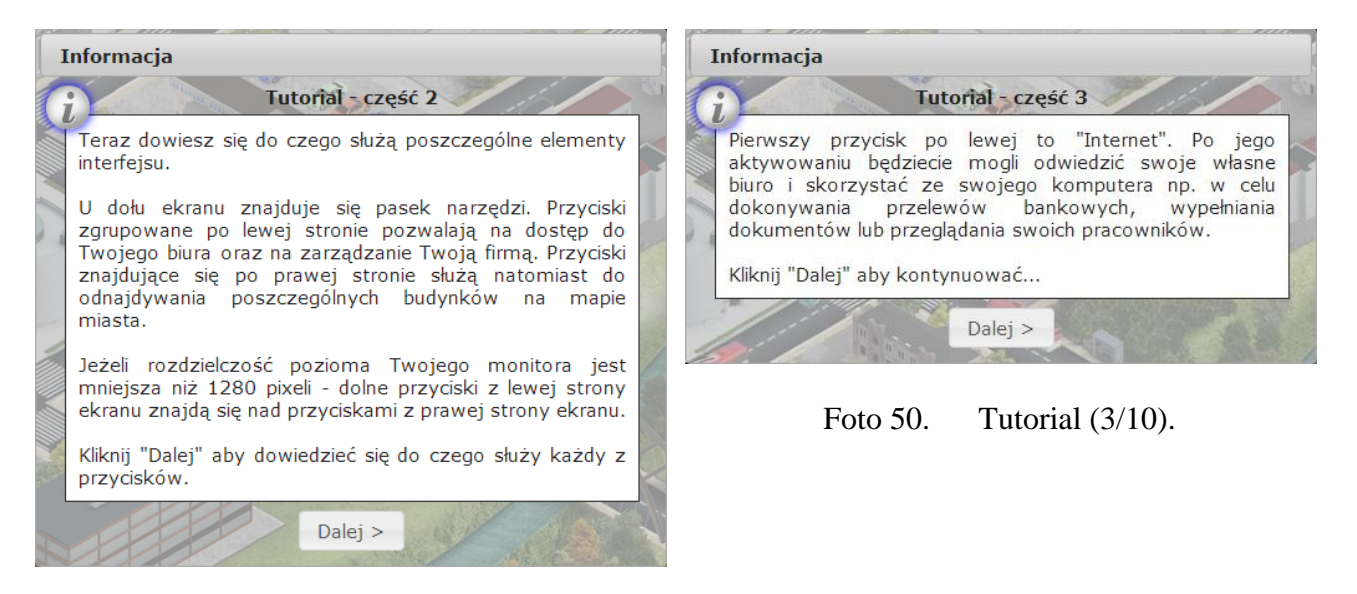

Foto 49. Tutorial (2/10).

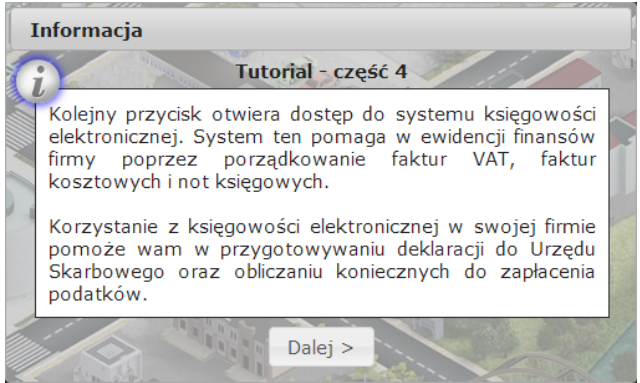

**Informacia** Tutorial - część 5 Trzeci przycisk z lewej to statystyki. Znajdziesz tam informacje o wynikach swojej firmy oraz pozostałych firm z Twojej klasy. Możesz tam przeglądać zdobyte punkty i certyfikaty, a także reputację swojej firmy i wiele innych przydatnych informacji statystycznych.  $Dalej$  >

Foto 52. Tutorial (5/10).

Foto 51. Tutorial (4/10).

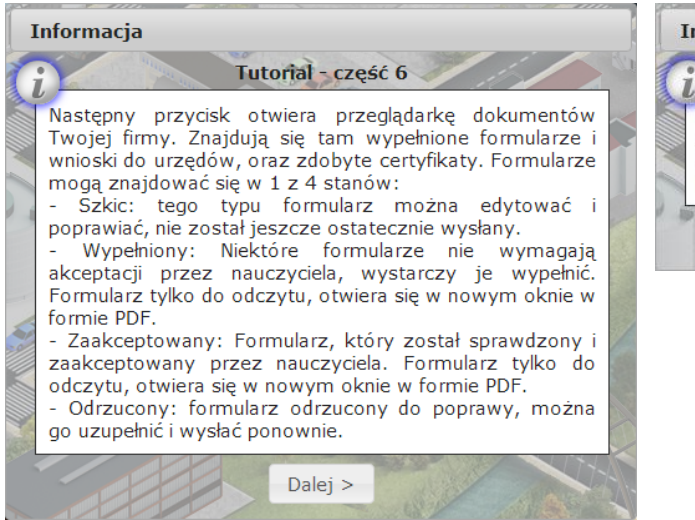

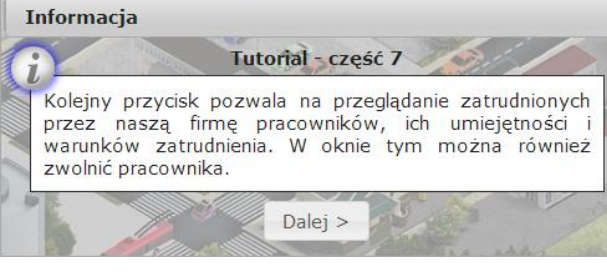

Foto 54. Tutorial (7/10).

Foto 53. Tutorial (6/10).

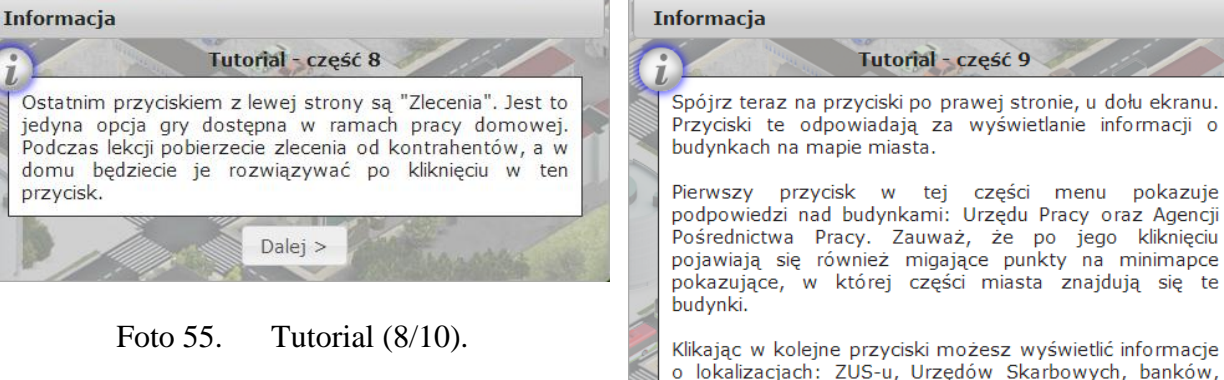

o lokalizacjach: ZUS-u, Urzędów Skarbowych, banków, biur do wynajęcia, kontrahentów, centrów szkoleniowych i agencii marketingowych.

Dalej >

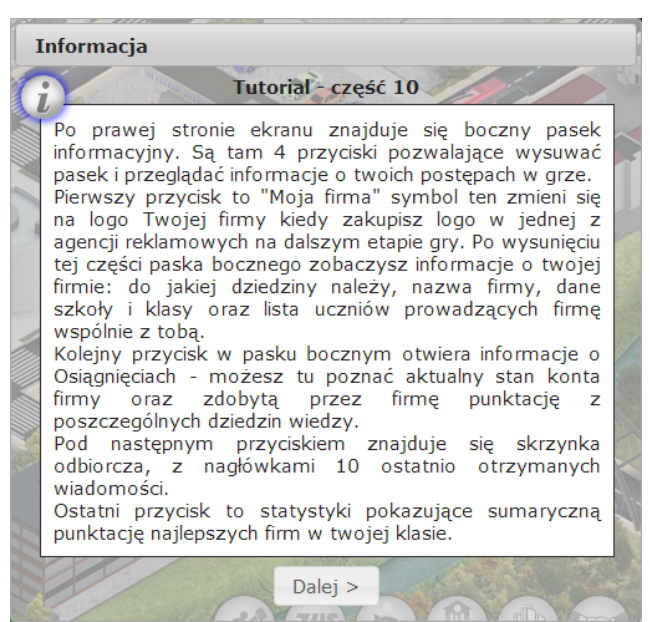

Foto 56. Tutorial (9/10).

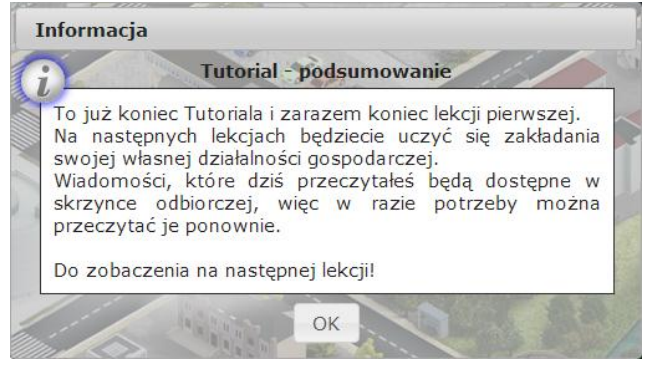

Foto 58. Podsumowaqnie.

Foto 57. Tutorial (10/10).

#### <span id="page-35-0"></span>**3.1.3. Zapoznanie z podstawowymi funkcjami portalu**

Aby przełączyć się do Platformy e-learningowej, wystarczy nacisnąć przycisk w prawym, górnym rogu ekranu – "Platforma edukacyjna". Jak pisałem wcześniej, przełączanie się pomiędzy Grą a Platformą edukacyjną i odwrotnie odbywa się już bez potrzeby ponownego się logowania.

Szczegółowy opis Platformy edukacyjnej znajduje się w odrębnej instrukcji.

#### **3.2. Lekcja 2**

#### <span id="page-35-2"></span><span id="page-35-1"></span>**3.2.1. Zapoznanie z formami prowadzenia działalności (teoria)**

Materiał opisujący różne formy prowadzenia działalności gospodarczej zostanie przedstawiona przez nauczyciela.

#### <span id="page-35-3"></span>**3.2.2. Rejestracja jako osoba bezrobotna w Urzędzie Pracy – akceptowany bez sprawdzania**

Aby zarejestrować się jako osoba bezrobotna należy udać się do Urzędu Pracy. W tym celu, należy wybrać przycisk "Urzędy pracy" z grupy przycisków ogólnych **(1)** (Foto nr 58).

Wówczas, przycisk "Urzędy Pracy" **(1)** podświetli się nam na niebiesko. Ponadto, na mapce pomocniczej **(2)** podświetlą nam się miejsca, gdzie znajdują się urzędy i agencje pracy. A na planie miasta **(3)** wyświetlą nam się informacje o tych instytucjach.

Należy, pobrać numerek z terminalu i wybrać opcję "Dotacje". Możemy teraz porozmawiać z pracownikiem (jak poruszać się po Urzędzie Pracy znajdziesz w podrozdziale 2.1.3.1.). W zależności od opcji, jaką sobie wybierzemy możemy, albo zarejestrować się i złożyć w odpowiednim czasie wniosek o dotacje, albo dowiedzieć się on czynnościach, jakie trzeba dokonać, aby otrzymać dotacje.
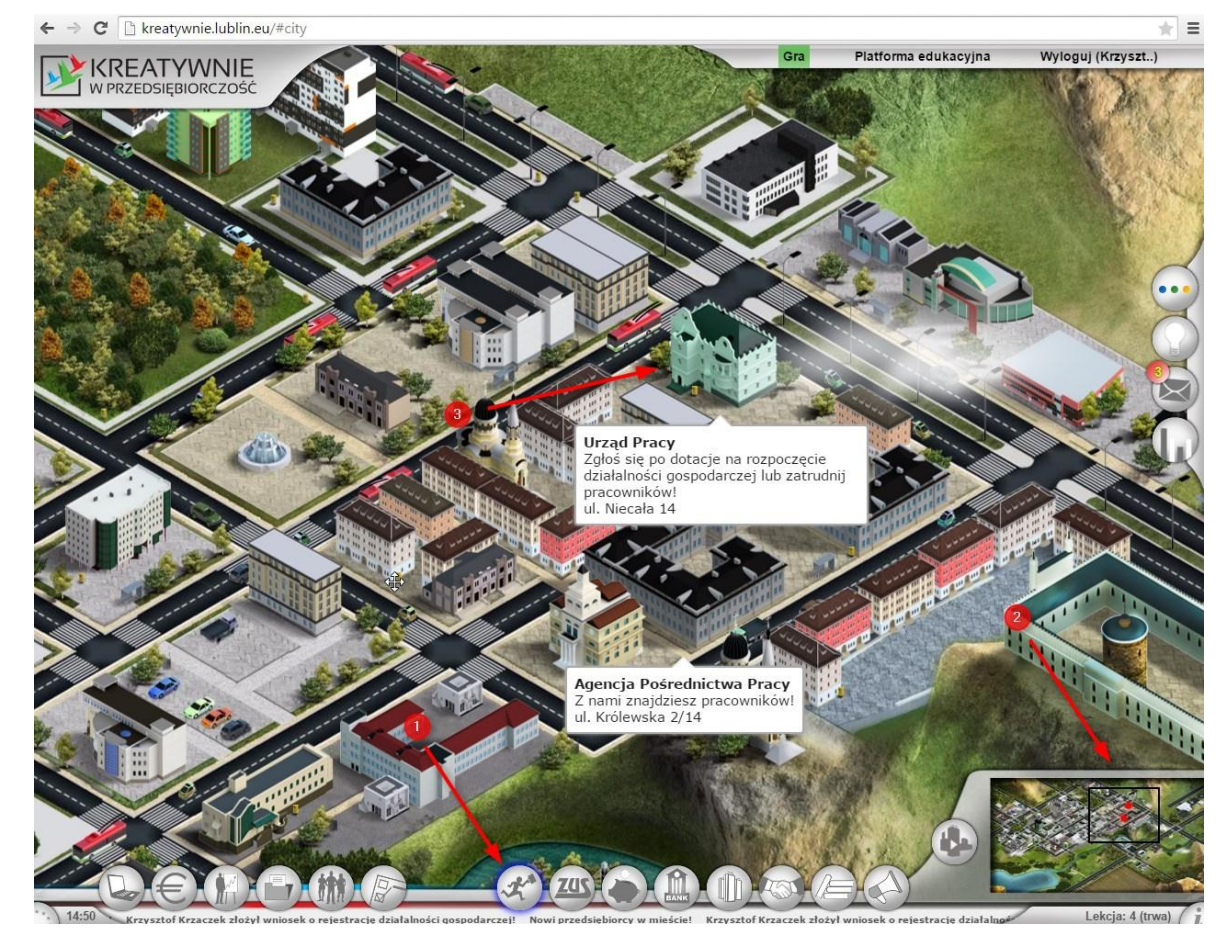

Foto 59. Wybranie Urzędu Pracy.

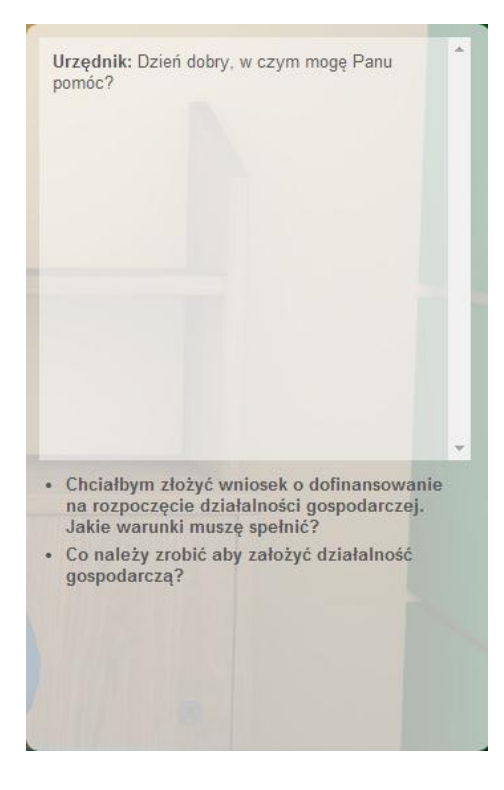

Urzędnik: Dzień dobry, w czym mogę Panu. pomóc? Ja: Chciałbym złożyć wniosek o dofinansowanie<br>na rozpoczęcie działalności gospodarczej. Jakie<br>warunki muszę spełnić? Urzędnik: Aby złożyć wniosek o dofinansowanie<br>na rozpoczęcie działalności gospodarczej z<br>Funduszu Pracy musi być Pan zarejestrowany<br>jako osoba bezrobotna. Czy jest Pan<br>zarejestrowany jako osoba bezrobotna? · Nie.

Foto 60. Rozmowa 1 część 1. Foto 61. Rozmowa 1 część 2.

Na początku rozmowy będzie możliwość wyboru jednej z dwóch opcji:

- 1. Prowadzi do zarejestrowania się jako osoba bezrobotna;
- 2. Pozwola na zebranie więcej informacji, na temat tego jak założyć działałność gospodarczą.

Po wybraniu opcji 1. pokaże się następująca opcja dialogowa:

Należy wybrać jedyną możliwą opcję, wtedy przejdziemy do kolejnej części dialogu.

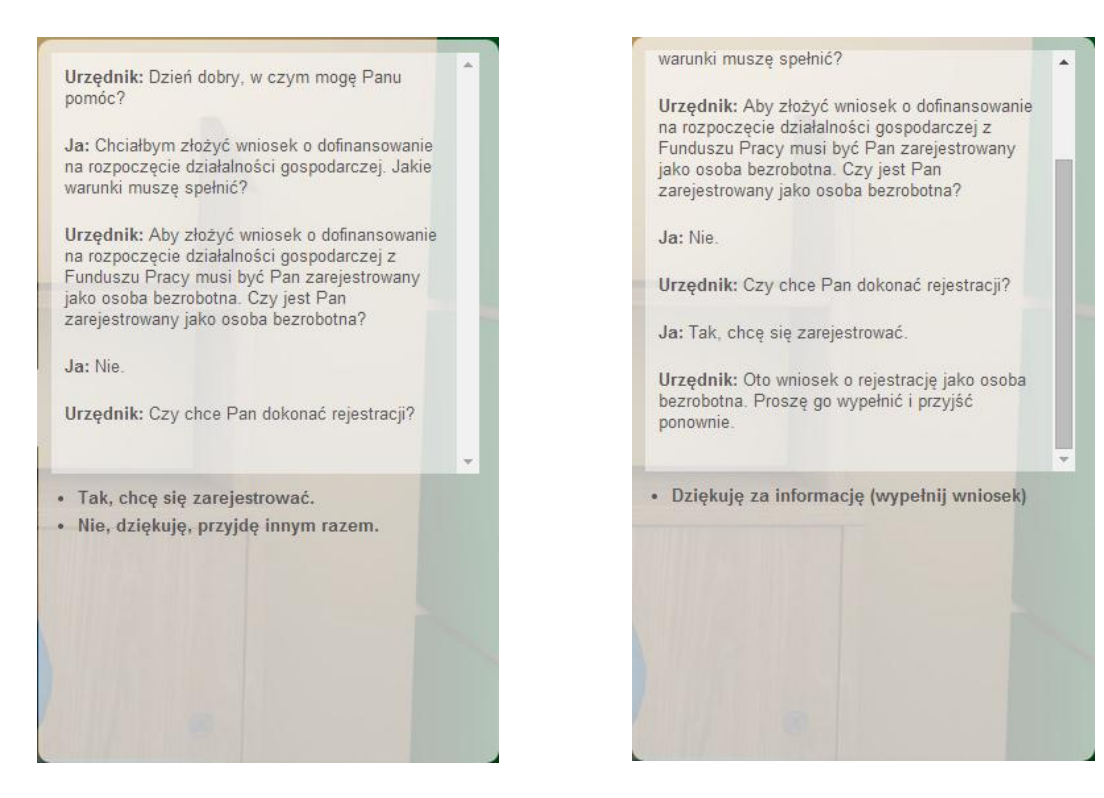

Foto 62. Rozmowa 1 część 3.

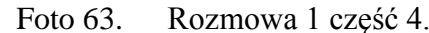

Pierwsza opcja kontynuuje dialog, natomiast druga kończy rozmowę.

Koniec dialogu, należy teraz nacisnąć opcję dialogową i przejść do wypełniania wniosku. Obowiązkowo trzeba wpisać Imię i nazwisko, resztę pól należy uzupełnić zgodnie z zaleceniami nauczyciela prowadzącego zajęcia.

WNIOSEK O REJESTRACJĘ (skrócony)

Na podstawie art. 61 Kodeksu postępowania administracyjnego, składam wniosek o zarejestrowanie mnie w Miejskim Urzędzie Pracy w Lublinie jako osoby bezrobotnej / poszukującej pracy.'

Należy czytelnie uzupełnić dane w poniższej Tabeli:

| $\mathbf{1}$ . | Imie i nazwisko    | Jan Kowalski |
|----------------|--------------------|--------------|
| $\overline{2}$ | Obywatelstwo       |              |
| 3.             | <b>Numer PESEL</b> | 26742084766  |
| 4.             | Data urodzenia     |              |

Foto 64. Wniosek o Rejestrację jako osoba bezrobotna.

Po wypełnieniu poprawnie pól należy wysłać wniosek naciskając przycisk "Podpisz i wyślij". Powienien się pojawić komunikat o zarejestrowaniu:

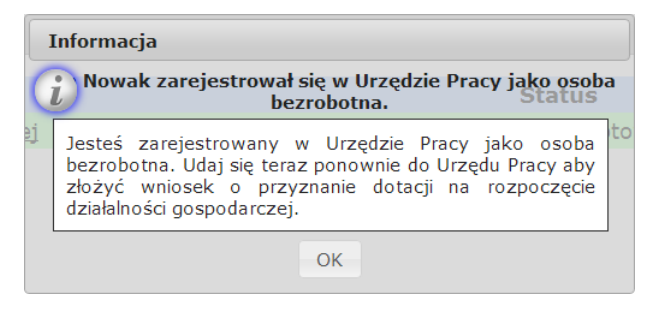

Foto 65. Komunikat 1.

Następnie należy postąpić zgodnie z instrukcją zawartą w komunikacie 1.

## **3.2.3. Złożenie wniosku o dotacje z Urzędu Pracy – sprawdzany przez nauczyciela w trakcie lub po lekcji**

- Wybór profilu firmy (matematyka, fizyka, biologia, chemia) znajduje się we wniosku o dotację na rozpoczęcie działalności.
- Kod PKD uczeń powinien wpisać wyszukując na platformie edukacyjnej kody z frazą np. "naukowe" lub "badania".

Teraz trzeba wrócić do Urzędu Pracy i wybrać opcję "Dotacje", następnie postąpić tak samo jak w Rozmowie 1 części 1, w kolejnej części można zauważyć, że dostępna opcja zmieniłą się:

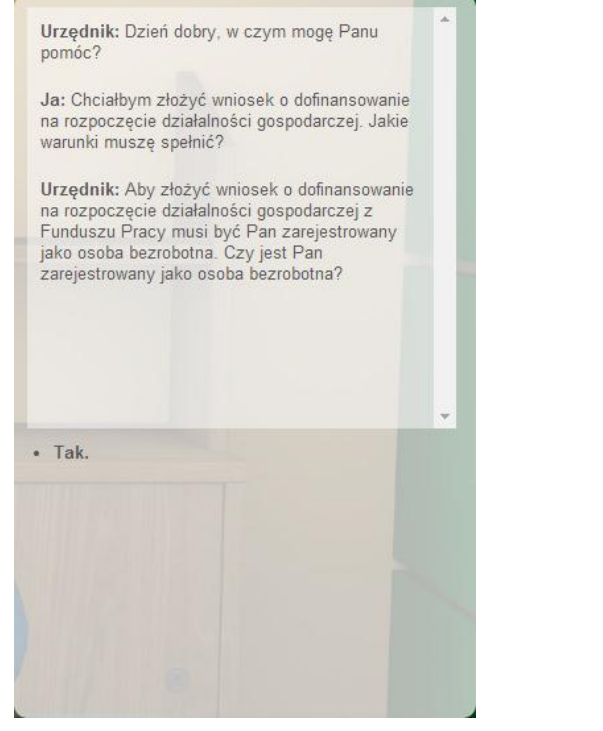

warunki muszę spełnić? Urzędnik: Aby złożyć wniosek o dofinansowanie na rozpoczęcie działalności gospodarczej z Funduszu Pracy musi być Pan zarejestrowany jako osoba bezrobotna. Czy jest Pan zarejestrowany jako osoba bezrobotna? Ja: Tak Urzędnik: Rzeczywiście, jest Pan zarejestrowany w bazie danych osób bezrobotnych, w takim razie może Pan przystąpić do wypełnienia wniosku o otrzymanie dotacji na rozpoczecie działalności gospodarczej. Czy chce Pan wypełnić go teraz? · Tak, chcę wypełnić wniosek o przyznanie dotacji na rozpoczęcie działalności gospodarczej. · Nie, dziękuję.

**MALE CONTRACTOR COMPANY OF PERSONAL PROPERTY AND** 

na rozpoczęcie działalności gospodarczej. Jakie

Foto 66. Rozmowa 2 część 2. Foto 67. Rozmowa 2 część 3.

Po wybraniu jej będziemy mieli możliwość wypełnienia wniosku o dotację lub odejścia od okienka:

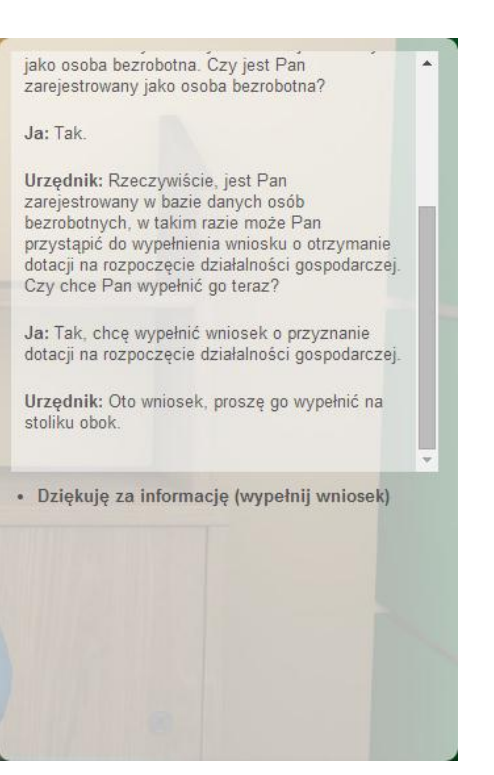

Foto 68. Rozmowa 2 część 4.

Należy teraz potwierdzić chęć wypełnienia wniosku, klikając odpowiednią opcję dialogową. Powinien pojawić się teraz Wniosek o dofinansowanie. Należy podać Imię i Nazwisko oraz wybrać dziedzinę którą firma będzie się zajmować, należy pamiętać, że raz wybranej dziedziny nie da się zmienić!

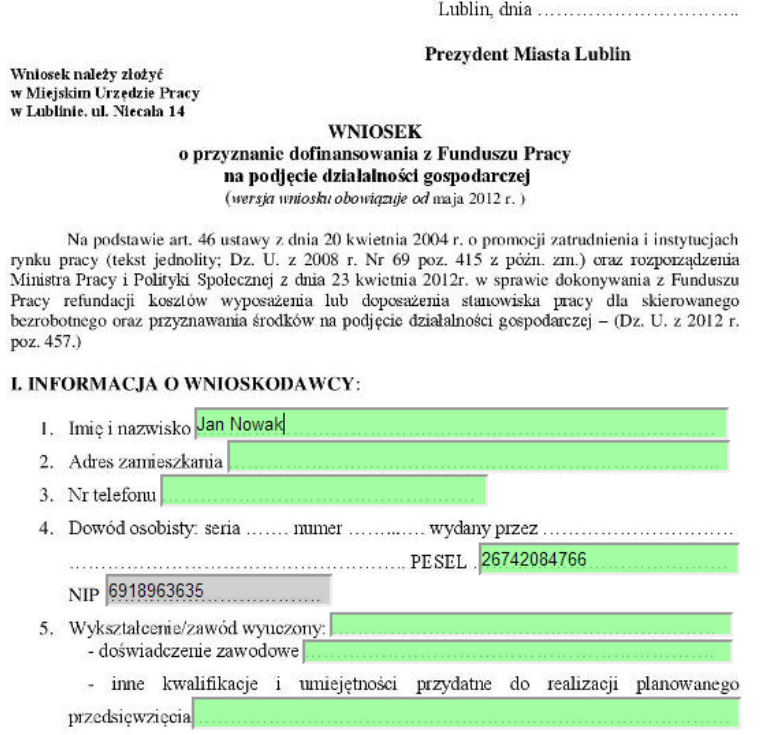

#### Foto 69. Wniosek o dofinansowanie.

II. OPIS PLANOWANEGO PRZEDSIĘWZIĘCIA:

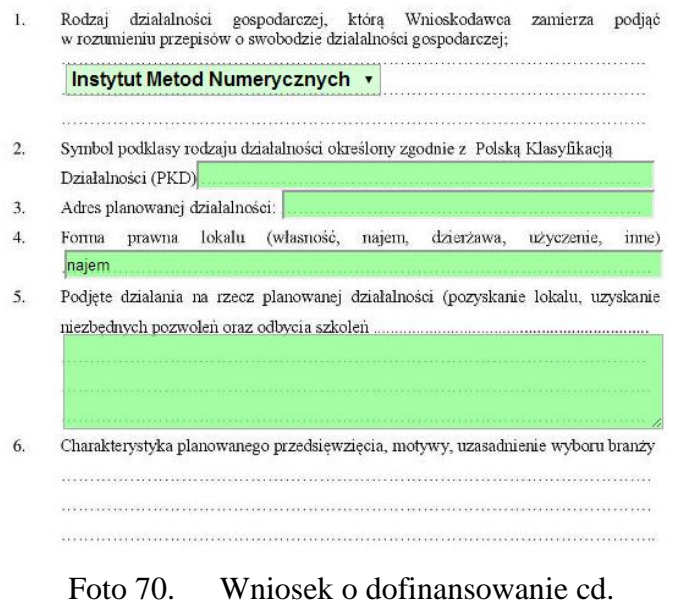

Po uważnym wypełnieniu pól należy wysłać wniosek, przycisk ten znajduje się na dole wniosku.

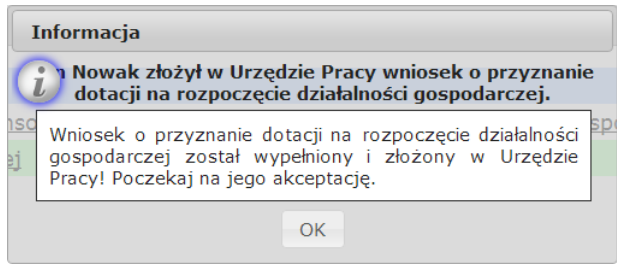

Foto 71. Komunikat 2.

Teraz trzeba poczekać, aż nauczyciel zatwierdzi wniosek, jeżeli jednak będzie on źle rozpatrzony, należy ponownie wysłać wniosek poprawiając błędy pokazane przez opiekuna grupy. Po zamknięciu Komunikatu 2 powinna się pojawić informacja o zakończeniu lekcji:

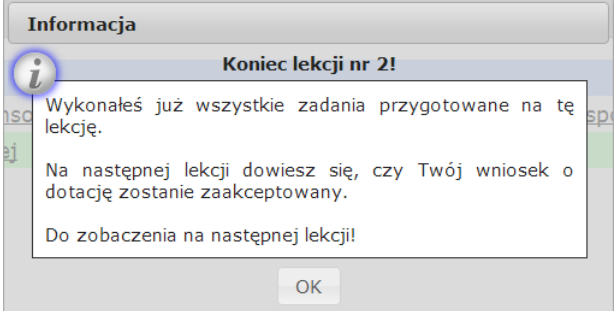

Foto 72. Zakończenie lekcji nr 2.

#### **3.3. Lekcja 3**

#### **3.3.1. Zatwierdzenie wniosków o dotacje przez nauczyciela, decyzja o przyznaniu dotacji z Urzędu Pracy**

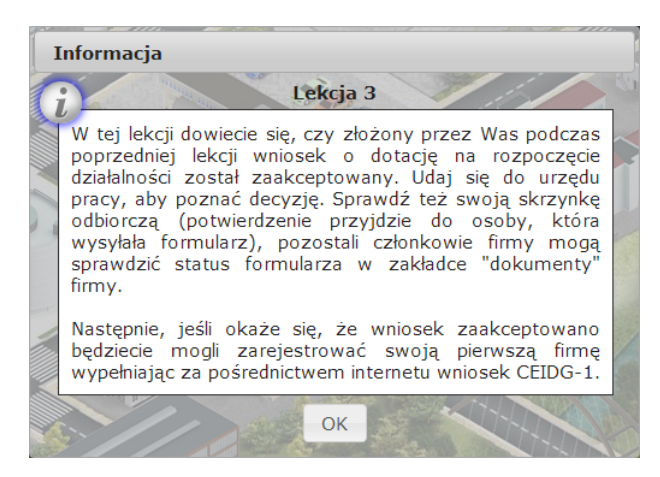

Foto 73. Rozpoczęcie lekcji nr 3.

Aby sprawdzić czy wniosek został rozpatrzony należy wejść w zakładkę Dokumenty, jeżeli wniosek nie jest podświetlony na zielona i status nie zmienił się na "Zaakceptowany" zgłoś to nauczycielowi. Poprawnie powinno to wyglądać następująco:

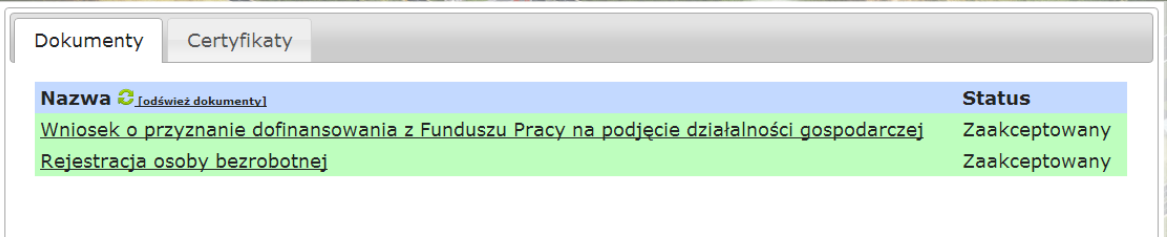

Foto 74. Poprawny wygląd zakładki.

Żeby przejsć do wypełniania wniosku CEIDG trzeba otworzyć skrzynkę odbiorczą, następnie wybrać ostatni komunikat, znaleźć w tekście podkreślony napis "Kliknij tutaj" i go nacisnąć, formularz wniosku CEIDG powinien się wyświetlić.

## **3.3.2. Wypełnienie formularza CEIDG (założenie działalności – przez internet – sprawdzany na lekcji)**

- wybór klasyfikacji PKD (w formularzu CEIDG).
- wybór nazwy firmy (w formularzu CEIDG).

Należy teraz wpisać w odpowiednie rubryki Imię, nazwisko i nazwę firmy (jest to jedyna możliwość nadania firmie nazwę), resztę pól uzupełnić zgodnie z zaleceniami nauczyciela.

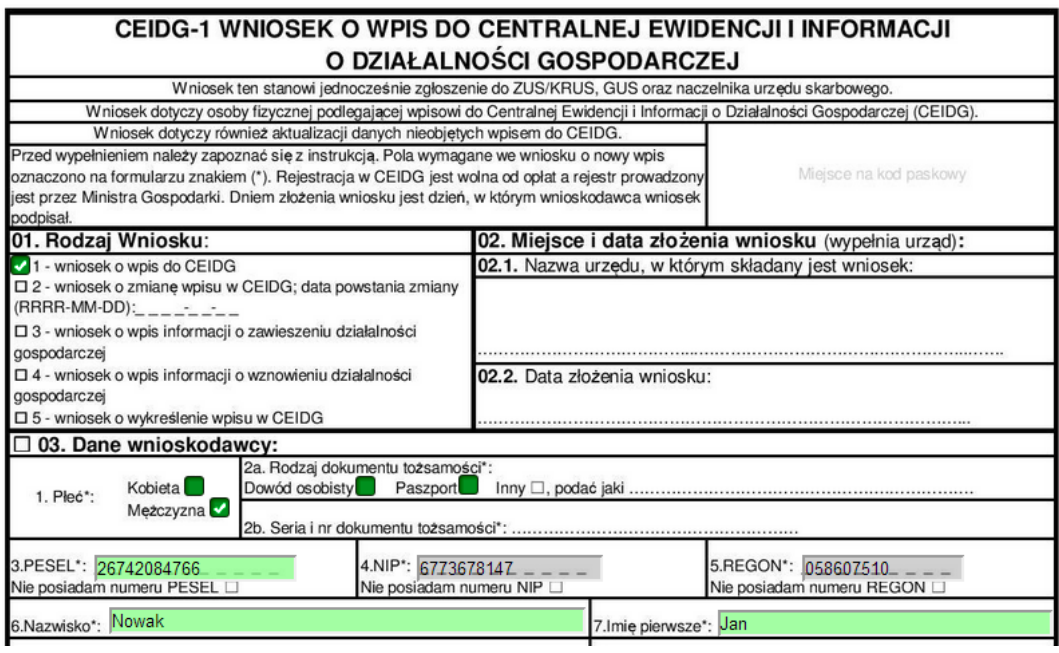

Foto 75. Wniosek CEIDG.

Po uważnym wypełnieniu rubryk należy wysłać wniosek (przycisk ten znajduje się na samym dole arkusza).

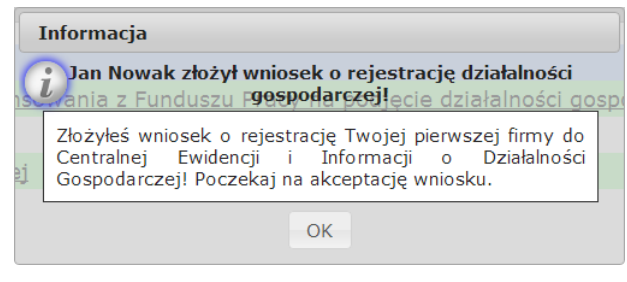

Foto 76. Komunikat 3.

Po zakmnięciu Komunkatu 3 powinna się pojawić informacja o zakończeniu lekcji.

## **3.3.3. Uczeń otrzymuje NIP, REGON, dokument wpisu do ewidencji**

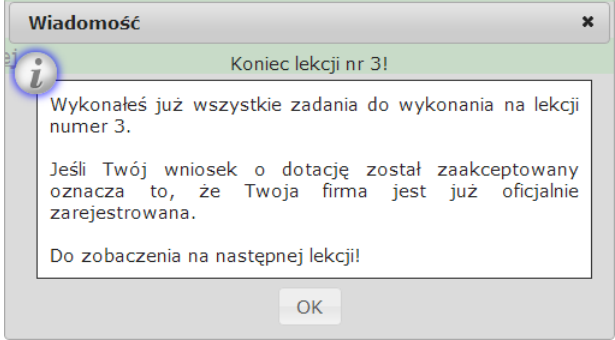

Foto 77. Zakończenie lekcji nr 3.

#### **3.4. Lekcja 4**

#### **3.4.1. Zatwierdzenie wszystkich wniosków z poprzednich lekcji**

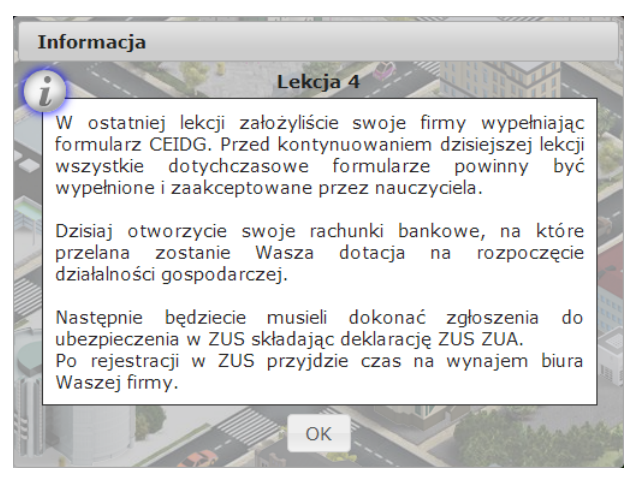

Foto 78. Rozpoczęcie lekcji nr 4.

Po zamknięciu komunikatu pojawi się komunikat z aktualnym zadaniem do wykonania:

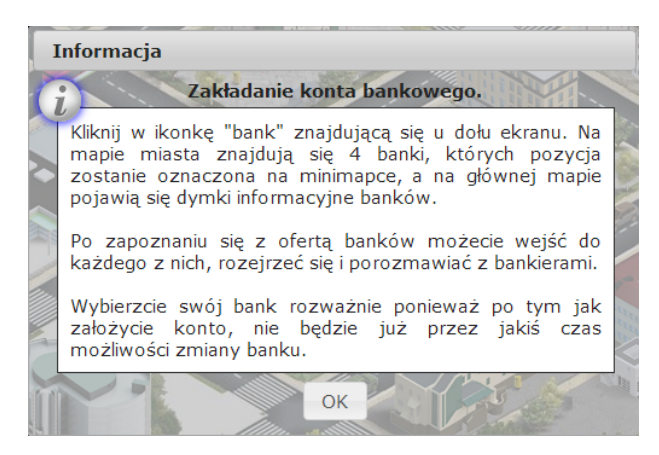

Foto 79. Komunikat 4.

#### **3.4.2. Zapoznanie z mapą miasta**

Należy wypróbować wszystkie przyciski ogólne.

Całą mapę możemy przesuwać przesuwając wciśnięty lewy przycisk myszy w dowolnym kierunku. Ten sam efekt uzyskamy przesuwając ramkę na mapce pomocniczej. Ponadto, działają wszystkie funkcjonalności i klawisze skrótów zgodne z systemem Windows oraz przeglądarką Chrome z wgraną wtyczką Flesh Player.

#### **3.4.3. Otworzenie rachunku bankowego**

Następnie należy udać się do banku i porozmawiać z pracownikiem, rozmowa powinna wyglądać następująco:

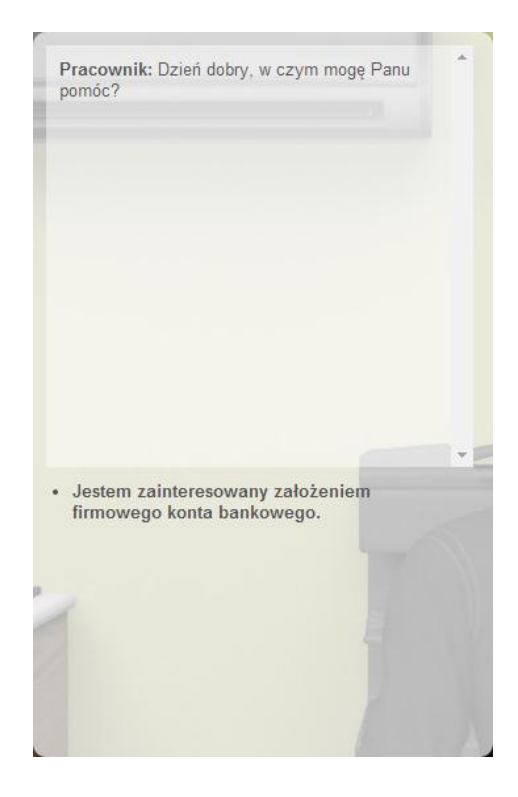

Foto 80. Rozmowa 3 część 1. Foto 81. Rozmowa 3 część 2.

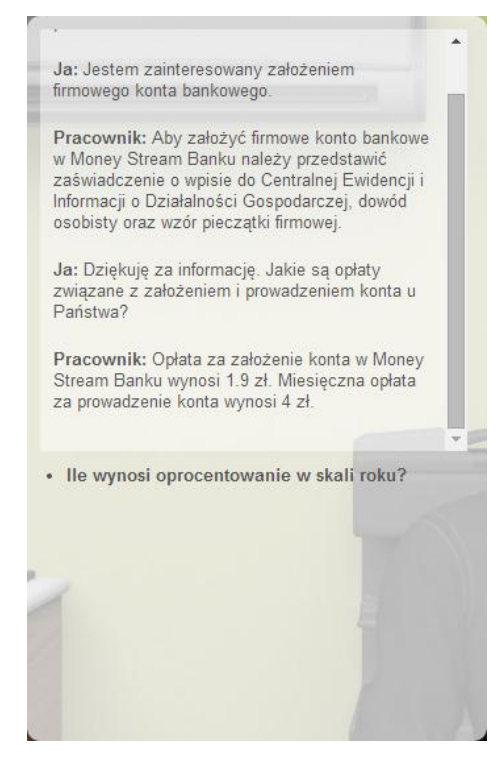

Foto 82. Rozmowa 3 część 3. Foto 83. Rozmowa 3 część 4.

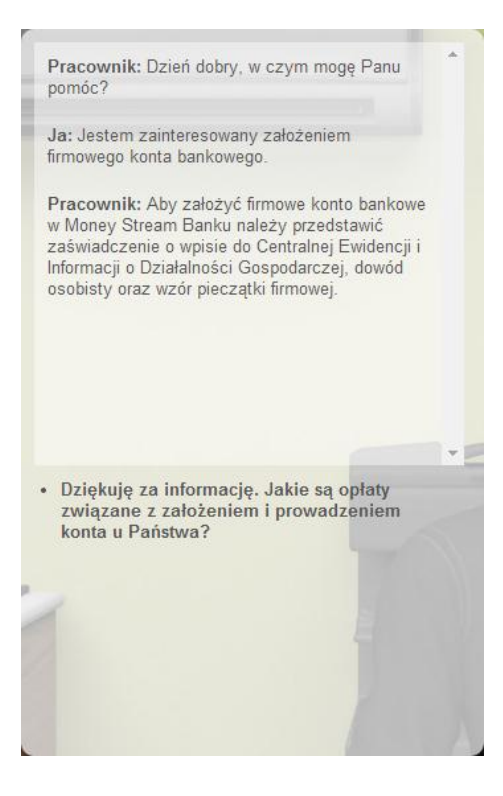

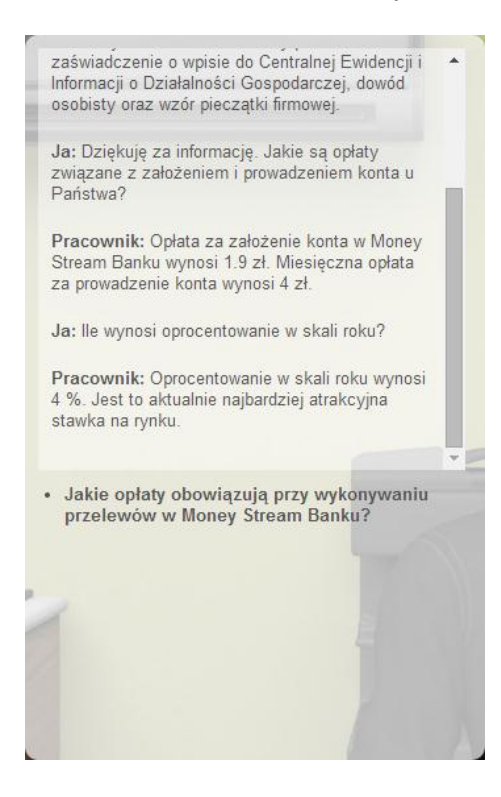

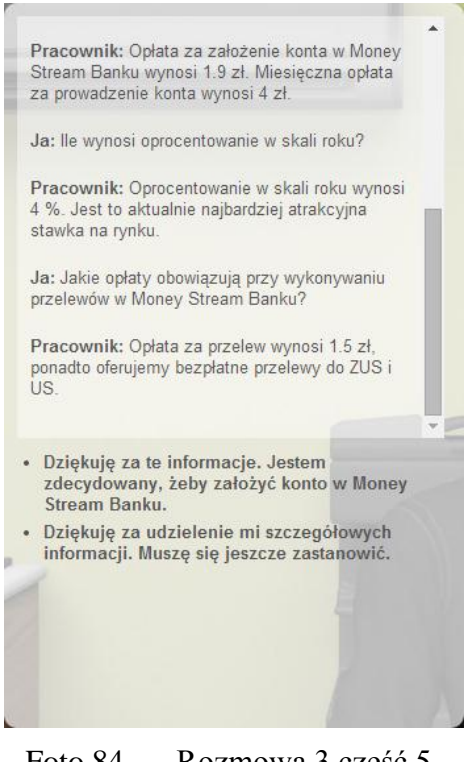

Foto 84. Rozmowa 3 część 5.

W tym momencie konwersacji są dostępne dwie opcje wyboru:

- 1. Założenie konta bankowego(brak możliwości zmian)
- 2. Zakończenie dialogu, powrót do mapy miasta

Po założeniu konta bankowego pojawi się komunikat

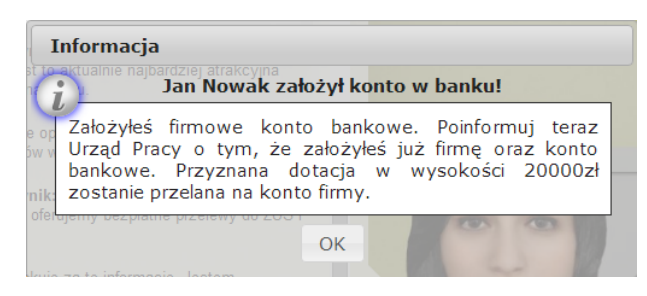

Foto 85. Komunikat 5.

## **3.4.4. Poinformowanie Urzędu Pracy o otwartym koncie**

Kolejnym krokiem jest poinformowanie Urzędu Pracy o otworzeniu konta, w tym celu należy udać się Urzędu Pracy i porozmawiać z pracownikiem działu "Dotacje":

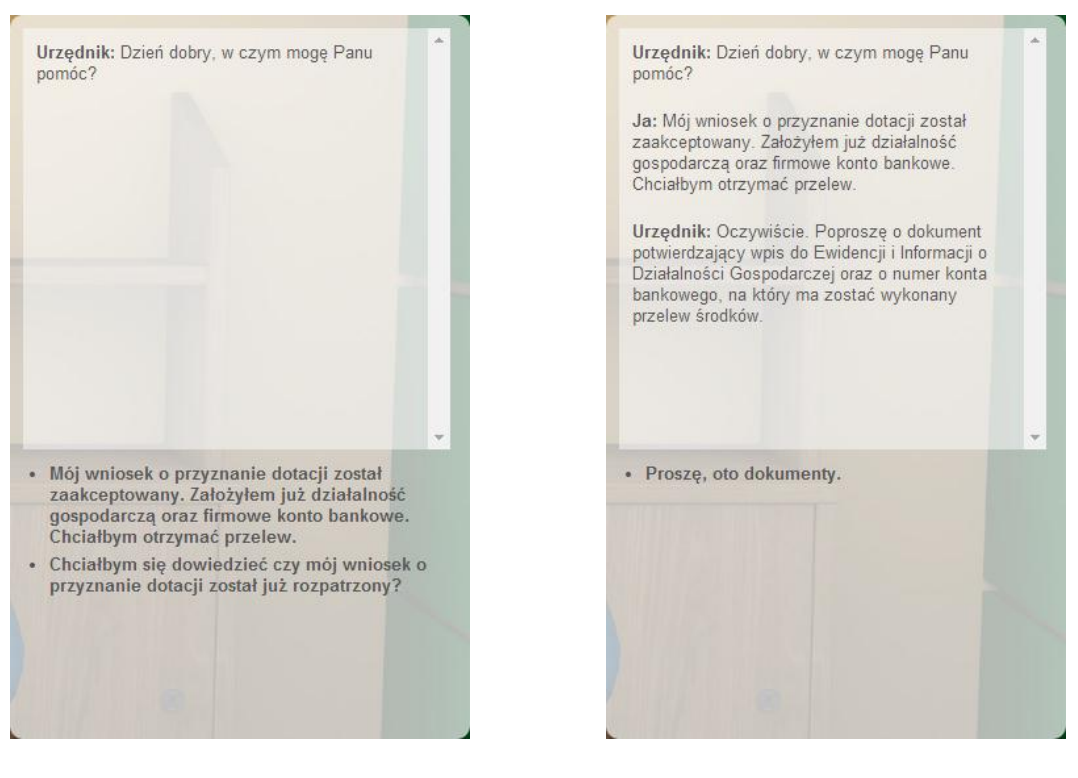

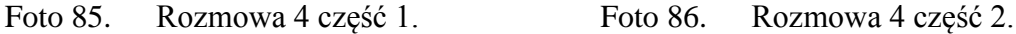

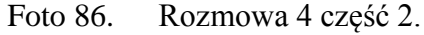

Na początku rozmowy są dwie możliwości poprowadzenia dalszego dialogu:

- 1. Poinformowanie urzędnika o spełnieniu warunków potrzebnych do otrzymania przelewu
- 2. Zapytanie się o rozpatrzenie złożonego wniosku

Po wyborze 1. opcji pojawi się kolejne okno dialogowe:

## **3.4.5. Przyznanie dotacji (przelew na konto)**

Po przekazaniu dokumentów powinien się pojawić komunikat:

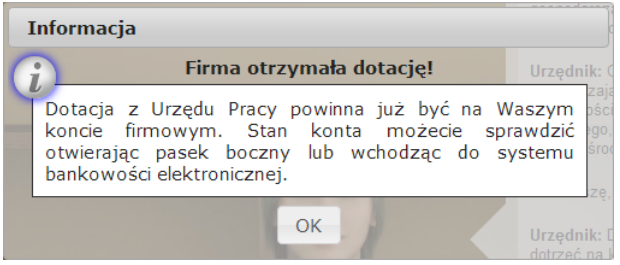

Foto 87. Komunikat 6.

## **3.4.6. Rejestracja w ZUS**

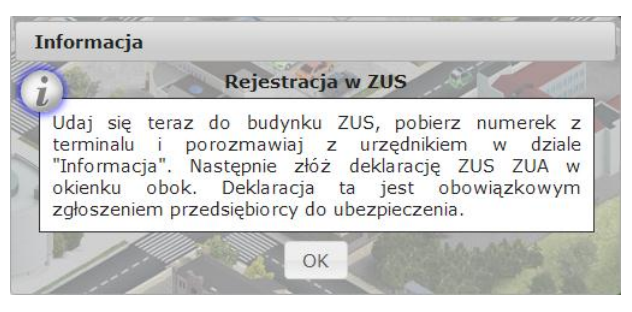

Foto 88. Komunikat 7.

Kolejnym krokiem będzie złożenie deklaracji ZUS ZUA, aby ją wypełnić należy udać się do budynku ZUS–u.

Rozmowa z pracownikiem powinna wyglądać następująco:

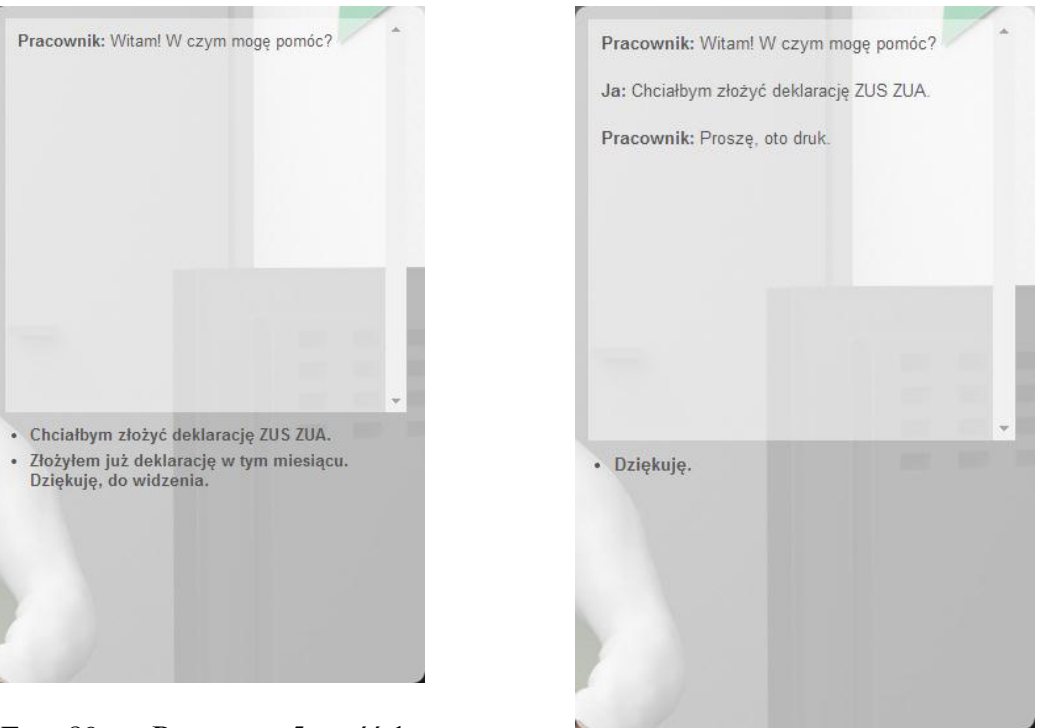

Foto 89. Rozmowa 5 część 1.

Foto 90. Rozmowa 5 część 2.

Przy składaniu deklaracji ZUS ZUA mamy 2 możliwości:

- 1. Złożenie deklaracji;
- 2. Zakończenie rozmowy i wyjście do mapy miasta.

Po wybraniu opcji 1. ukaże się dalszy ciąg rozmowy:

Następnie pojawi się formularz ZUS ZUA:

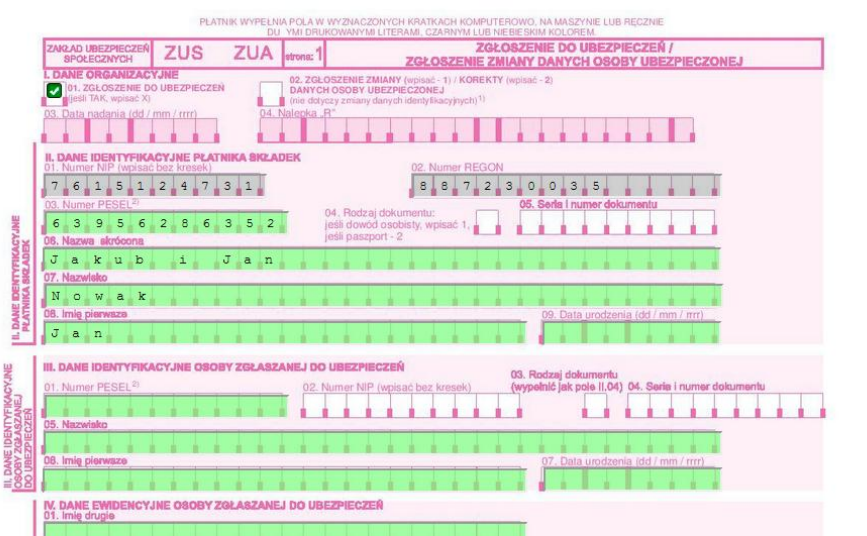

Foto 91. Formularz ZUS ZUA.

Należy wypełnić go zgodnie z poleceniami nauczyciela, po uważnym wypełnieniu trzeba go wysłać(odpowiedni przycisk znajduje się na samym dole arkusza). Po wysłaniu deklaracji pojawi się komunikat:

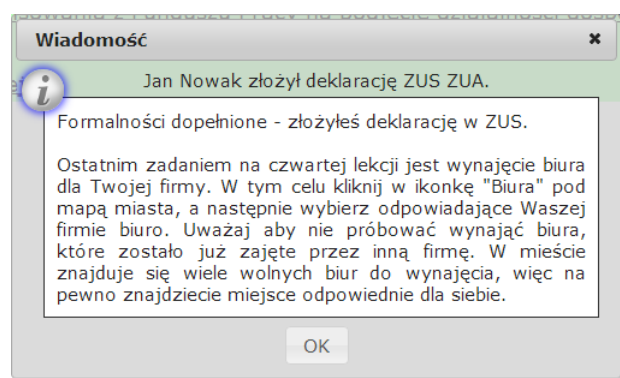

Foto 92. Komunikat 8.

## **3.4.7. Wybór lokalizacji firmy (biura)**

Ostatnim zadaniem w tej lekcji jest wybranie lokalizacji biura. W tym celu należy nacisnąć przycisk biura w prawym dolnym rogu ekranu na mapie świata, aby podejrzeć informacje o biurze, należy najechać na odpowiednie biuro myszką, wyświetli się wtedy adres, powierzchnia, ilość pracowników jakich będzie można zatrudnić, cena wynajmu i opłata za media. Należy uważnie wybierać biuro, gdyż nie będzie można je zmienić. Jeżeli po najechaniu na biuro będzie wyświetlać się nazwa firmy i adres oznacza to, że jakaś inna firma już wynajeła to biuro. Po naciśnięciu na wybrane biuro pojawi się komunikat:

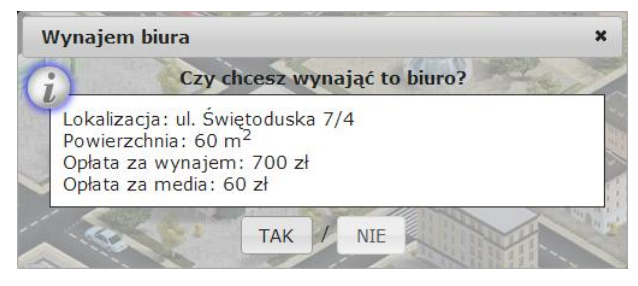

Foto 93. Komunikat 9.

Aby potwierdzić zakup należy nacisnąć przycisk TAK. Po zakupieniu biura pojawi się komunikat:

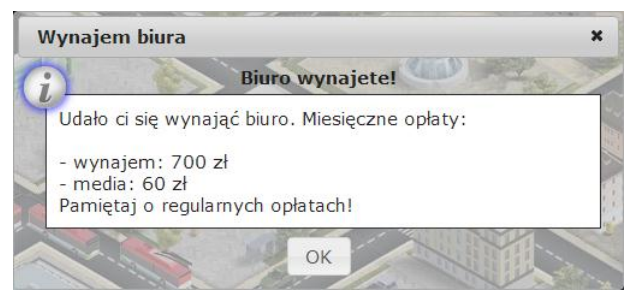

Foto 94. Komunikat 10.

Na tym kończy się lekcja 4.

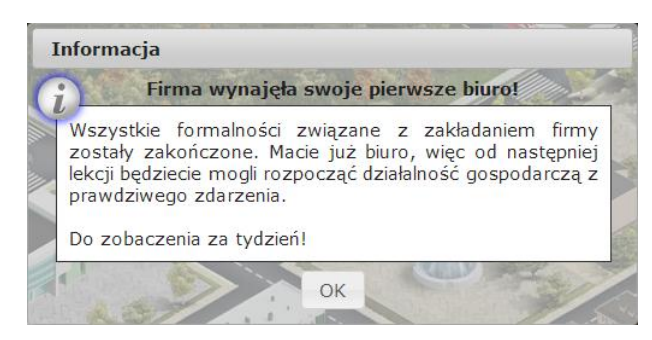

Foto 95. Zakończenie lekcji 4.

## **3.5. Lekcja 5**

## **3.5.1. Zatwierdzenie formularzy z poprzednich lekcji**

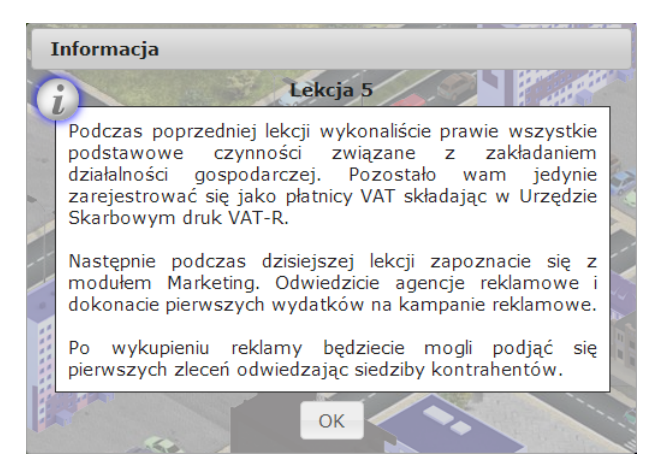

Foto 96. Rozpoczęcie lekcji 5.

## **3.5.2. Wynajem biura**

Czynności związane z wynajęciem biura zostały omówione w podrozdziale 3.4.7.

## **3.5.3. Wypełnienie i złożenie deklaracji rejestracyjnej VAT–R**

Aby móc wystawiać faktury należy złożyć druk VAT–R. W tym celu należy się wybrać do odpowiedniego Urzędu Skarbowego l. W komunikacie 11 jest określone do którego Urzędu należy złożyć w.w. druk:

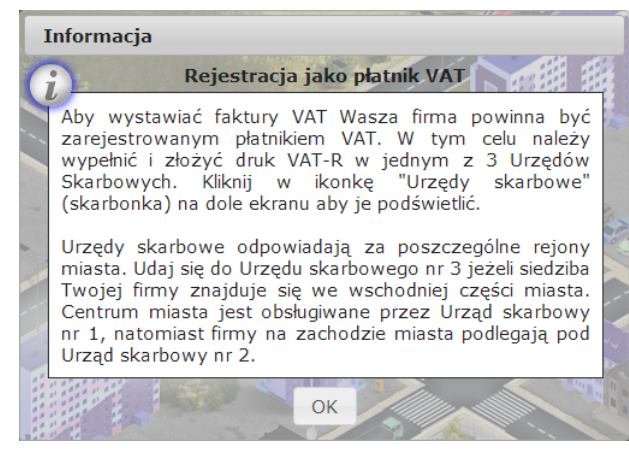

Foto 97. Komunikat 11.

Rozmowa z urzędnikiem w Urzędzie Skarbowym powinna wyglądać następująco:

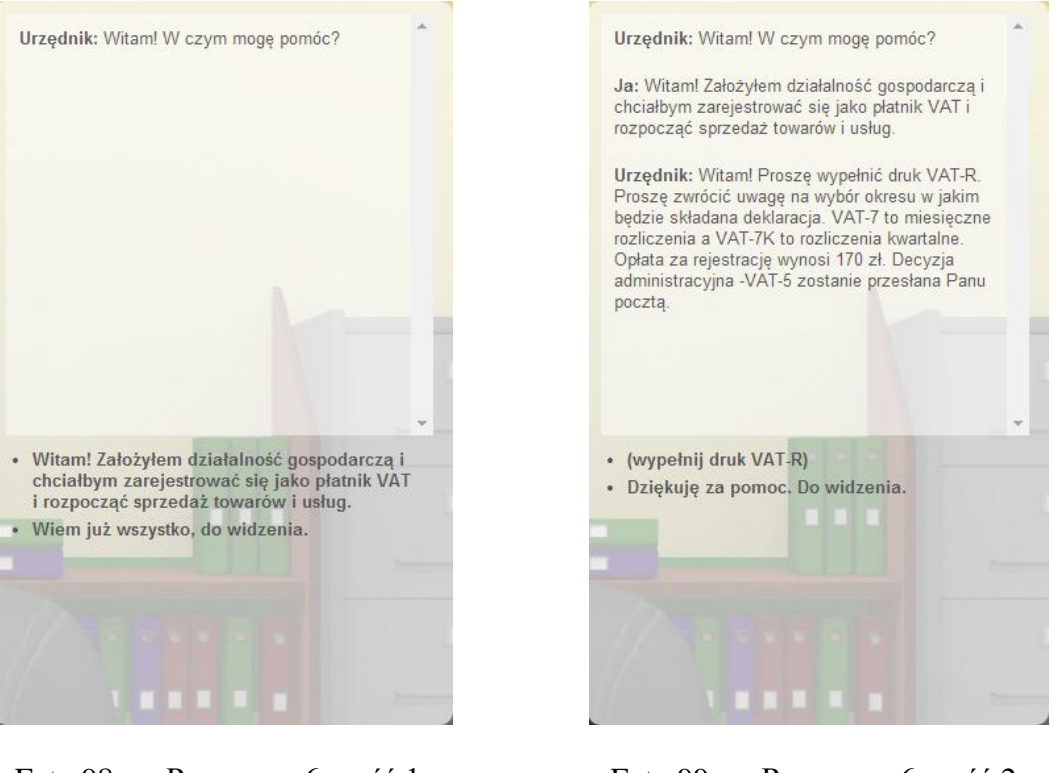

Foto 98. Rozmowa 6 część 1. Foto 99. Rozmowa 6 część 2.

Aby kontynuować rozmowę należy wybrać opcję 1.

Żeby rozpocząć wypełnianie druku VAT–R należy nacisnąć opcję 1.

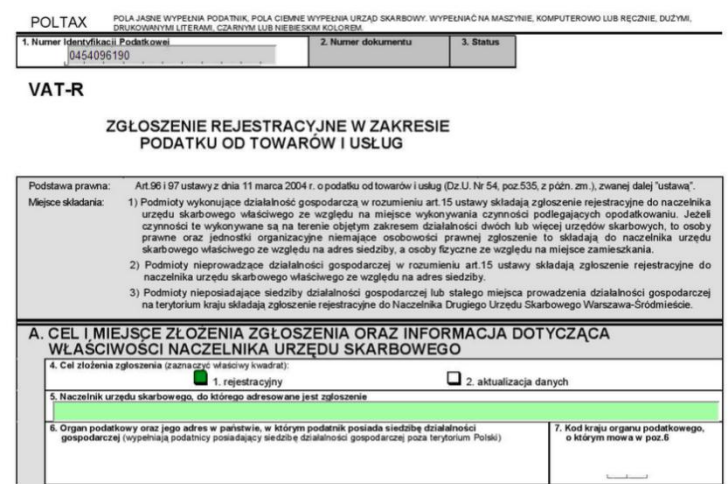

Foto 100. Deklaracja VAT–R.

Formularz VAT–R należy wypełniać zgodnie z zaleceniami nauczyciela.

Po wysłaniu go ukarze się komunikat:

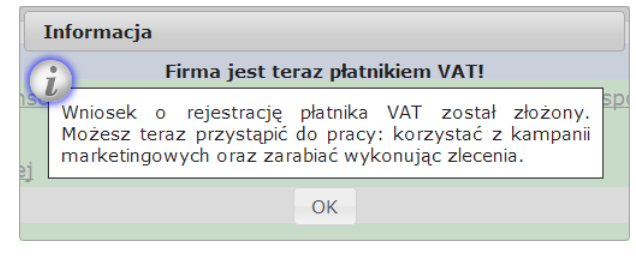

Foto 101. Komunikat 12.

## **3.5.4. Omówienie zasad wpływu marketingu na rozgrywkę**

Wpływ marketingu na rozgrywkę zostanie omówiony na lekcji przez nauczyciela.

## **3.5.5. Pierwsze nakłady na marketing**

Kolejne komunikaty wytłumaczą jak działa marketing:

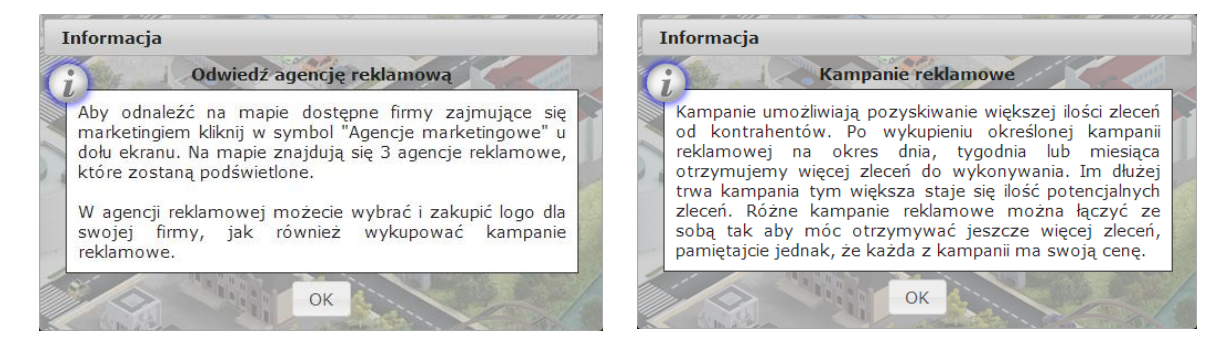

Foto 102. Komunikat 13. Foto 103. Komunikat 14.

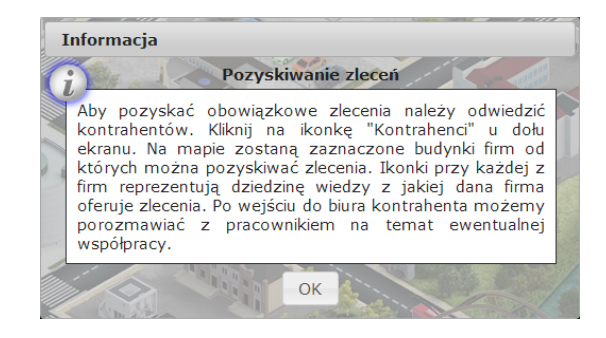

Foto 104. Komunikat 15.

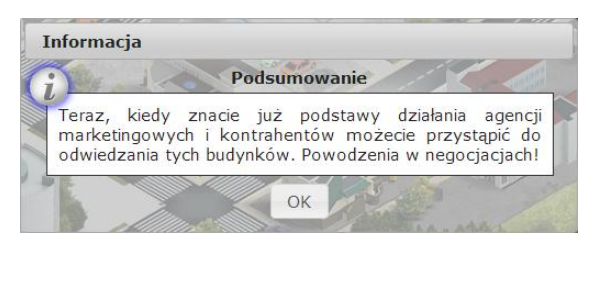

Foto 105. Komunikat 16.

Każda firma potrzebuje logo, aby je uzyskać należy udać się do agencji marketingowej i porozmawiać z agentem:

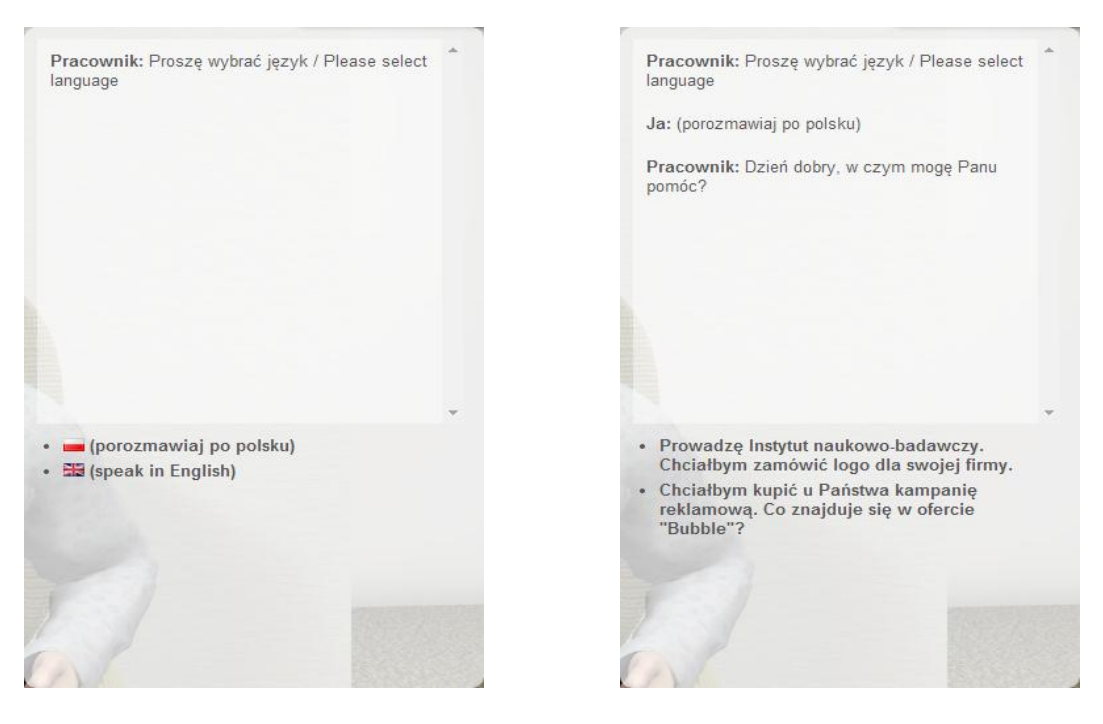

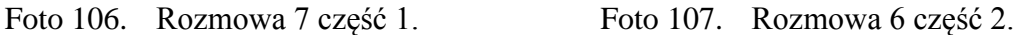

Po wybraniu języka w którym chcemy rozmawiać pojawią się dwie możliwości:

- 1. Zakup logo;
- 2. Wykupienie kampanii reklamowej.

Najpierw omówimy zakup logo:

Po kliknięciu opcji 1. będzie możliwość wybrania jakiej dziedziny ma dotyczyć logo:

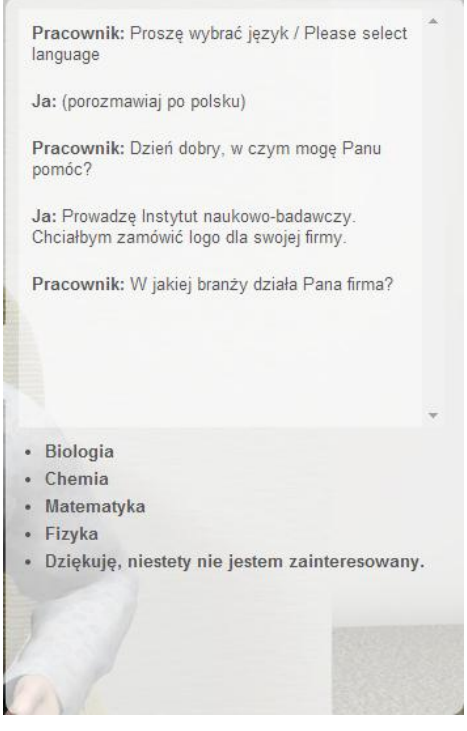

Foto 108. Rozmowa 6 część 3a.

Następnym krokiem będzie wybranie grafiki logo:

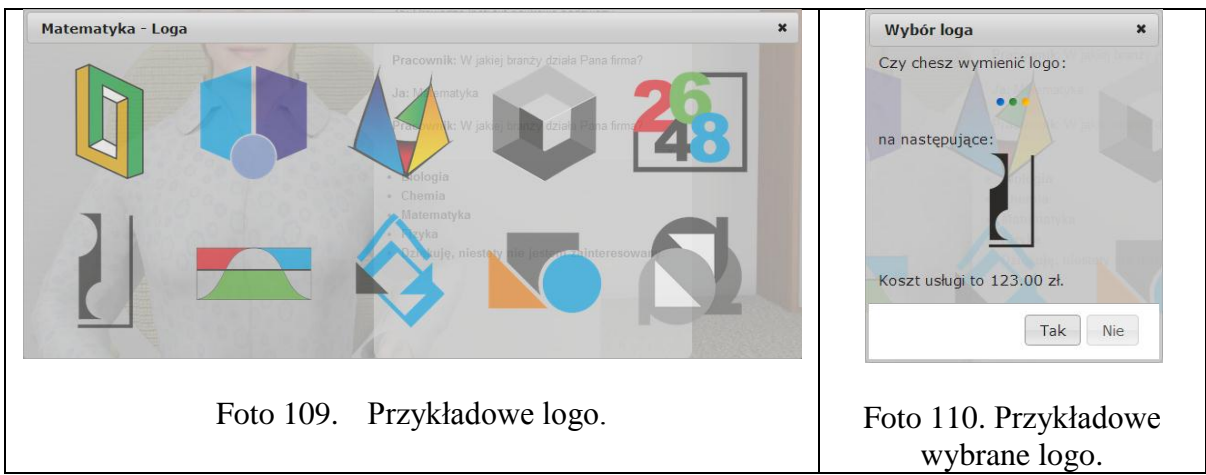

Po zdecydowaniu które logo się chce, trzeba jeszcze potwierdzić wybór:

Po potwierdzeniu wyboru pojawi się komunikat:

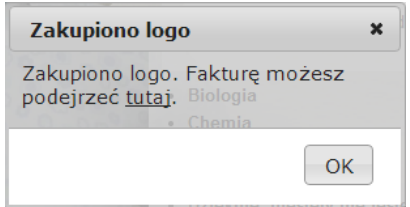

Foto 111. Komunikat 17.

Teraz omówimy zakup kampanii reklamowej:

Po wyborze opcji 2 pojawi się następne okno dialogowe:

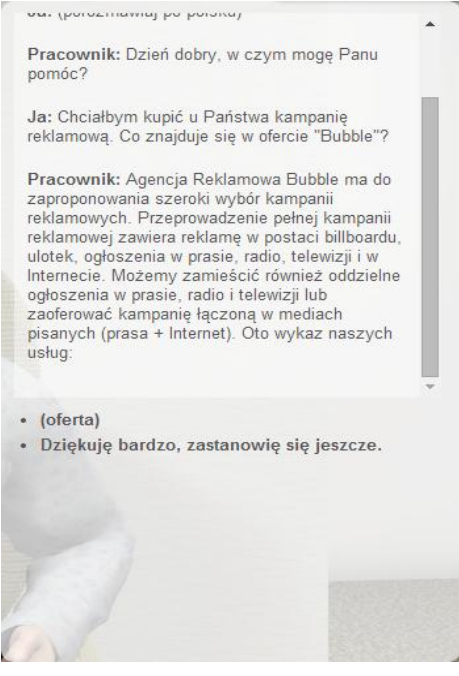

Foto 112. Rozmowa 6 część 3b.

Po kliknięciu na ofertę pojawi się cennik:

| <b>Cennik</b>                                                                  |                      |                                                                                         | ×                      |
|--------------------------------------------------------------------------------|----------------------|-----------------------------------------------------------------------------------------|------------------------|
| Rodzaj                                                                         | Cena /<br>dzień [zł] | Cena /<br>tydzień [zł]                                                                  | Cena /<br>miesiąc [zł] |
| Ogłoszenie w prasie<br>(+ 1 zleceń u kontrahentów)                             | 30.75                | Przecho 153.75 pełna (cho 615.00<br>[Wybierz] [Wybierz] [Wybierz]                       |                        |
| Reklama w internecie<br>(+ 2 zleceń u kontrahentów)                            | 61.50                | nrasin.<br>[Wybierz] [Wybierz] [Wybierz]<br>sanych (prasa + Internet) Oto wykaz naszych | 307.50 1230.00         |
| Reklama w mediach pisanych:<br>prasa + internet<br>(+ 1 zleceń u kontrahentów) | 24.60<br>[Wybierz]   | 110.70<br>[Wybierz]                                                                     | 430.50<br>[Wybierz]    |
| <b>Strona WWW</b><br>(+ 1 zleceń u kontrahentów)                               | 123.00<br>[Wybierz]  | 615.00<br>[Wybierz]                                                                     | 2460.00<br>[Wybierz]   |
| Strona www + kampania<br>reklamowa w internecie<br>(+ 2 zleceń u kontrahentów) | 92.25<br>[Wybierz]   | 461.25<br>[Wybierz]                                                                     | 1845.00<br>[Wybierz]   |

Foto 113. Przykładowe ceny kampanii.

Wykupienie każdego kolejnego rodzaju kampanii zwiększa ilość możliwych zleceń do wzięcia. Aby wykupić usługę należy kliknąć przycisk "wybierz" przeniesie on do kolejnego okna:

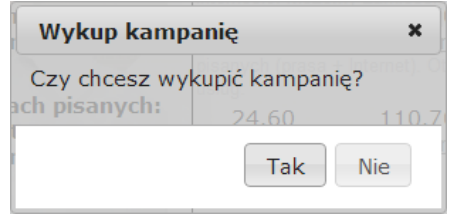

Foto 114. Komunikat 18.

Po wciśnięciu przycisku "Tak" ukaże nam się okno dialogowe:

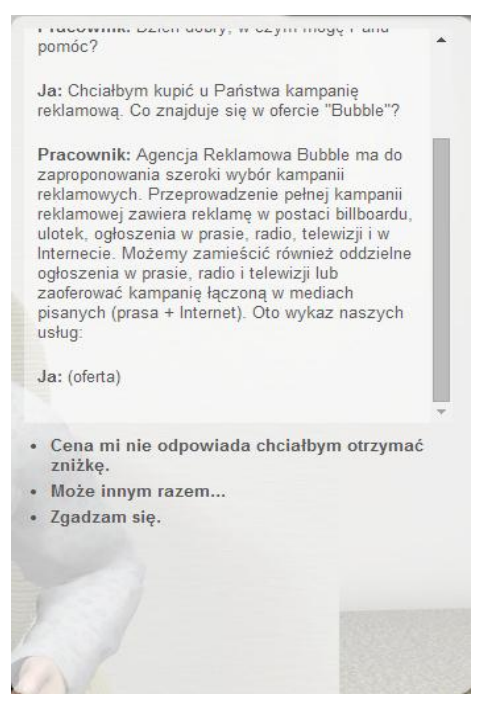

Foto 115. Rozmowa 6 część 4b.

Można spróbować otrzymać zniżkę (opcja 1), zrezygnować z zakupu (opcja 2) lub kupić bez zniżki (opcja 3).

Po wyborze zniżki pokaże się okno:

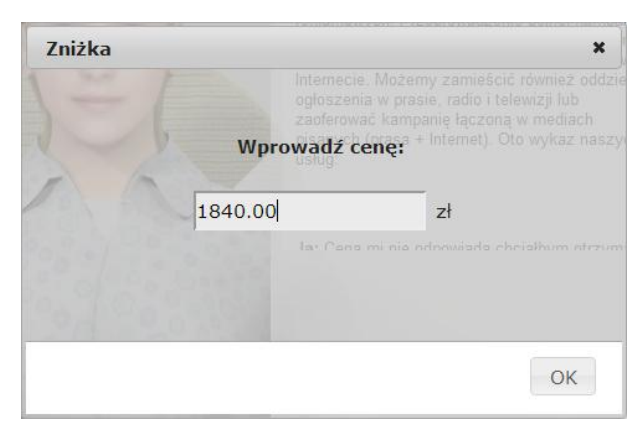

Foto 116. Oferta ceny.

Jeżeli zaproponowana oferta nie będzie pasowała agencji, zaproponuje ona swoją własną:

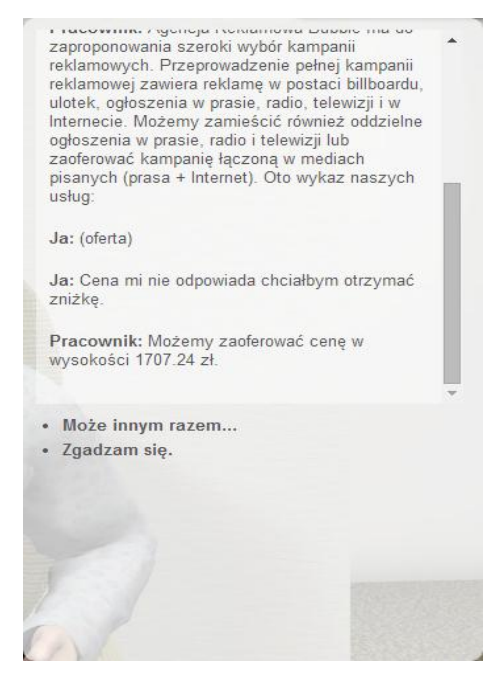

Foto 117.Rozmowa 6 część 5b.

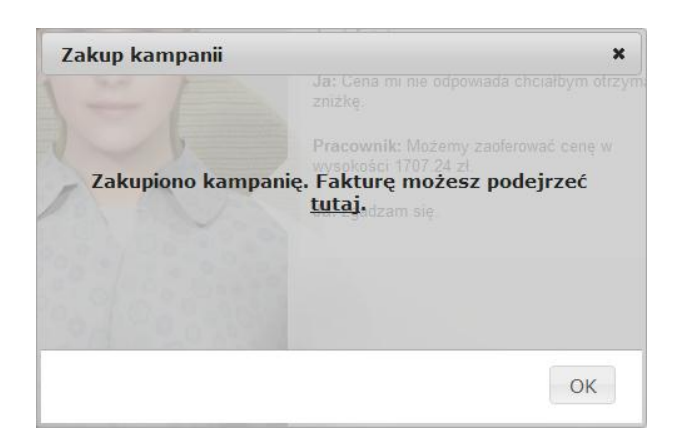

Jeżeli naciśnie się przycisk zgadzam się pojawi się komunikat:

Foto 118. Komunikat 19.

# **3.5.6. Podjęcie się pierwszych zleceń (odwiedzanie kontrahentów)**

Żeby przyjąć zlecenia, należy znaleźć odpowiednich kontrahentów. Po wejściu do biura kontrahenta i rozpoczęciu rozmowy z pracownikiem wyświetli się możliwość wyboru języka, a następnie pojawią się trzy opcje:

- 1. Podjęcie się zlecenia;
- 2. Dowiedzenie się więcej;
- 3. Wyjście z biura.

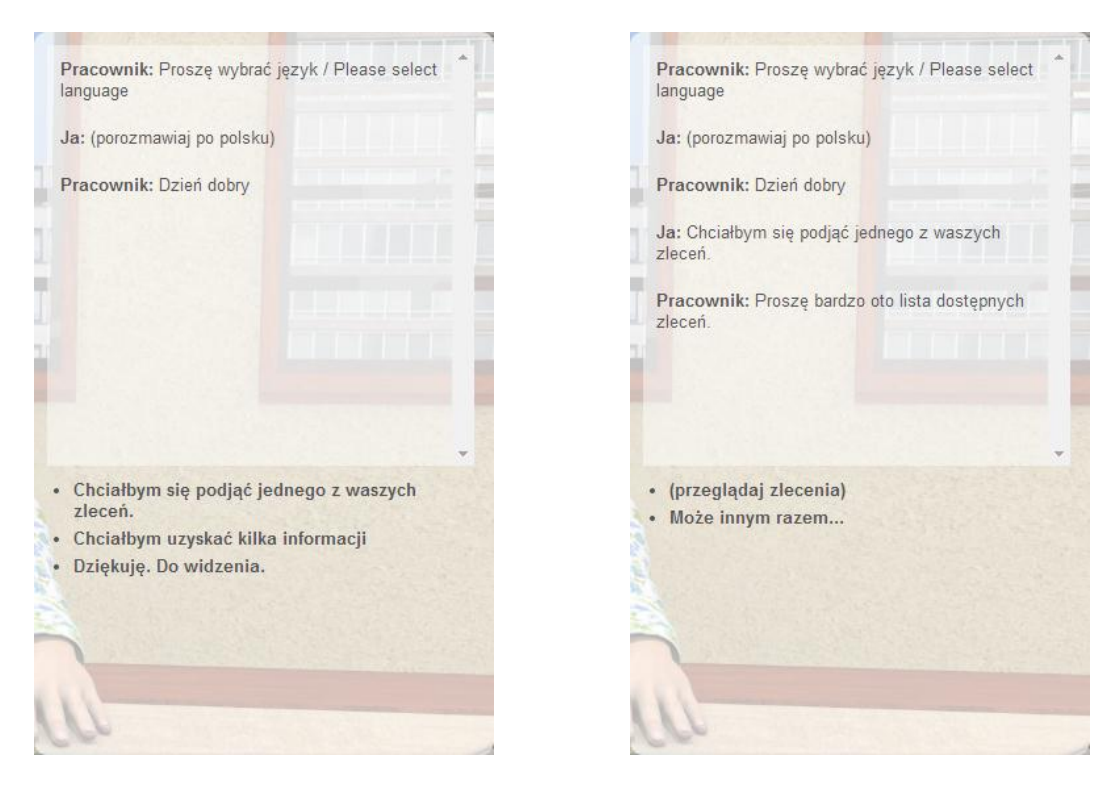

Foto 119. Rozmowa 7 część 2. Foto 120. Rozmowa 7 część 3.

Po wybraniu opcji 1. Pojawi się mozłiwość przeglądania zleceń:

| <b>Dziedzina</b><br>۰ | <b>Kategoria</b>  | <b>Poziom</b><br>$\pmb{\mathrm{v}}$ | Cena [zł] | Kara [%] | Czas  |           |
|-----------------------|-------------------|-------------------------------------|-----------|----------|-------|-----------|
| ♦                     | Statystyka        | Łatwe                               | 615.00    | 10       | 05:00 | [Wybierz] |
| ۱                     | Równania          | Łatwe                               | 615.00    | 10       | 05:00 | [Wybierz] |
| ♦                     | Opłacalność       | Łatwe                               | 615.00    | 10       | 05:00 | [Wybierz] |
| ♦                     | Obliczenie stawki | Łatwe                               | 615.00    | 10       | 05:00 | [Wybierz] |
|                       |                   |                                     |           |          |       | 0/4       |

Foto 121. Przykłady zleceń.

Żeby wybrać zlecenie należy kliknąć przycisk "Wybierz", następnie przydzielić komuś zlecenie i podpisać umowę od tego momentu trzeba będzie rozwiązać te zadania w przeciągu 7 dni.

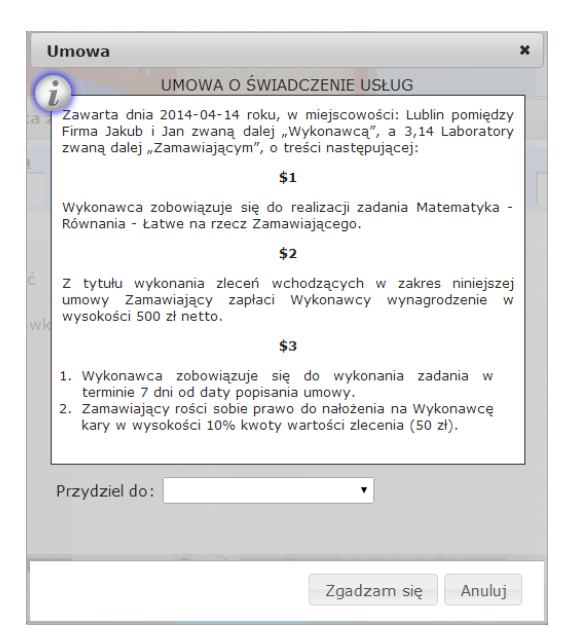

Foto 122. Umowa o świadczeniu usług.

Wykonywać zlecenia można tylko poza zajęciami szkolnymi. Aby zacząć rozwiązywać zadania należy kliknąć na zakładkę Zlecenia i wybrać z listy zlecenie:

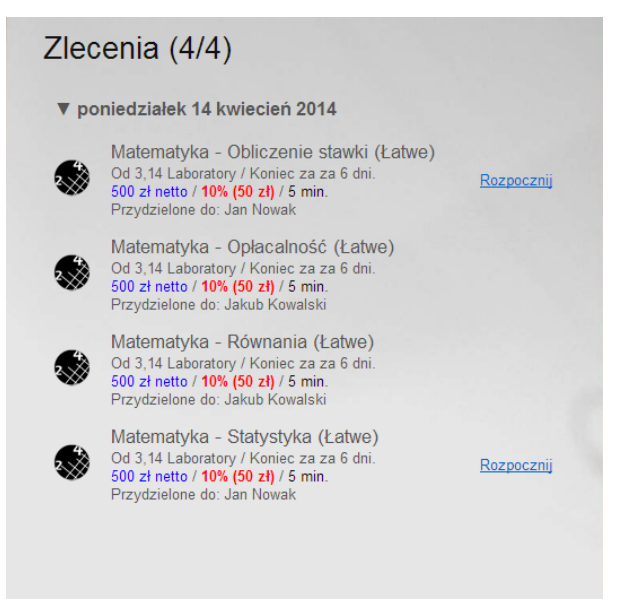

Foto 123. Przykłady zleceń.

#### **3.6. Lekcja 6**

## **3.6.1. Zapoznanie się z fakturami w systemie księgowości elektronicznej oraz z bankowością elektroniczną**

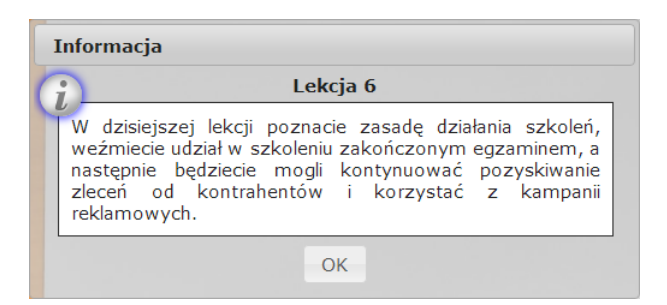

Foto 124. Rozpoczęcie lekcji 6.

**3.6.2. Zapoznanie z modułem szkoleń. Inwestycja w marketing. Uczestnictwo w pierwszym szkoleniu "1 poziomu" (obligatoryjne z uwagi na otrzymanie dotacji z UP)**

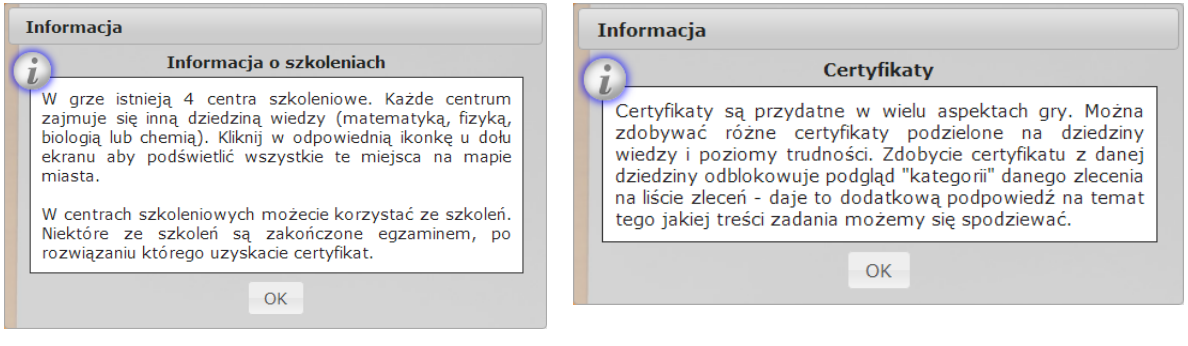

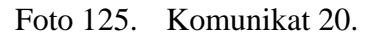

Foto 126. Komunikat 21.

Aby zdobyć certyfikat trzeba udać się do Centrum Szkoleniowego zajmującego się szkoleniem z danej dziedziny, a następnie porozmawiać z pracownikiem:

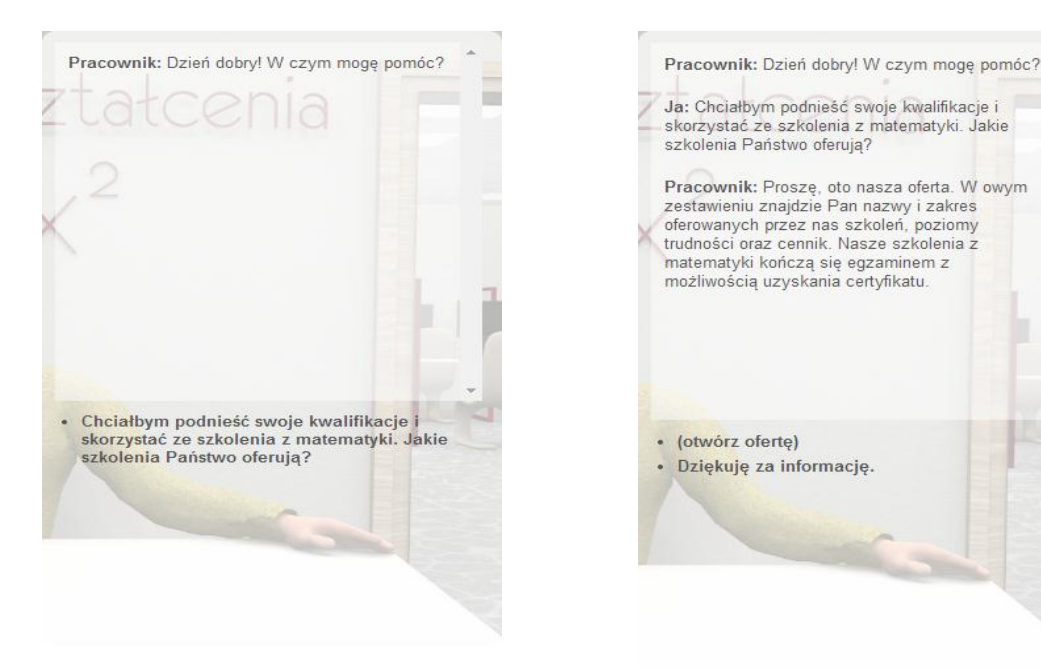

Foto 127. Rozmowa 8 część 1. Foto 128. Rozmowa 8 część 2.

Wybierając opcję 1. Otworzy się menu Szkoleń:

| Lista szkoleń         |               |             |                    |                             |
|-----------------------|---------------|-------------|--------------------|-----------------------------|
| <b>Nazwa</b>          | <b>Poziom</b> | Cena        | <b>Typ</b>         |                             |
| Różniczki             | Łatwy         | 3 690,00 zł | Eqzamin<br>25 min. | <b>WYKUP</b>                |
| Geometria analityczna | Łatwy         | 3 198,00 zł | Eqzamin<br>25 min. | MATERIAŁY<br><b>EGZAMIN</b> |
| Logarytmy             | Łatwy         | 3 321,00 zł | Eqzamin<br>25 min. | <b>WYKUP</b>                |

Foto 129. Lista szkoleń.

Przy nie wykupionych szkoleniach będzie widniał napis "wykup" po naciśnięciu na niego pojawi się okno o wykupieniu szkolenia:

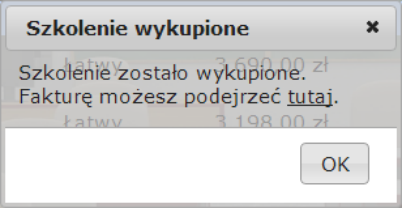

Foto 130. Komunikat 22.

A następnie okno z materiałami szkoleniowymi:

| Liczby zespolone |                                  |                      |
|------------------|----------------------------------|----------------------|
| (WRÓĆ)           | Liczby zespolone (poziom trudny) | (ROZPOCZNIJ EGZAMIN) |

Foto 131. Materiały szkoleniowe.

Po naciśnięciu przycisku "Rozpocznij egzamin" włącza się egzamin na którego rozwiązanie ma się 25 min, aby zdać trzeba poprawnie odpowiedzieć na 3 z 5 zadań. Gdy jest się już pewnym odpowiedzi należy nacisnąć przycisk "Wyślij".

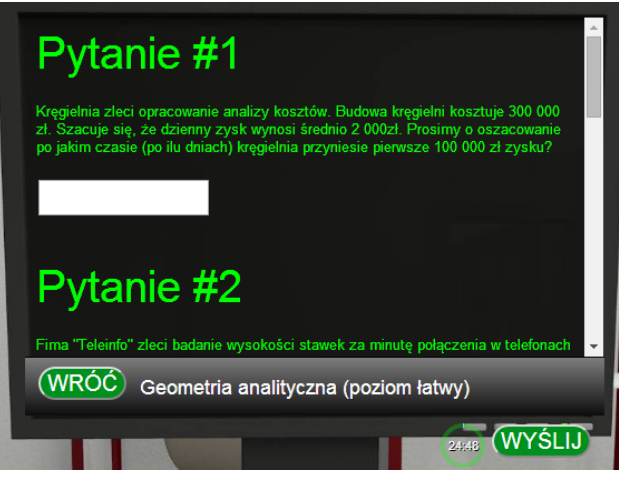

Foto 132. Egzamin.

Następnie pojawi się komunikat pytając czy jest się pewnym, że chce się zakończyć egzamin

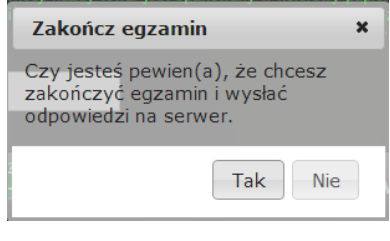

Foto 133. Komunikat 23.

Jeżeli egzamin został zdany pokaże się wiadomość:

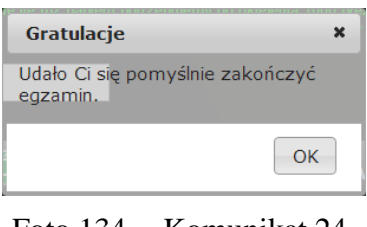

Foto 134. Komunikat 24.

Jeżeli nie to informacja o niezdaniu egzaminu. Egzamin można powtórzyć, jednak oznacza to dodatkowe koszty:

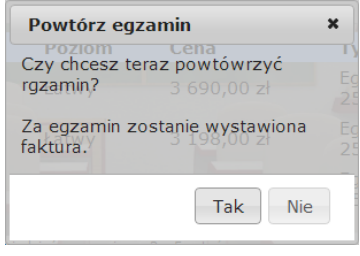

Foto 135. Komunikat 25.

Jeżeli jednak egzamin został zaliczony to szkolenie to zostanie podświetlone na zielono:

| Lista szkoleń         |        |             |                    |              |
|-----------------------|--------|-------------|--------------------|--------------|
| <b>Nazwa</b>          | Poziom | Cena        | <b>Typ</b>         |              |
| Różniczki             | Łatwy  | 3 690.00 zł | Eqzamin<br>25 min. | <b>WYKUP</b> |
| Geometria analityczna | Łatwy  |             | Eqzamin<br>25 min. | MATERIAŁY    |
| Logarytmy             | Łatwy  | 3 321,00 zł | Eazamin<br>25 min. | <b>WYKUP</b> |
| Całki                 | Trudny | 5 043,00 zł | Egzamin<br>30 min. | <b>WYKUP</b> |
| Liczby zespolone      | Trudny | 4 674.00 zł | Egzamin<br>30 min. | <b>WYKUP</b> |

Foto 136. Zdany egzamin.

## **3.7. Lekcja 7**

## **3.7.1. Rozliczenie miesięczne z podatku dochodowego, VAT i ZUS, zapłata czynszu**

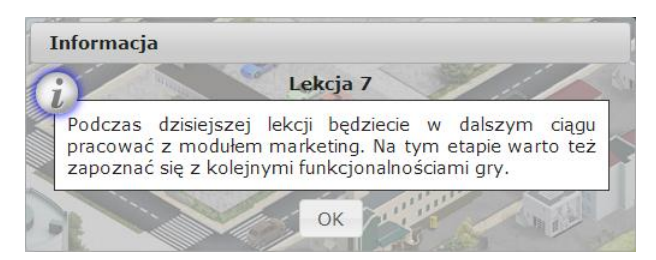

Foto 137. Rozpoczęcie lekcji 7.

Kolejne komunikaty opiszą szczegóły przycisków "Księgowość" oraz "Statystyki":

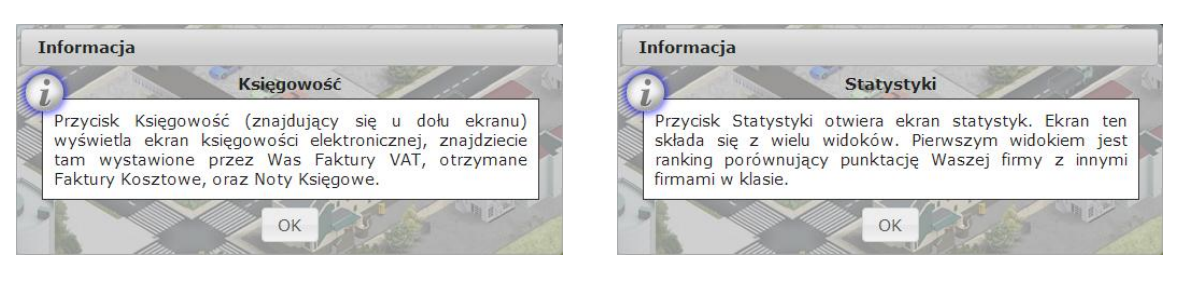

Foto 138. Komunikat 26. Foto 139. Komunikat 27.

| <b>Informacia</b>                                                                                                    | <b>Informacia</b>                                                                                                    |
|----------------------------------------------------------------------------------------------------|----------------------------------------------------------------------------------------------------|
| Reputacja                                                                                                    | Zyski                                                                                                    |
| Po kliknięciu na strzałkę w prawo w widoku statystyk<br>Waszym oczom ukaże się ekran Reputacji. Ekran ten<br>pokazuje których zleceń może podejmowac się Wasza<br>firma (początkowo odblokowane są tylko zlecenia łatwe). | Po kolejnym kliknięciu strzałki w prawo widzimy wykres<br>porównujący zyski poszczególnych firm z klasy rozłożone<br>w czasie. Możecie porównać kto, kiedy i ile zarobił. |
| OК                                                                                                    | Ok                                                                                                    |

Foto 140. Komunikat 28. Foto 141. Komunikat 29.

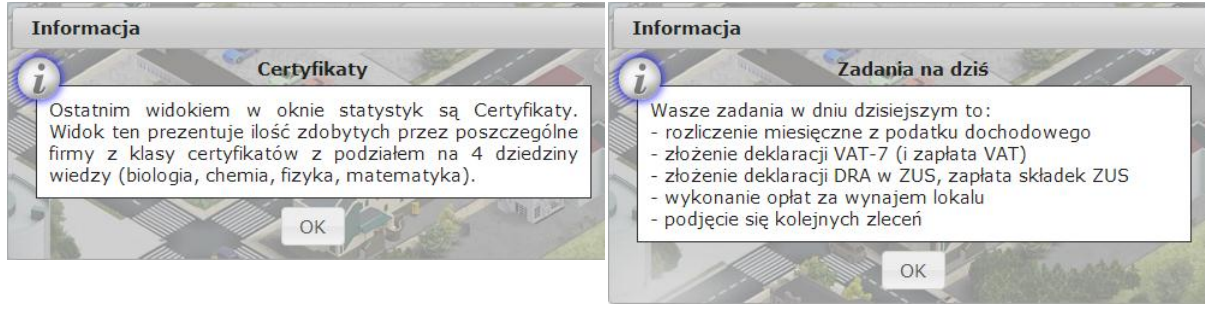

Foto 142. Komunikat 30. Foto 143. Zadania na zajęcia

Po naciśnięciu "OK" pojawi się strona z kwotami do zapłacenia, klikając przycisk "zapłać" przechodzi się do okna przelewów, gdzie wystarczy nacisnąć przycisk "Wyślij".

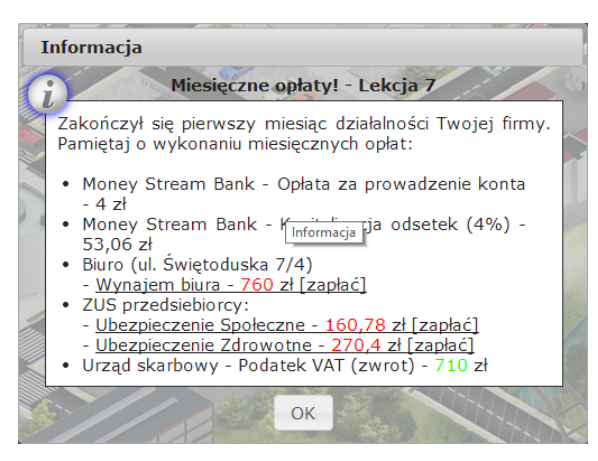

Foto 144. Miesięczne opłaty.

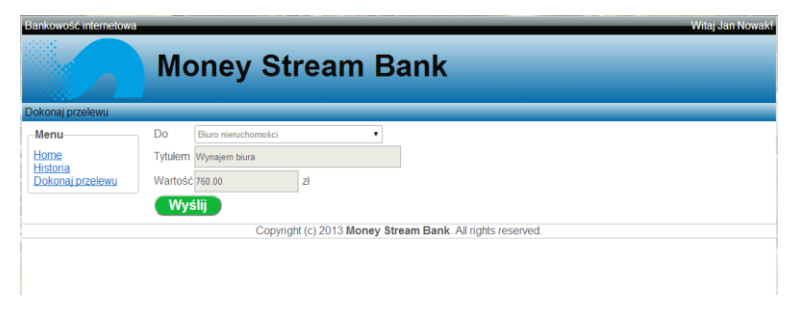

Foto 145. Przelewy.

## **3.7.2. Przegląd nowych faktur oraz not księgowych w systemie księgowości elektronicznej**

Aby przejrzeć faktury i noty należy nacisnąć zakładkę Księgowość na mapie miasta.

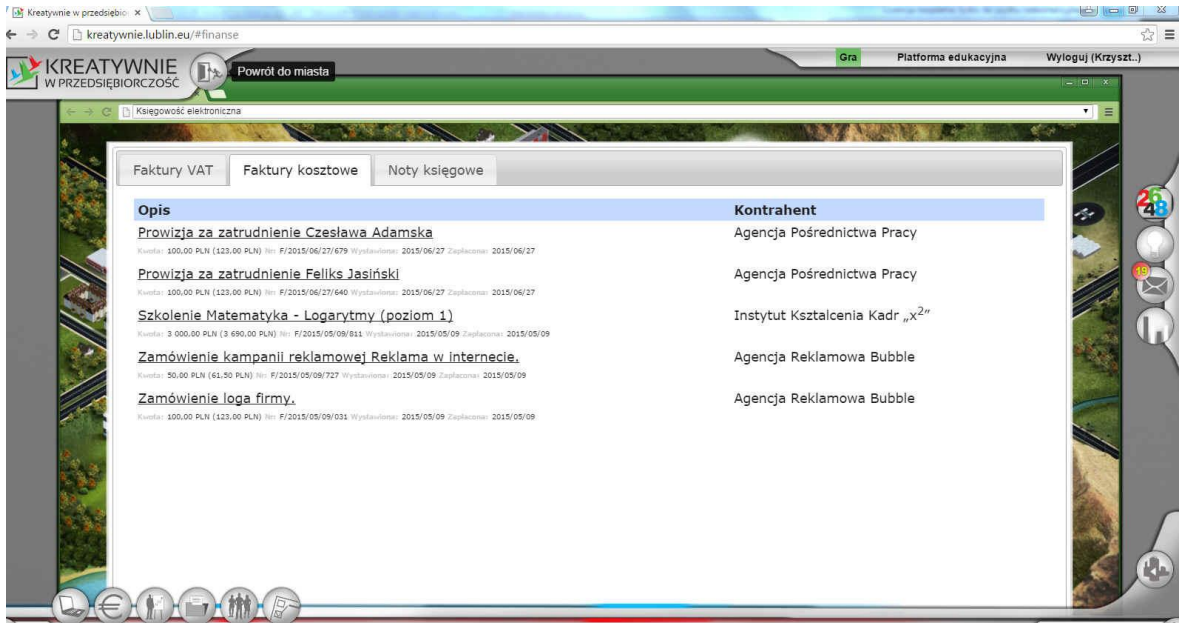

Foto 146. Moduł Księgowość.

W poszczególnych zakładkach widzimy najpierw listę faktur za rozwiązane zadania. Potem, zobaczymy listę faktur kosztowych, np. za kupienie loga, opłacenie czynszu itp. W ostaniej zakładce, znajdują się pozycje z karami za nierozwiązane a podjęte zadania.

## **3.7.3. Praca z modułem marketing**

Praca z modułem marketing został opisany w podrozdziałach 3.5.4 oraz 3.5.5.

## **3.7.4. Zapoznanie ze statystykami firmy**

Aby przejrzeć statystyki firmy należy nacisnąć zakładkę Statystyki na mapie miasta. Widzimy wtedy cztery kategorie:

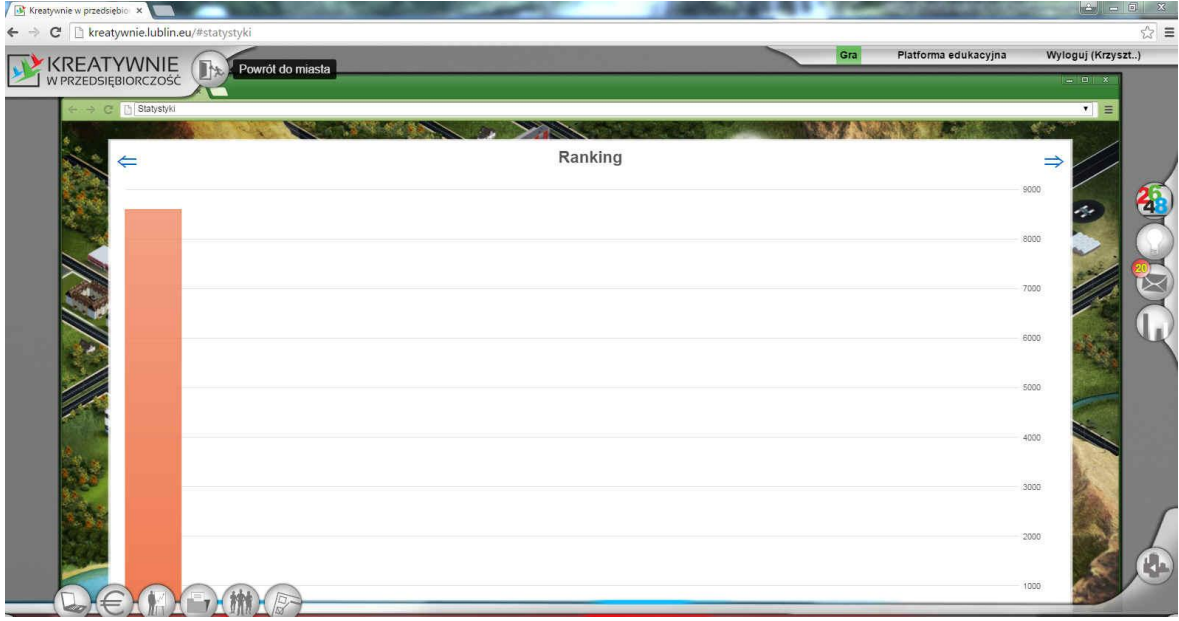

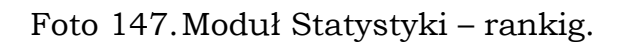

| Kreatywnie w przedsiębio: x                           |       |           |               |                      |                     |
|-------------------------------------------------------|-------|-----------|---------------|----------------------|---------------------|
| ← → C heatywnie.lublin.eu/#statystyki                 |       |           |               |                      | $\mathbb{S} \equiv$ |
| IJ<br><b>The</b>                                      |       |           | Gra           | Platforma edukacyjna | Wyloguj (Krzyszt)   |
| KREATYWNIE<br>W PRZEDSIĘBIORCZOŚĆ<br>Powrót do miasta |       |           |               |                      | $=$ $\Box$ x        |
| Statystyki                                            |       |           |               |                      | $\blacksquare$      |
|                                                       |       |           |               |                      | ar Se               |
| $\Leftarrow$                                          |       | Reputacja |               |                      | $\Rightarrow$       |
|                                                       |       |           |               |                      |                     |
|                                                       |       |           |               |                      | $\boldsymbol{2}$    |
|                                                       | Łatwy | Trudny    | Bardzo trudny | b/d                  |                     |
|                                                       |       |           |               |                      |                     |
|                                                       |       |           |               |                      |                     |
|                                                       |       |           |               |                      |                     |
| ⊀                                                     | Łatwy | Trudny    | Bardzo trudny | 100%                 |                     |
|                                                       |       |           |               |                      |                     |
|                                                       |       |           |               |                      |                     |
|                                                       |       |           |               |                      |                     |
| Ω                                                     | Łatwy | Trudny    | Bardzo trudny | 100%                 |                     |
|                                                       |       |           |               |                      |                     |
|                                                       |       |           |               |                      |                     |
|                                                       |       |           |               |                      |                     |
| m                                                     | Łatwy | Trudny    | Bardzo trudny | 100%                 |                     |
|                                                       |       |           |               |                      |                     |
|                                                       |       |           |               |                      | t.                  |
|                                                       |       |           |               | 100%                 |                     |
|                                                       |       |           |               |                      |                     |

Foto 148.Moduł Statystyki – reputacja.

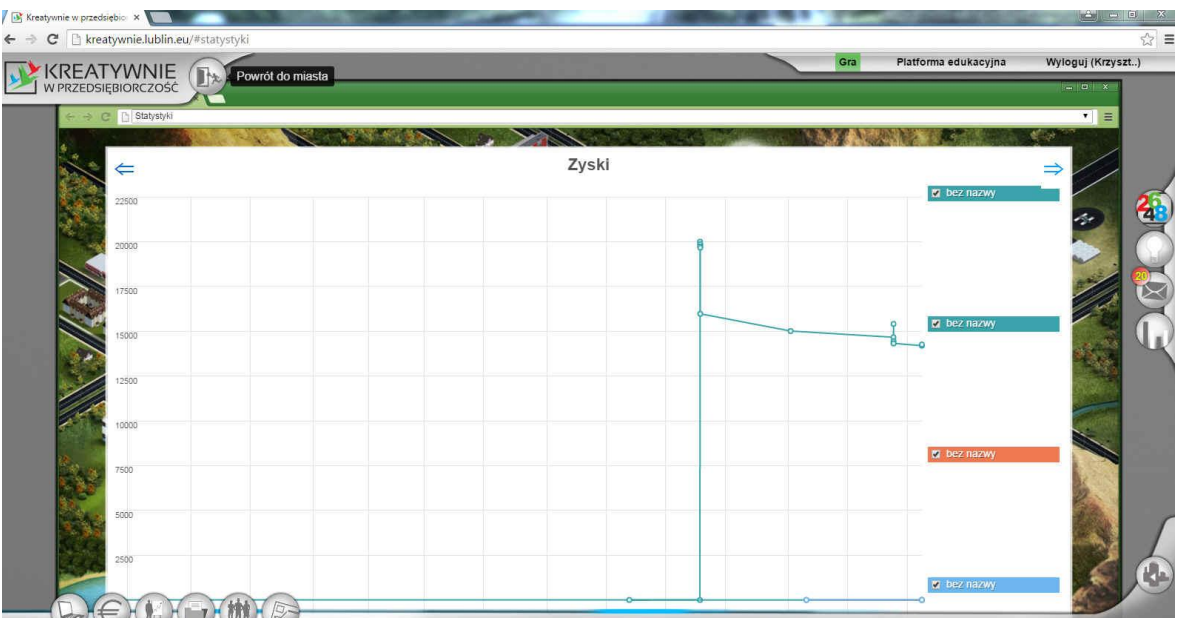

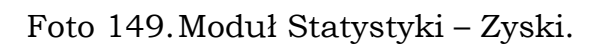

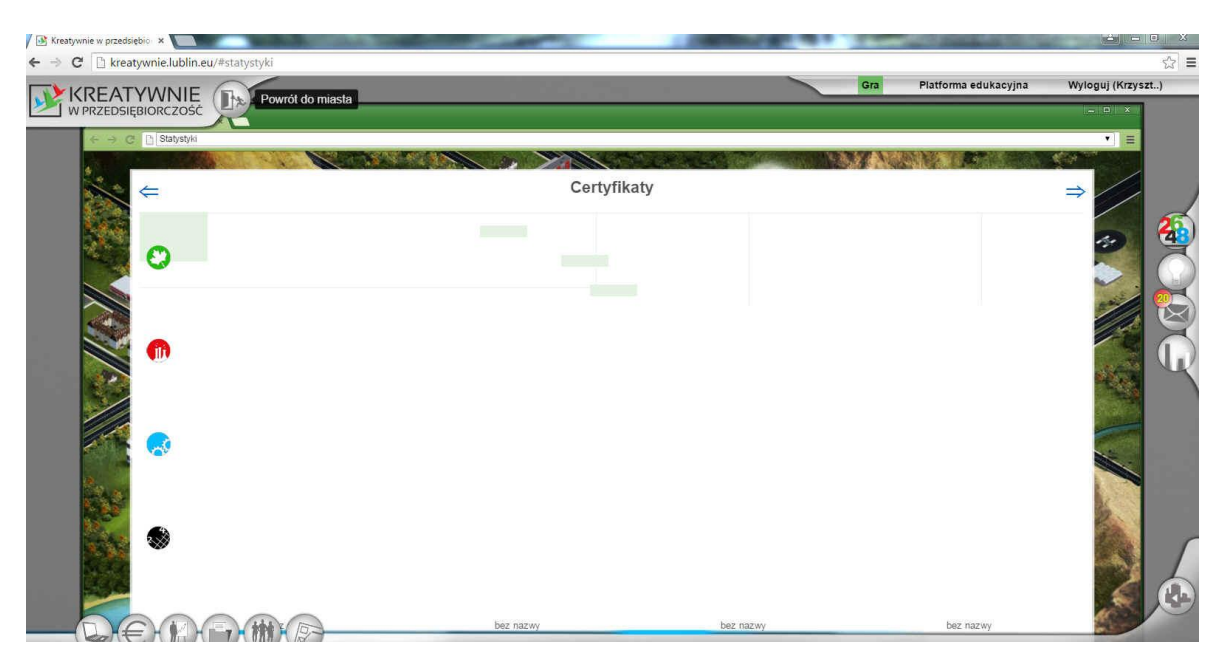

Foto 150.Moduł Statystyki – certyfikaty.

# **3.7.5. Podjęcie się zleceń**

Podjęcie się zleceń zostało omówione w podrozdziałach 3.5.6. i 3.6.3.

#### **3.8. Lekcja 8**

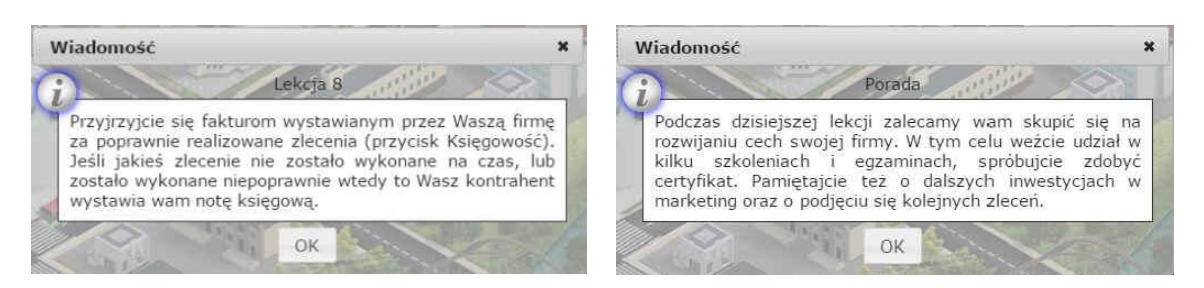

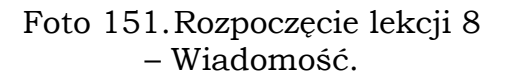

Foto 152.Rozpoczęcie lekcji 8 – Porada.

#### **3.8.1. Przegląd nowych faktur oraz not księgowych w systemie księgowości elektronicznej**

Przegląd nowych faktur oraz not księgowych został opisany w podrozdziale 3.7.1. i 3.7.2

#### **3.8.2. Inwestycje w marketing**

Z inwestowaniem w marketing zapoznaliśmy się w podrozdziałach zapoznaliśmy się w podrozdziałach 3.5.4., 3.5.5. oraz 3.6.2.

#### **3.8.3. Szkolenia i egzaminy wyższego poziomu**

Szkolenia i egzaminy zostały opisane w podrodziałach: 3.5.6. i 3.6.2.

#### **3.8.4. Rozwinięcie cech firmy**

Rozwijanie cech firmy odbywa się dwojako. Możemy podnosić swoje kwalifikacje odbywając różnego rodzaju szkolenia. Zdobywanie certyfikatów również podnosi rangę firmy. Tak samo skutkuje wykupowanie różnego rodzaju kampanii reklamowo marketingowych.

Warte przypomnienia jest to, że im wyższa jest ranga firmy, tym większe możliwości podczas brania udziału w przetargach. Ilość zleceń, których możemy się podjąć jest również odpowiednio wyższa.

Funkcjonalność ta, udawadnia nam, że warto jest inwestować w siebie i swoją firmę.

#### **3.8.5. Udział w egzaminach certyfikowanych ośrodków szkoleniowych**

Udział w egzaminach certyfikowanych ośrodków szkoleniowych został omówiony w podrozdziale 3.6.3.

#### **3.8.6. Podjęcie się zleceń**

Podjęcie się zleceń zostało omówione w podrozdziałach 3.5.6. i 3.6.3.

#### **3.9. Lekcja 9**

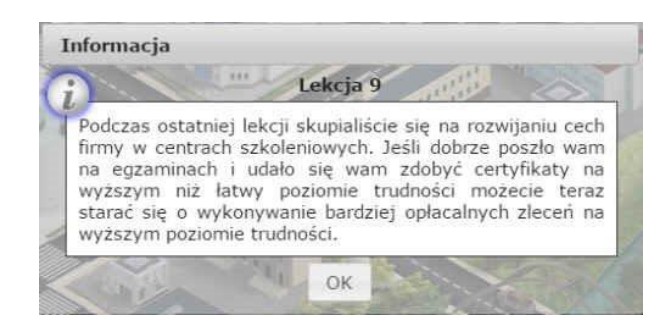

Foto 153.Rozpoczęcie lekcji 9.

**3.9.1. Przegląd nowych faktur oraz not księgowych w systemie księgowości elektronicznej**

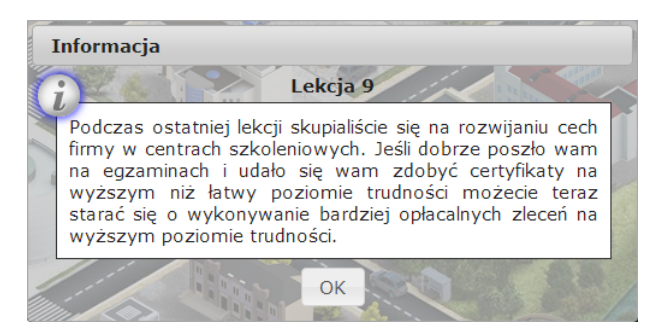

Foto 154. Rozpoczęcie lekcji 9.

Przegląd nowych faktur oraz not księgowych został opisany w podrozdziale 3.7.1. i 3.7.2

#### **3.9.2. Rozwiązywanie zadań wyższego poziomu, bardziej wymagających**

Rozwiązywanie zadań wyższego poziomu, bardziej wymagających jest możliwa tylko w przypadku większych osiągnięć firmy. Zdobywanie certyfikatów, a co się z tym wiąże, podwyższanie własnych kwalifikacji umożliwia nam podejmowania się trudniejszych zleceń. Zatrudnienie wykwalifikowanych pracowników też ma pozytywny wpływ na rozwój firmy. Pociąga to za sobą większe kwoty, jakie możemy uzyskać za realizację zleceń i daje przewagę w wygrywaniu przetargów, które rozpoczną się od lekcji 11. Warto więc inwestować we własną firmę.

## **3.9.3. Konieczność zatrudnienia pracownika do wykonania bardziej intratnego zlecenia**

Informacje i porady na temat zatrudnienia pracownika:

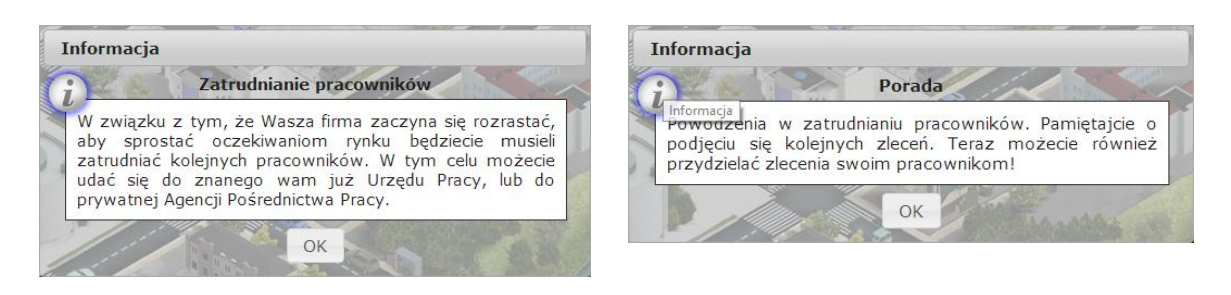

Foto 155. Komunikat 31. Foto 156. Komunikat 32.

## **3.9.4. Zapoznanie z formami zatrudnienia (teoria)**

Materiał przedstawia nauczyciel.

## **3.9.5. Wybór pracownika dostosowanego do wymagań zlecenia**

Aby zatrudnić pracownika należy udać się do Urzędu Pracy lub Agencji Pośrednictwa pracy, tam porozmawiać z pracownikiem:

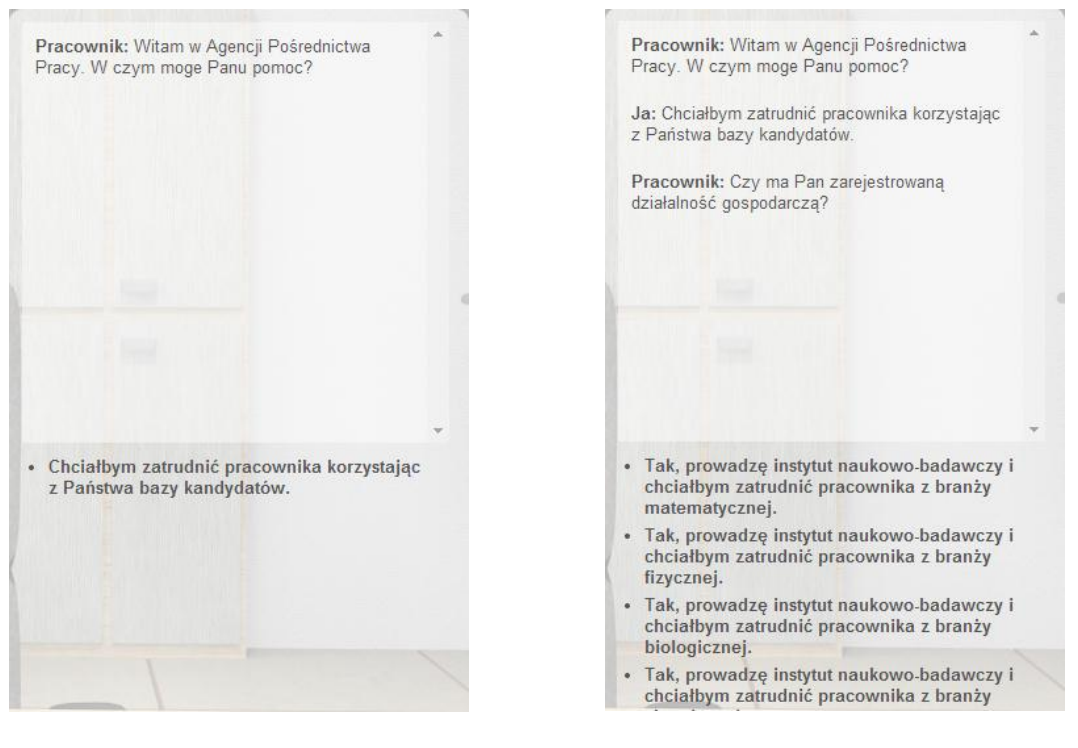

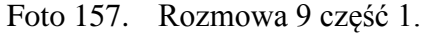

Foto 157. Rozmowa 9 część 1. Foto 158. Rozmowa 9 część 2.

Dalej, należy wybrać branżę w której się pracuje.

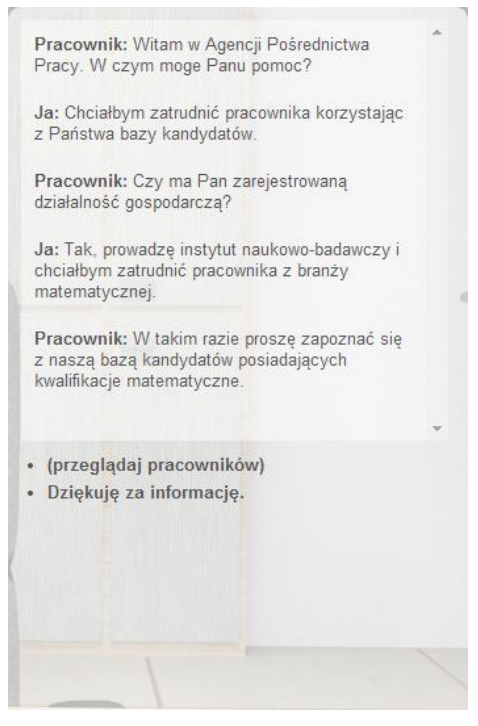

Foto 159. Rozmowa 9 część 3.

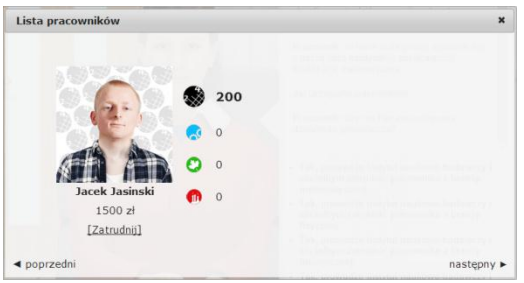

Foto 160. Przykładowy pracownik.

Wybierając pracownika nale patrzeć na kwotę ile on kosztuje, gdyż czym większa cena za pracownika tym większe prawdopodobieństwo, że uda mu się rozwiązać zadanie. Jeżeli już wybierze się swojego pracownika, należy nacisnąć przycisk "Zatrudnij", pojawi się wtedy okno:

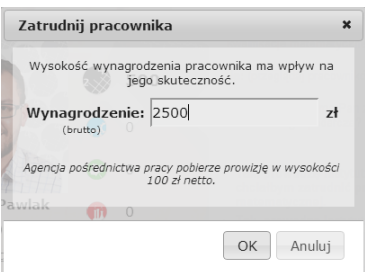

Foto 161. Proponowane wynagrodzenie.

W oknie tym ustawia się jakie wynagrodzenie będzie dostawał pracownik.

Po wykupieniu pracownika będzie można zlecać mu wykonywanie zleceń:
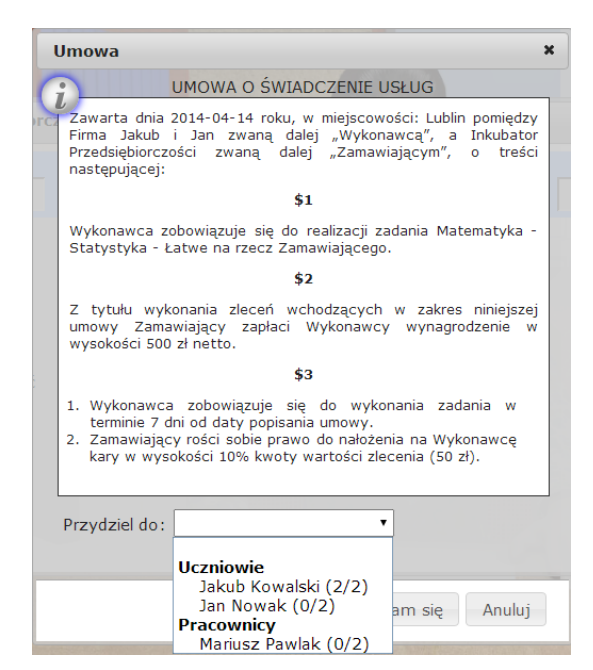

Foto 162. W umowie widać że doszedł nowy pracownik.

Należy pamiętać o tym, że po zatrudnieniu pracownika trzeba wypełnić formularz ZUS RCA

|                                                 |                                                                                                    |                                      |                      |                                                          |                                                 | PŁATNIK WYPEŁNIA POLA W WYZNACZONYCH KRATKACH KOMPUTEROWO, NA MASZYNIE LUB RECZNIE<br>DU YMI DRUKOWANYMI LITERAMI, CZARNYM LUB NIEBIESKIM KOLOREM |                                     |                                          |                                             |
|-------------------------------------------------|----------------------------------------------------------------------------------------------------|--------------------------------------|----------------------|----------------------------------------------------------|-------------------------------------------------|----------------------------------------------------------------------------------------------------|-------------------------------------|------------------------------------------|---------------------------------------------|
| <b>ZAKŁAD UBEZPIECZEŃ</b><br><b>SPOŁECZNYCH</b> | <b>IMIENNY RAPORT MIESIĘCZNY O NALEŻNYCH SKŁADKACH</b><br><b>ZUS</b><br>RCA strong 1<br>I WYPŁACONYCH ŚWIADCZENIACH |                                      |                      |                                                          |                                                 |                                                                                                    |                                     |                                          |                                             |
| <b>I. DANE ORGANIZACYJNE</b>                    |                                                                                                    |                                      |                      |                                                          |                                                 |                                                                                                    |                                     |                                          |                                             |
|                                                 | 01. Identyfikator raportu (numer / mm / mm)                                                                         |                                      | $\circ$<br>$\perp$ 1 | $\circ$<br>$\overline{4}$                                | 2 0 1 4                                         |                                                                                                    |                                     |                                          |                                             |
| 01. Numer NIP (woisac bez kresek)               | <b>II. DANE IDENTYFIKACYJNE PŁATNIKA SKŁADEK</b>                                                                    |                                      |                      |                                                          | 02 Numer REGON                                  |                                                                                                    |                                     |                                          |                                             |
|                                                 | 8 1 9 7 1 7 7 4 3 5                                                                                                 |                                      |                      |                                                          |                                                 |                                                                                                    |                                     |                                          |                                             |
| 03. Numer PESEL <sup>1)</sup>                   |                                                                                                    |                                      |                      |                                                          |                                                 |                                                                                                    | 05. Seria I numer dokumentu         |                                          |                                             |
|                                                 |                                                                                                    |                                      |                      | 04. Rodzai dokumentu:<br>jeśli dowód osobisty, wpisać 1, |                                                 |                                                                                                    |                                     |                                          |                                             |
| 06. Nazwa skrócona                              |                                                                                                    |                                      |                      | leśli paszport - 2                                       |                                                 |                                                                                                    |                                     |                                          |                                             |
| Firma                                           |                                                                                                    | J a k u b                            | i.                   | J a n                                                    |                                                 |                                                                                                    |                                     |                                          |                                             |
| 07. Nazwisko                                    |                                                                                                    |                                      |                      |                                                          |                                                 |                                                                                                    |                                     |                                          |                                             |
| N.<br>$O$ <i>wak</i>                            |                                                                                                    |                                      |                      |                                                          |                                                 |                                                                                                    |                                     |                                          |                                             |
| 08. Imie pierwsze                               |                                                                                                    |                                      |                      |                                                          |                                                 |                                                                                                    | 09. Data urodzenia (dd / mm / mm)   |                                          |                                             |
| J a n                                           |                                                                                                    |                                      |                      |                                                          |                                                 | 3<br>6                                                                                                    | 5<br>$\overline{9}$<br>$\mathbf{1}$ | $\alpha$<br>$\epsilon$<br>$\overline{2}$ |                                             |
|                                                 |                                                                                                    |                                      |                      |                                                          |                                                 |                                                                                                    |                                     |                                          |                                             |
| 01. Nazwisko                                    | <b>III. A. DANE IDENTYFIKACYJNE OSOBY UBEZPIECZONEJ</b>                                                             |                                      |                      |                                                          |                                                 |                                                                                                    |                                     |                                          |                                             |
| N.<br>o w a k                                   |                                                                                                    |                                      |                      |                                                          |                                                 |                                                                                                    |                                     |                                          |                                             |
| 02. Imlę pierwsze                               |                                                                                                    |                                      |                      |                                                          |                                                 |                                                                                                    | 03. Typ 04. Identyfikator           |                                          |                                             |
| $J$ and                                         |                                                                                                    |                                      |                      |                                                          |                                                 | P                                                                                                    | 6<br>$\mathsf{s}$<br>9              | 5<br>6<br>28                             | $6 \ 3 \ 5 \ 2$                             |
| 01. Kod tylułu ubezpieczenia                    |                                                                                                    |                                      |                      |                                                          |                                                 | III, B. ZESTAWIENIE NALEŻNYCH SKŁADEK NA UBEZPIECZENIA SPOŁECZNE I UBEZPIECZENIE ZDROWOTNE                                                        |                                     |                                          | 03. Wymiar czasu pracy                      |
| - 5<br>$\circ$                                  | 70<br>$\circ$                                                                                                    | $\circ$                              |                      |                                                          | 02. Informacia o przekroczenki rocznej podstawy | wymiaru akładek na ubezpieczenia emerytalne i rentowe                                                                                             |                                     |                                          |                                             |
| <b>JREZPIECZNI</b>                              | <b>EMERYTALNE</b>                                                                                                   |                                      | <b>RENTOWE</b>       |                                                          | <b>CHOROBOWE I WYPADKOWE</b>                    |                                                                                                    |                                     | <b>ZDROWOTNE</b>                         |                                             |
| <b>PODSTAWA</b><br><b>WYMLARU</b>               |                                                                                                    | 5<br>$\overline{\phantom{0}}$<br>- 4 | $\circ$              | $\Omega$                                                 | 05                                              | 5.<br>$\circ$                                                                                                    | $\circ$<br>$\Omega$                 | 3<br>۰                                   | $\overline{4}$<br>$\circ$<br>$\overline{4}$ |
| <b>SKI ADKI</b><br>٠                            | h7   Baymlaryonago                                                                                                  |                                      |                      | <b>08 Uhamdarmmann</b>                                   |                                                 | 4 <sub>1</sub><br>00   Ihazalarsania chambawa                                                                                                    |                                     |                                          | ь,<br>10 Uhamlarvania winnanina             |

Foto 163. Formularz ZUS RCA.

## **3.9.6. Podjęcie się zleceń**

Podjęcie się zleceń zostało omówione w podrozdziałach 3.5.6. i 3.6.3.

#### **3.10. Lekcja 10**

**3.10.1. Przegląd nowych faktur oraz not księgowych w systemie księgowości elektronicznej**

Przegląd nowych faktur oraz not księgowych został opisany w podrozdziale 3.7.1. i 3.7.2

Wprowadzenie do przetargów

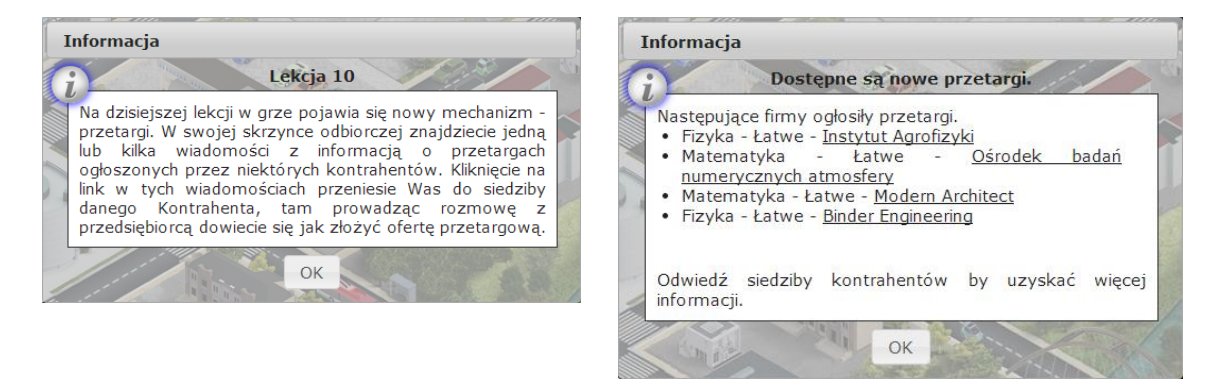

Foto 164. Rozpoczęcie lekcji 10. Foto 165. Ogłoszone przetargi.

Po ekranie rozpoczynającym zajęcia wyświetlą się firmy które ogłosiły przetargi. Aby wystartować w przetargach należy nacisnąć nazwę firmy której przetargiem jest się zaintersowanym. Można zauważyć, że pojawiła się dodatkowa możliwość dialogu:

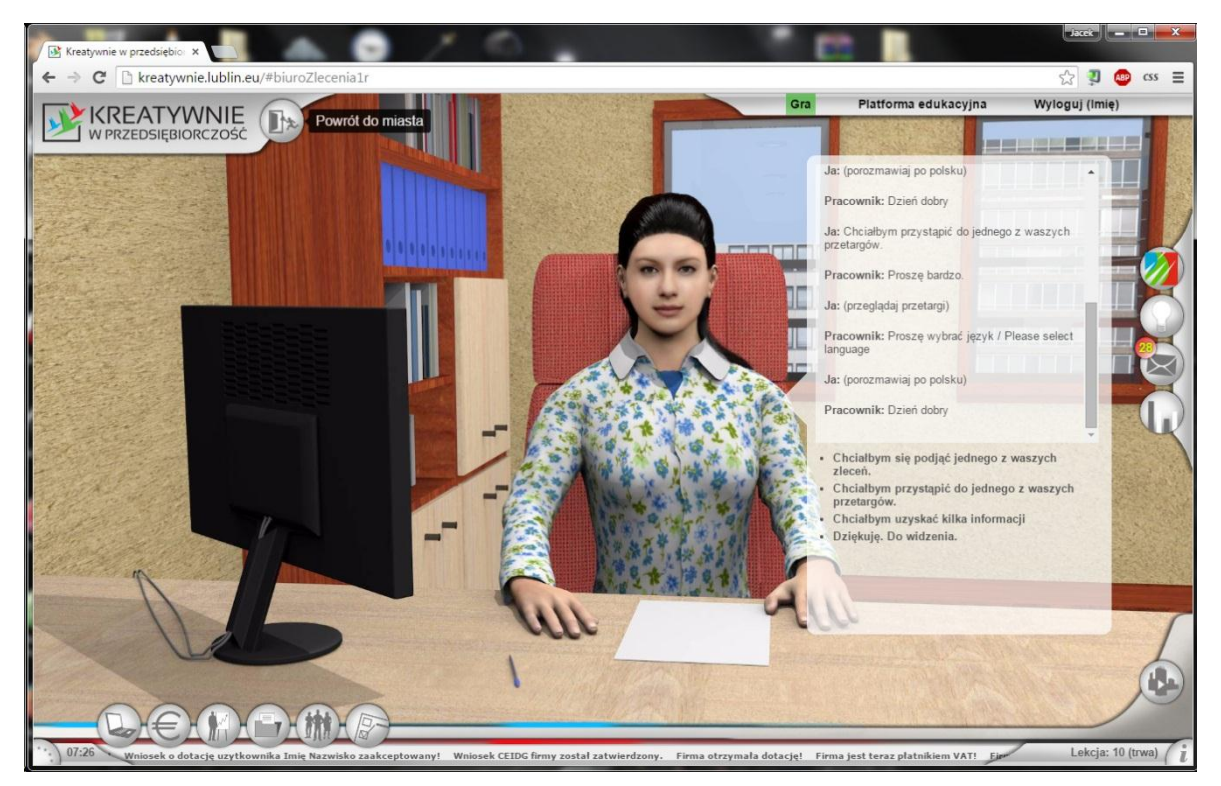

Foto 166. Pojawiła się opcja nr 2.

Po wybraniu opcji 2 pojawi się okno przetargów:

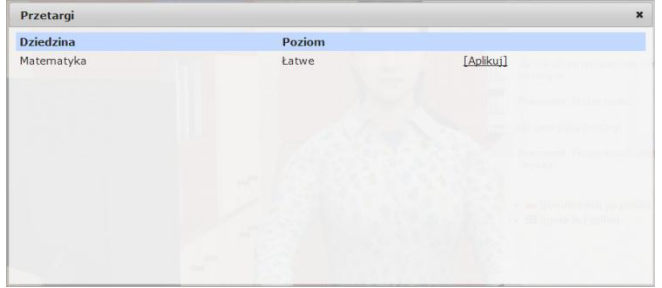

Foto 167. Okno przetargów.

Aby aplikować należy wybrać opcję "Aplikuj". Kolejnym krokiem będzie ustalenie ceny za jaką chce się wykonać przetarg, uzsadnienie, oraz jeżeli jest taka chęć to firma z którą będzie się chciało na ten czas współpracować

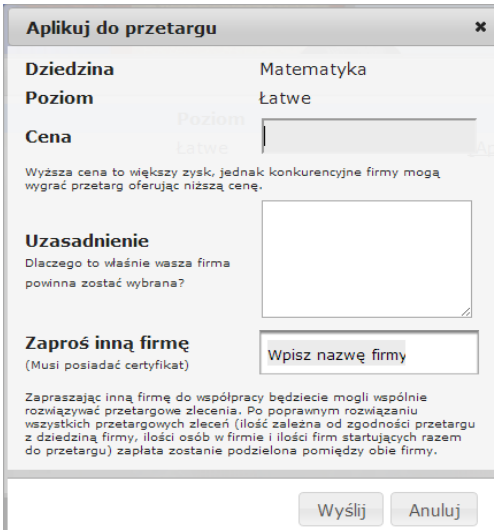

Foto 168. Aplikacja do przetargu.

W przypadku, kiedy różne firmy posiadałyby certyfikaty, pojawiłyby się w oknie "Zaproś inną firmę". Byłaby wtedy możliwość, połączenia sił dwóch firm, dając większe szanse na wygranie przetargu. Zarówno zysk, jak i kara z wykonania zadań z przetargu dzielona jest po równo.

Kiedy nauczyciel zdecyduje kto wygrał przetarg pojawi się taki komunikat:

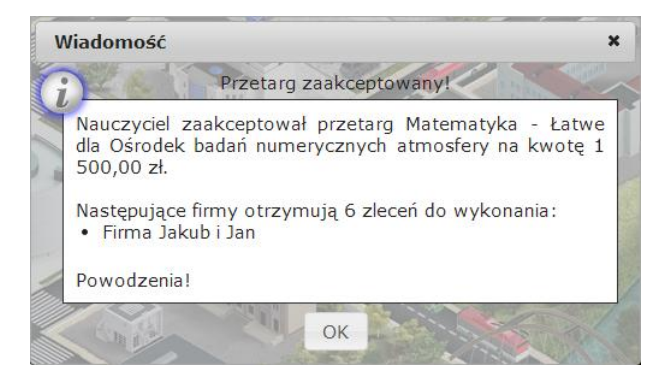

Foto 169. Komunikat 33.

# Zawiązanie spółek – grup firm

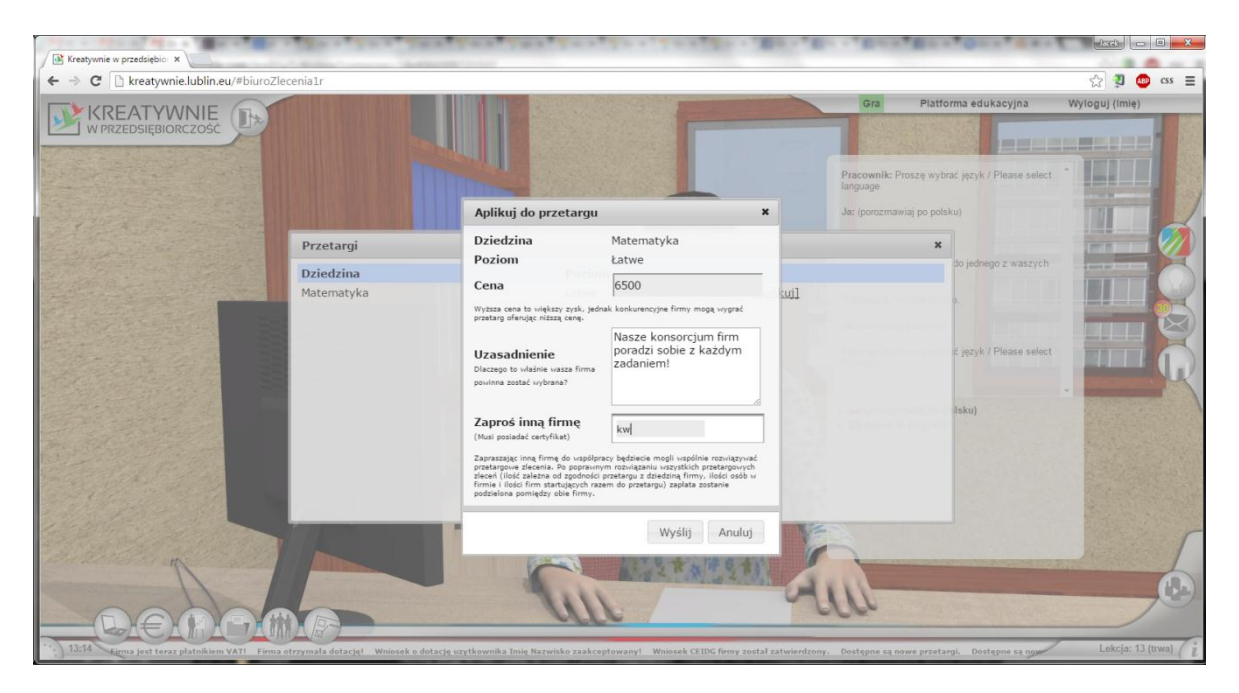

Foto 170.Przetargi – Zaproszenie do połączenia się z drugą firmą.

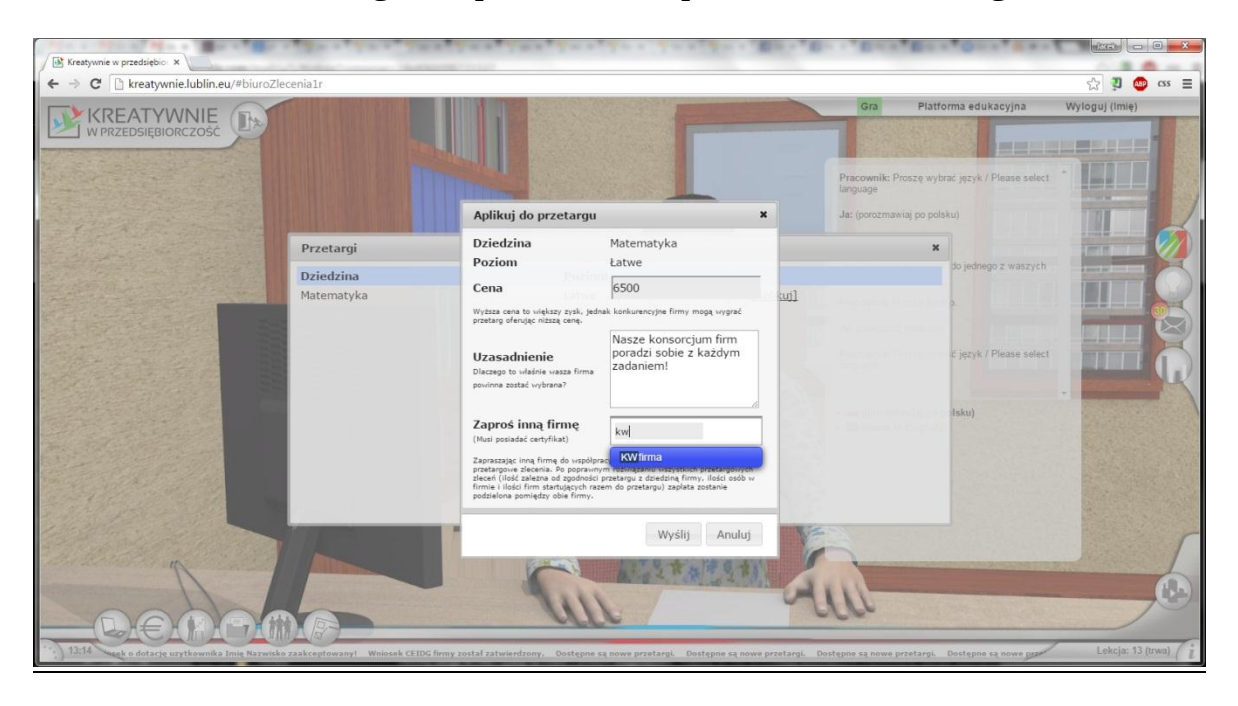

Foto 171.Przetargi – Zaproszenie do połączenia się z drugą firmą cd.

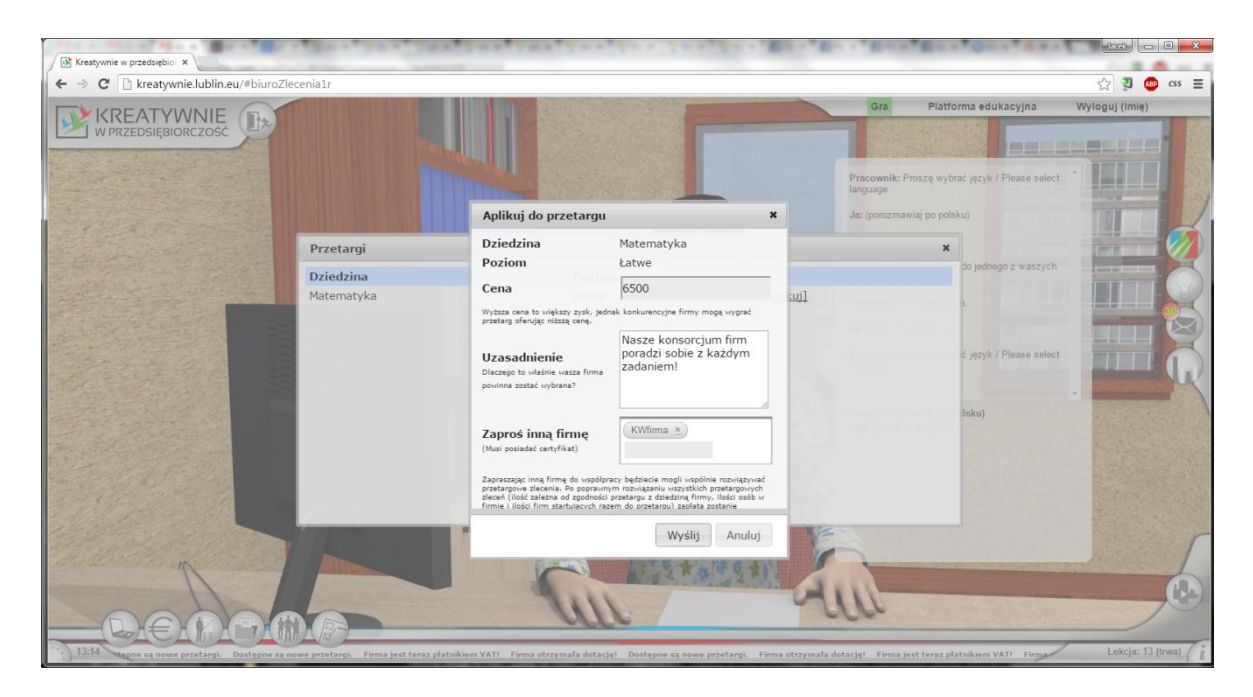

Foto 172.Przetargi – Zaproszenie do połączenia się z drugą firmą cd.

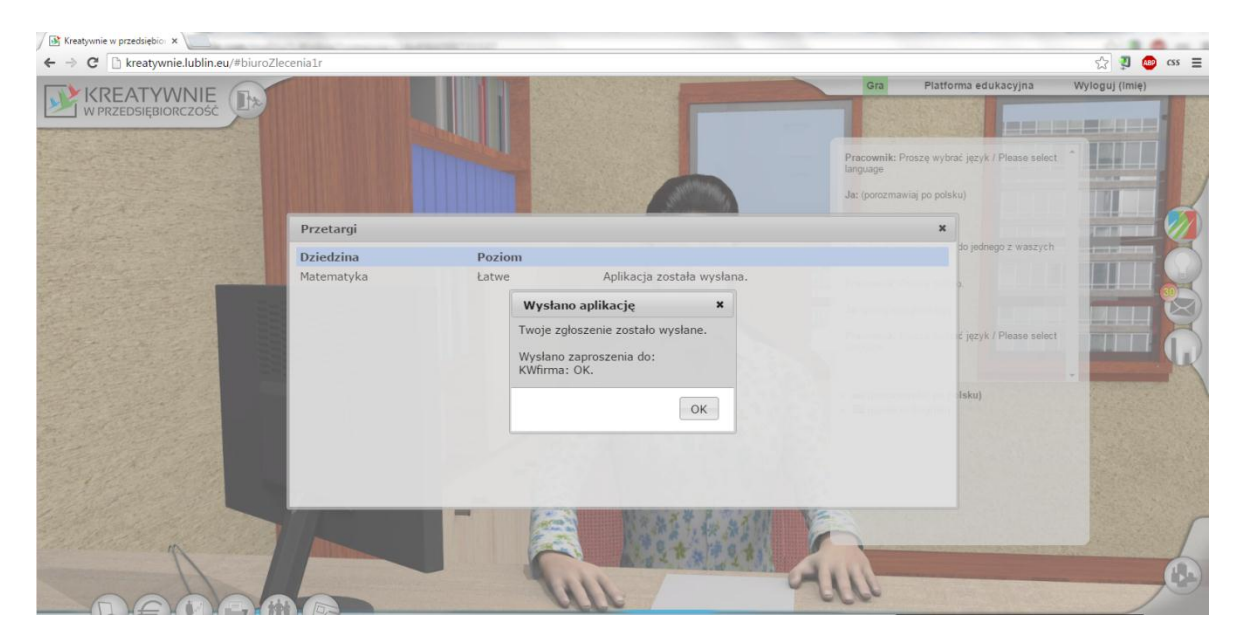

Foto 173.Przetargi – Zaproszenie do połączenia się z drugą firmą.

## **3.10.2. Podjęcie się zleceń indywidualnych i grupowych**

Podjęcie się zleceń zostało omówione w podrozdziałach 3.5.6. i 3.6.3.

#### **3.11. Lekcja 11**

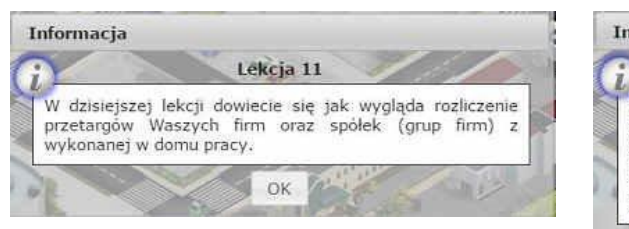

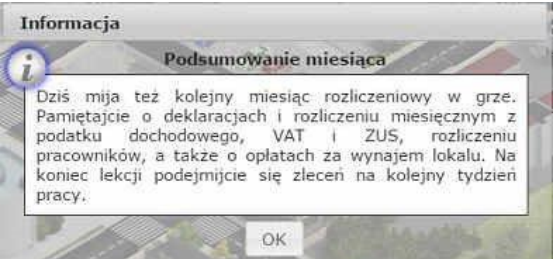

Foto 174. Rozpoczęcie lekcji 11. Foto 175. Podsumowanie miesiąca.

## **3.11.1. Przegląd nowych faktur oraz not księgowych w systemie księgowości elektronicznej**

Na tej lekcji mija kolejny miesiąc rozliczeniowy, należy uiścić wszelkie opłaty oraz dalej rozwijać swoją działalność. Przegląd nowych faktur oraz not księgowych został opisany w podrozdziale 3.7.1. i 3.7.2

## **3.11.2. Kolejne przetargi**

Temat przetargi został omówiony w podrozdziale 3.10.2.

## **3.11.3. Rozliczenie spółek–grup z wykonanej pracy.**

Rozliczenie z wykonanych zadań odbywa się propocjonalnie do udziału w grupie. I jest tożsama z materiałem zawartym w podrozdziale

## **3.11.4. Rozliczenie miesięczne z podatku dochodowego, VAT i ZUS**

Na tej lekcji mija kolejny miesiąc rozliczeniowy, należy uiścić wszelkie opłaty oraz dalej rozwijać swoją działalność. Przegląd nowych faktur oraz not księgowych został opisany w podrozdziale 3.7.1. i 3.7.2

## **3.11.5. Rozliczenie pracowników**

Został wcześniej omówiony w podrozdziale 3.7.1.

## **3.11.6. Podjęcie się zleceń**

Podjęcie się zleceń zostało omówione w podrozdziałach 3.5.6. i 3.6.3.

## **3.12. Lekcja 12**

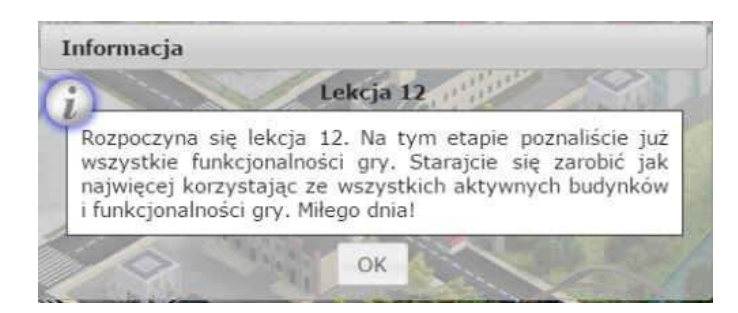

Foto 176. Rozpoczęcie lekcji 12.

#### **3.12.1. Gra na portalu z wykorzystaniem wszystkich modułów**

Na tej lekcji nie pojawiają się nowe elementy. Wszystkie czynności wykonywane dotychczas są dostępne teraz, włącznie z przetargami.

Można wykupić kampanię marketingową. Zdobyć kolejne certyfikaty. Wziąć udział w przetargach. Oraz pobrać odpowiednią do pozycji firmy ilość zleceń.

## **3.13. Lekcja 13**

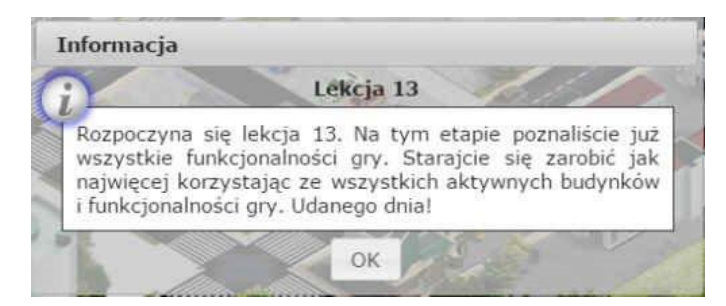

Foto 177. Rozpoczęcie lekcji 13.

## **3.13.1. Gra na portalu z wykorzystaniem wszystkich modułów**

Na tej lekcji nie pojawiają się nowe elementy. Wszystkie czynności wykonywane dotychczas są dostępne teraz, włącznie z przetargami.

Można wykupić kampanię marketingową. Zdobyć kolejne certyfikaty. Wziąć udział w przetargach. Oraz pobrać odpowiednią do pozycji firmy ilość zleceń.

## **3.14. Lekcja 14**

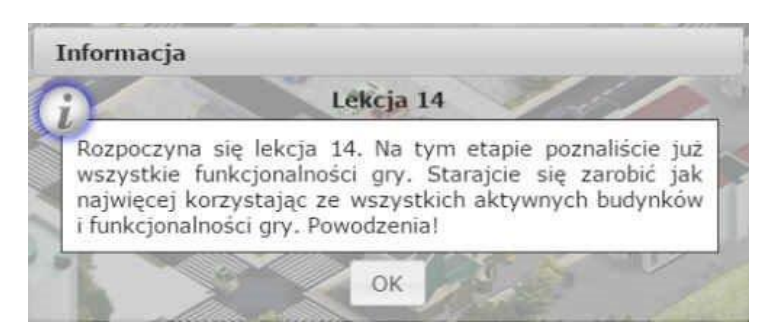

Foto 178. Rozpoczęcie lekcji 14.

## **3.14.1. Gra na portalu z wykorzystaniem wszystkich modułów**

Na tej lekcji nie pojawiają się nowe elementy. Wszystkie czynności wykonywane dotychczas są dostępne teraz, włącznie z przetargami.

Można wykupić kampanię marketingową. Zdobyć kolejne certyfikaty. Wziąć udział w przetargach. Oraz pobrać odpowiednią do pozycji firmy ilość zleceń.

## **3.15. Lekcja 15**

#### **3.15.1. Przegląd nowych faktur oraz not księgowych w systemie księgowości elektronicznej**

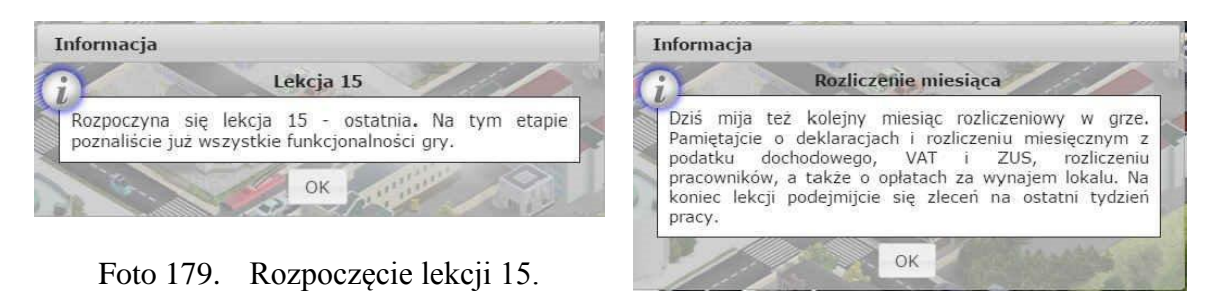

Foto 180. Rozliczenie miesiąca.

## **3.15.2. Rozliczenie miesięczne z podatku dochodowego, VAT i ZUS oraz czynsz**

Na tej lekcji mija kolejny miesiąc rozliczeniowy, należy uiścić wszelkie opłaty oraz dalej rozwijać swoją działalność. Przegląd nowych faktur oraz not księgowych został opisany w podrozdziale 3.7.1. i 3.7.2

## **3.15.3. Rozliczenie pracowników**

Został wcześniej omówiony w podrozdziale 3.7.1.

## **3.15.4. Wypełnienie PIT36**

Aby wypełnić PIT36 należy udać się do urzędu skarbowego, a jako pierwszą opcję dialogową wybrać opcję 1.

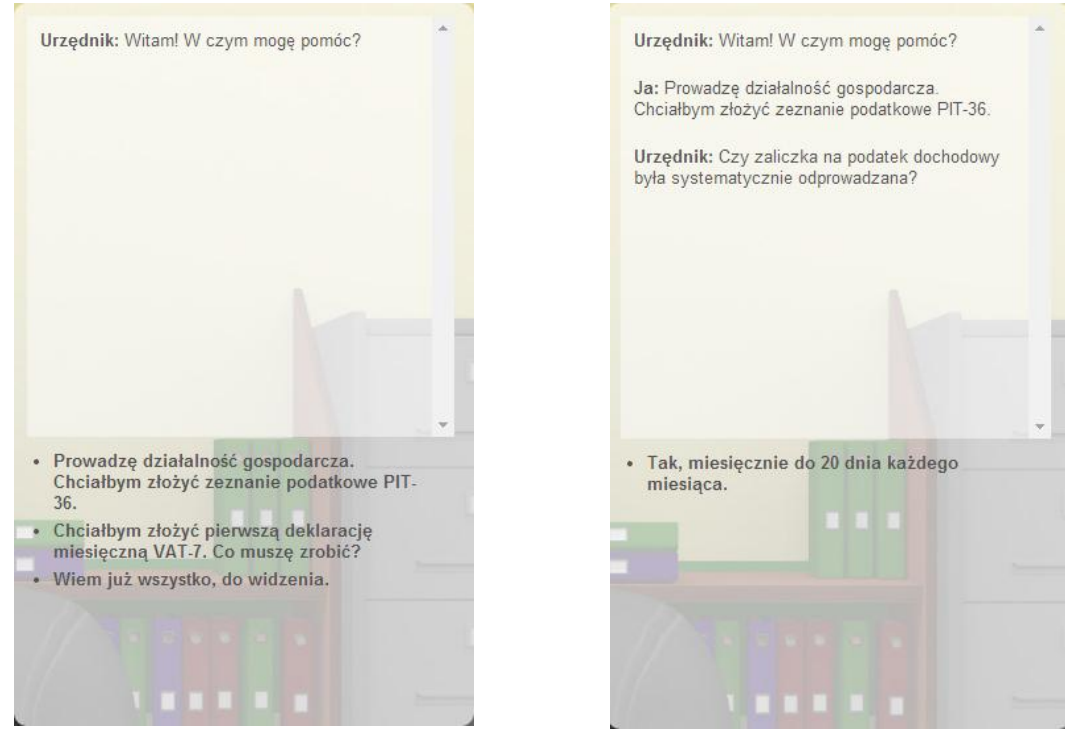

Foto 180. Rozmowa PIT–36. Foto 181. Rozmowa PIT–36.

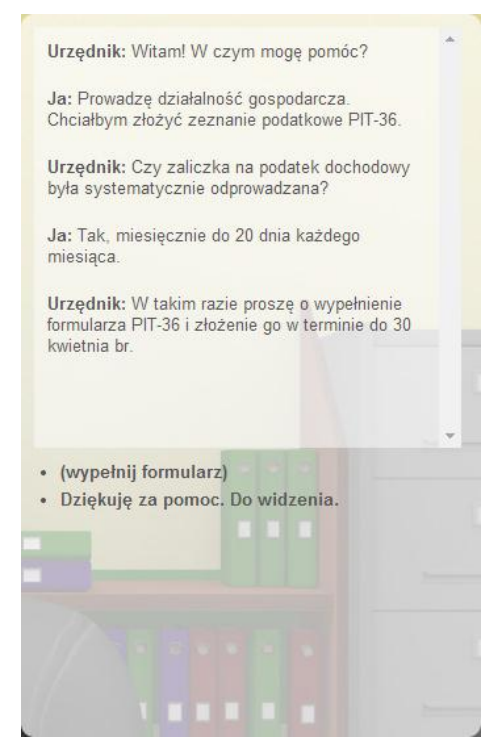

Foto 182. Rozmowa PIT–36.

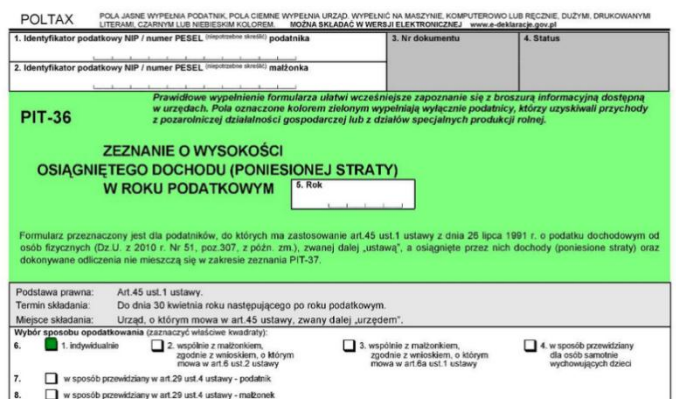

Foto 183. Formularz PIT–36.

PIT–36 należy wypełnić zgodnie z zaleceniami nauczyciela.

# **3.15.5. Omówienie wyników pracy na portalu**

Podczas ostatniej lekcji z Portalem, nauczyciel zaprezentuje statystyki związane z Grą.

# **3.15.6. Ogłoszenie zwycięzców**

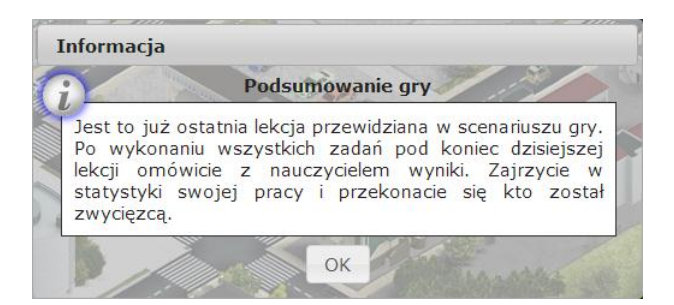

Foto 184. Zakończenie pracy z portalem.

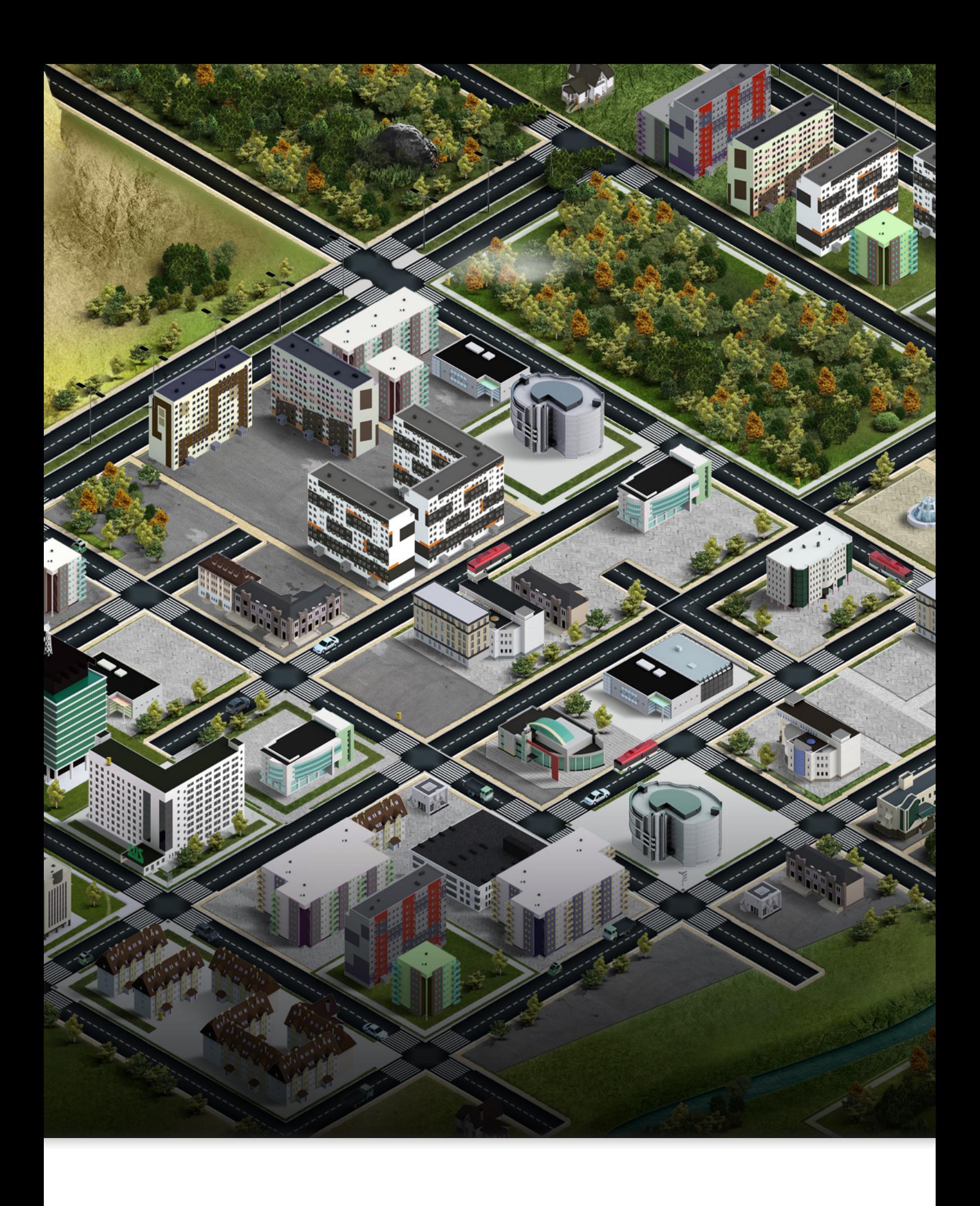